# **EdbClient** 利用の手引き

\$Id: frontpage.tex,v 1.1 2009/05/04 09:37:47 alex Exp alex \$

**EDB Working Group** 平成 **21** 年 **5** 月 **4** 日

# 目 次

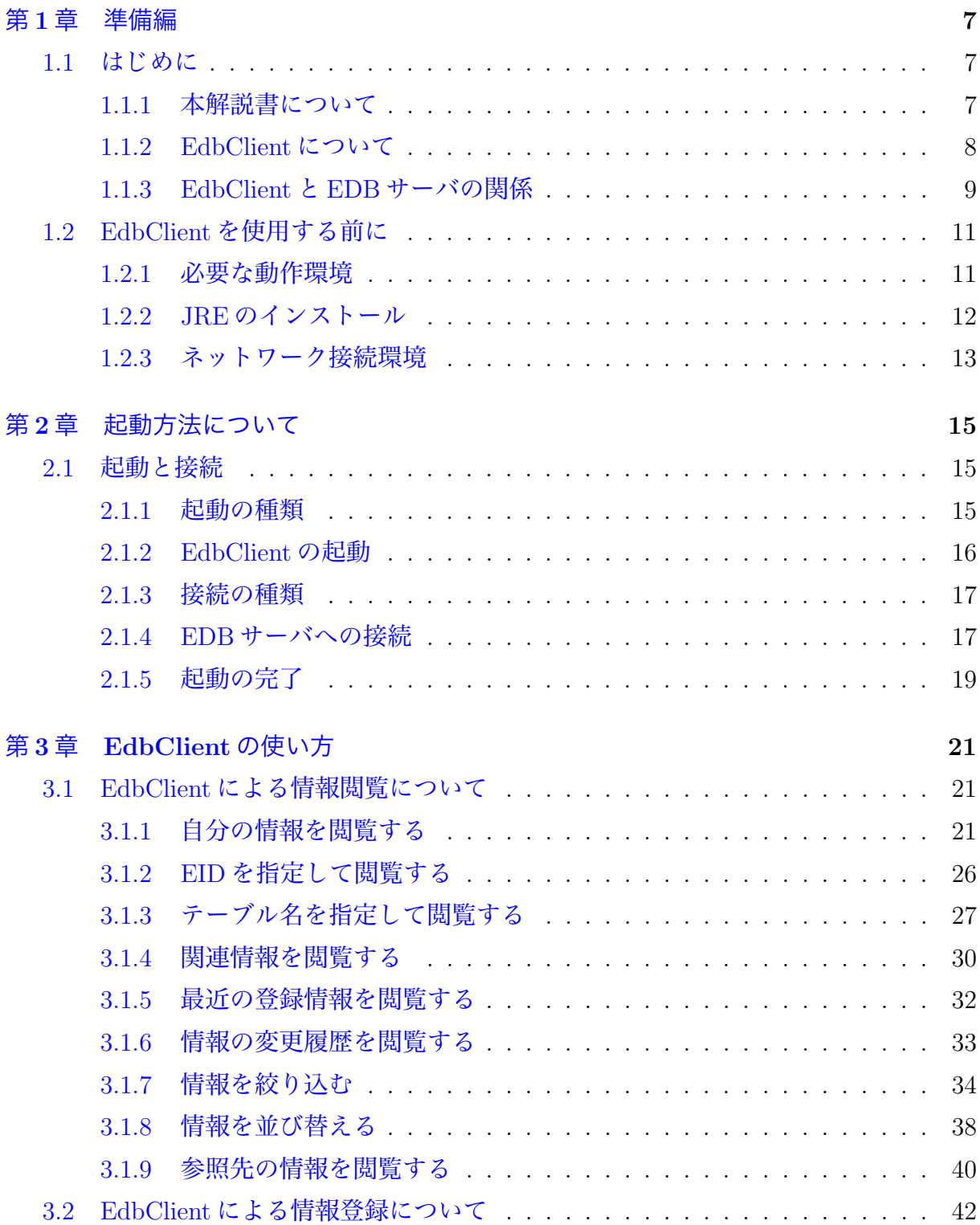

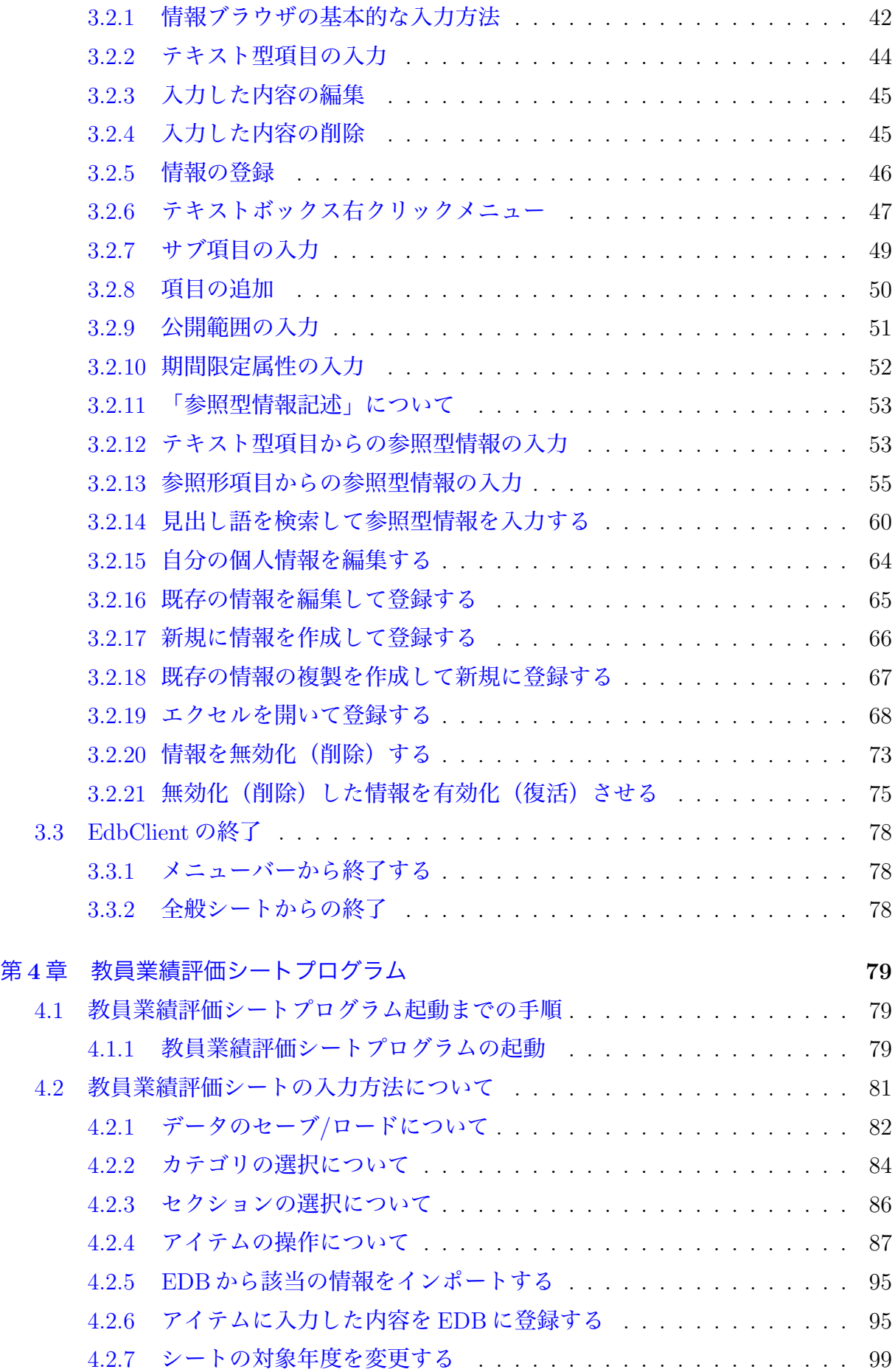

#### 第 **5** 章 応用編 **101**

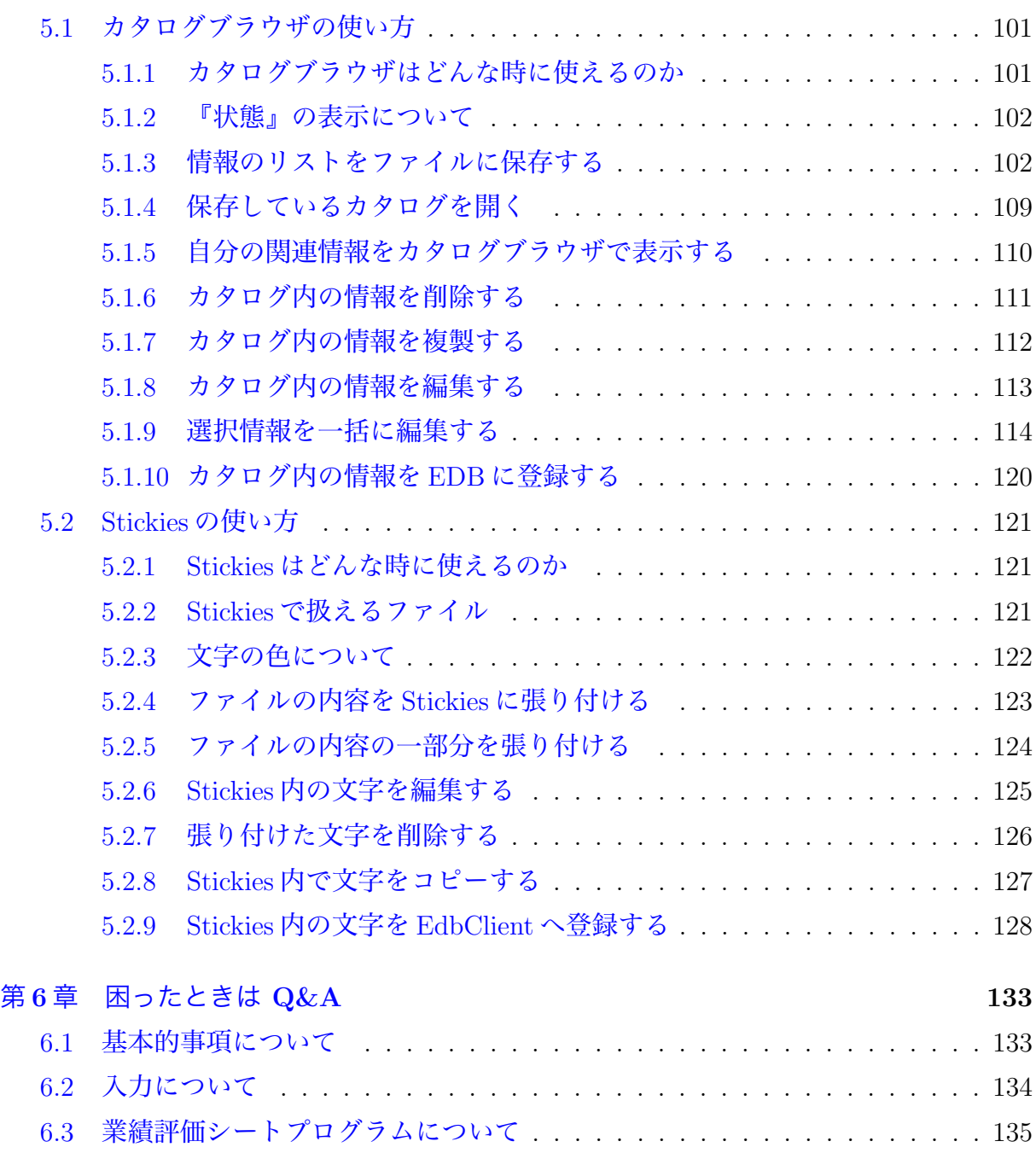

このマニュアルの最新版は

http://cms.db.tokushima-u.ac.jp/dist/EDB/Java/EdbClient/doc/edbclient.pdf

にあります.EdbClient の利用に関しましては,できるだけ最新のマニュアルを参照 し[ていたけますようお願いします.](http://cms.db.tokushima-u.ac.jp/dist/EDB/Java/EdbClient/doc/edbclient.pdf)

# <span id="page-6-0"></span>第**1**章 準備編

# **1.1** はじめに

### <span id="page-6-1"></span>**1.1.1** 本解説書について

本解説書では EdbClient の使い方を解説します.

<span id="page-6-2"></span>本解説書は9つの章に分かれており(下記の各章の説明参照), 第1章から順に読み進 めることで, EdbClient の起動方法・使い方が理解できるように作成しています.

EdbClientを使用したことがあり,起動方法などが分かっている方は,第4章のEdbClient の使い方や第5章の教員業績評価シートから御覧になってください.

なお,本解説書は Windows, Internet Explorer をお使いの方向けとなっておりますの で.ご注意ください.

入力ができない,または操作がうまく行かないときの照会先は,評価情報分析センター (常三島内線:**8964**)になります.

#### 各章の説明

第1章 [準備編] ・・・本章です. EdbClient についての説明と, 使用する前に整えておかなけれ ばならない動作環境について説明しています.

第2章 [起動方法] ・・・EdbClient の起動方法を説明しています.

第3章[各ウィンドウについて]・・・EdbClient で使用するウィンドウの名称・役割とメニュー やシ[ートの操作方法を](#page-14-3)説明しています.

第4章 [EdbClient の使い方] ···EdbClient を使用しての情報の閲覧や登録方法を説明してい ます.

第5[章\[教員業績評価シート\]](#page-20-3)・・・教員業績評価シートプログラムの使い方について説明して います.

第6[章\[応用編\]](#page-78-1)・・・EdbClient をさらに活用した使い方について説明しています.

第7章 [困ったときは Q&A] ・・・EdbClient を使うとき, よくある質問をまとめています.

第8[章\[用語集\]](#page-100-3)・・・本解説書で使用している用語についての用語集です.

第9章 [索引] [・・・索引です](#page-132-1).

7

## <span id="page-7-0"></span>**1.1.2 EdbClient** について

EdbClient とはどんなものかということについて説明します.

#### **EdbClient** とは

プログラミング言語 Java を利用して作成された、EDB アクセスプログラムです.

EdbClient は PC 上で動作することで,ユーザの操作,入力した内容に対して即時に応 答することができる他、PC上に情報を一時的に保存したり, Drag&Drop など WWW ブ ラウザでは複雑な手順が簡単に操作できるように工夫されています.

#### **WWW** インタフェース(**EDB**)との違い

EDB の登録情報は WWW ブラウザにより EDB のサーバにアクセスする従来の方法を 用いて閲覧,修正が可能ですが,WWW ブラウザによるサーバへのアクセスは根本的に ブラウザの表示しているウィンドウやブラウザの動作状態をサーバで把握することがで きませんので,複雑な処理を行うことができません.これに対して,EdbClient は PC 上 で動作するプログラムでありユーザインタフェースの部分と処理の部分を同じプログラ ムで把握することができるため、より複雑な処理が可能となります.また、記述された情 報の適切さをいちいちサーバにデータを送信して確認しなくもよくなり,バックグランド で候補となる情報のリストをサーバから取り寄せたりすることもでき,ユーザの操作性を 向上させる工夫も採り入れています.

#### **EdbClient** を使うメリット

EdbClient を利用するメリットは、ユーザインタフェースにおいては、Drag&Drop 等 のマウス操作を利用して情報の参照,移動,並び変えなど行うことができるほか,ローカ ルファイルに情報を一時的に保存したり,ファイルの内容を取り込んで登録情報を作成し たりすることができます.

#### 業績評価シートプログラムとの関連

業績評価シートプログラムは EdbClient に一つのモジュールとして組み込まれました.

# **1.1.3 EdbClient** と **EDB** サーバの関係

## <span id="page-8-0"></span>**EdbClient** と **EDB** データベースサーバの関係図

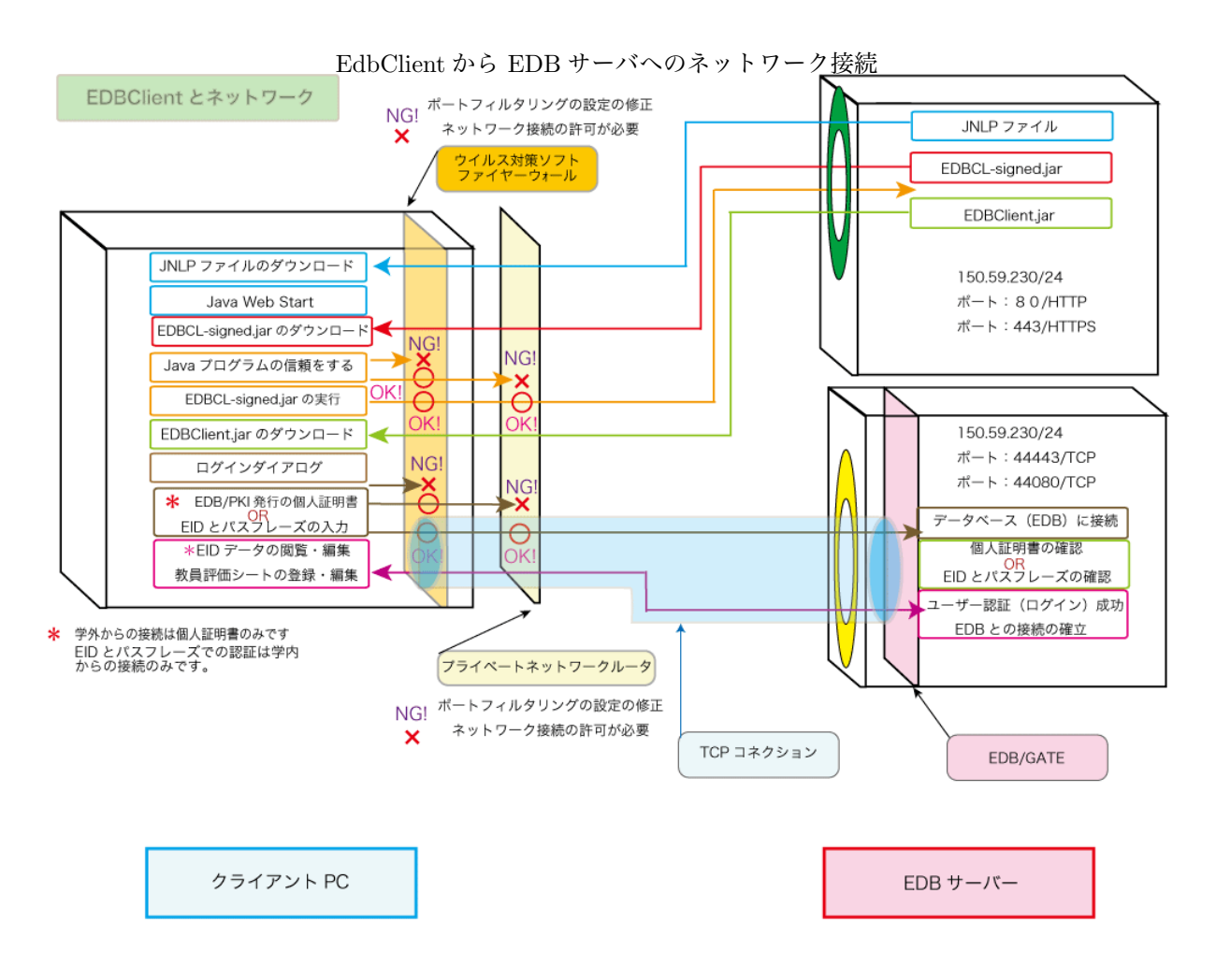

#### **EDB** サーバへのネットワーク接続

EdbClient は起動とともに EDB サーバに接続します.この接続により EdbClient が動 作するために必要な情報を EDB サーバより取得しますので,この接続を省略することは できません.接続は EDB サーバ側で運用されている EDB/Gate のサービスエリアに限定 されますので, 起動時 (EDB サーバへの接続) の認証方法によって EdbClient を利用で きる PC の接続されているネットワークが変化します. なお, EdbClient はデフォルトで ユーザに認証を求めますので,利用するためには EDB のアカウントが必要です.

(補足) EDB/Gate についての詳しい説明につきましては、EDB/Gate1) を参考にしてください。

| (認証無し)                | 学内 (150.59.0.0/16) からの接続に限定されます |
|-----------------------|---------------------------------|
| EDB のパスフレーズによる認証      |                                 |
| EDB/PKI 発行の個人証明書による認証 | ワールドワイド (0.0.0.0/0) に接続が許可されます  |

<span id="page-8-1"></span> $1)$ https://web.db.tokushima-u.ac.jp/edb-manual/edbgate.html

第1章 準備編

ポートについて

EdbClient は通常のWWWへのアクセス (TCP/80) 以外に, TCP(ポート番号: 44443 or 44080) 通信を行います. したがって,EdbClient を動作させる PC から EDB サーバの 運用されているネットワーク (150.59.230.0/24) に対してポート番号 (44443 or 44080) の TCP 接続が許可されていなければなりません.通常のネットワーク設定,すなわち PC をグローバル IP アドレスでキャンパス情報ネットワーク (研究用ネットワーク) に接続し ている場合には,この TCP 接続は一般に許可されています.下の表を参考にプライベー トネットワークルータやファイアウォールのポートフィルタリング設定を修正してくだ さい.なお,逆方向,すなわち EDB サーバから EdbClient に対して何らかの接続を開始 することはありません.

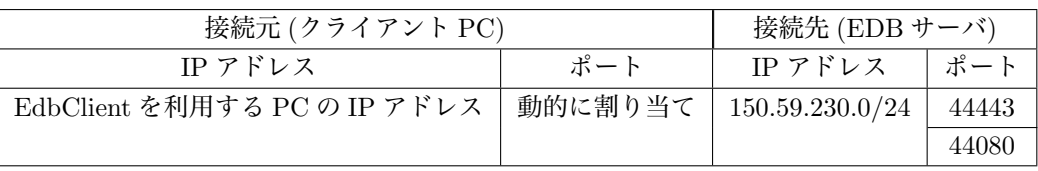

# **1.2 EdbClient**を使用する前に

本節では,EdbClient を起動させるために必要な手順を説明します.

<span id="page-10-0"></span>なお,本節の手順は OS が Windows で, ブラウザが Internet Explorer をお使いの方 向けです.その他の環境をご使用の方や詳細な解説を望まれる方は,詳細解説版ページ2) をご参照ください.また,学外のネットワークから実行される場合についても詳細解説 版ページ<sup>3)</sup> を参考にしてください. EdbClient は, EdbClient (Java-[based client progra](http://cms.db.tokushima-u.ac.jp/dist/EDB/Java/EvalSheet/elaboration.html)[m](#page-10-2) for EDB)4) の一部として実行されます.したがって,EdbClient の起動には [Java](http://cms.db.tokushima-u.ac.jp/dist/EDB/Java/EvalSheet/elaboration.html#x509) の実 行環境[であ](#page-10-3)る JRE と,Java Web Start が必要となります.

[本節で](http://cms.db.tokushima-u.ac.jp/dist/EDB/Java/EvalSheet/elaboration.html#x509)[は](#page-10-4) JRE と Java Web Start の設定につい[て説明しますが,](http://cms.db.tokushima-u.ac.jp/dist/EDB/Java/EdbClient/doc/index.html)JRE および Java Web [Start](http://cms.db.tokushima-u.ac.jp/dist/EDB/Java/EdbClient/doc/index.html) の設定済みの方は EdbClient5) を起動し、EdbClient の使い方にお進み下さい.

#### **1.2.1** 必要な動作[環境](https://web.db.tokushima-u.ac.jp/cgi-bin/edbclient?args=)

<span id="page-10-1"></span>EdbClient を使用するために,まずはパソコンの環境を整えておかなければなりません.

- *•* JRE のバージョン 1.5 以上のインストール.
- *•* Java Web Start の動作確認.

以上2点が完了させてください.

EdbClient は Java というプログラミング言語で記述されています.Java で記述された プログラムを実行するには,Java Runtime Environment (JRE) というプログラム実行環 境をコンピュータにインストールする必要があります.EdbClient の場合,JRE バージョ ン 1.5 以上がインストールされていることと,Java Web Start の動作確認を完了しておく ことが必要になります.

(補足) 教員業績評価シートプログラムの実行に必要な環境と同じですので,教員業績評価シート プログラムが動作したコンピュータであれば,再度インストール作業をする必要はありま せん.

これらのインストールが完了していれば,様々な OS で EdbClient を実行することが可 能です.

 $^{2)}$ http://cms.db.tokushima-u.ac.jp/dist/EDB/Java/EvalSheet/elaboration.html

 $3)$ http://cms.db.tokushima-u.ac.jp/dist/EDB/Java/EvalSheet/elaboration.html $\#x509$ 

<sup>4)</sup>http://cms.db.tokushima-u.ac.jp/dist/EDB/Java/EdbClient/doc/index.html

<span id="page-10-4"></span><span id="page-10-3"></span><span id="page-10-2"></span> $^{5)}$ https://web.db.tokushima-u.ac.jp/cgi-bin/edbclient?args=

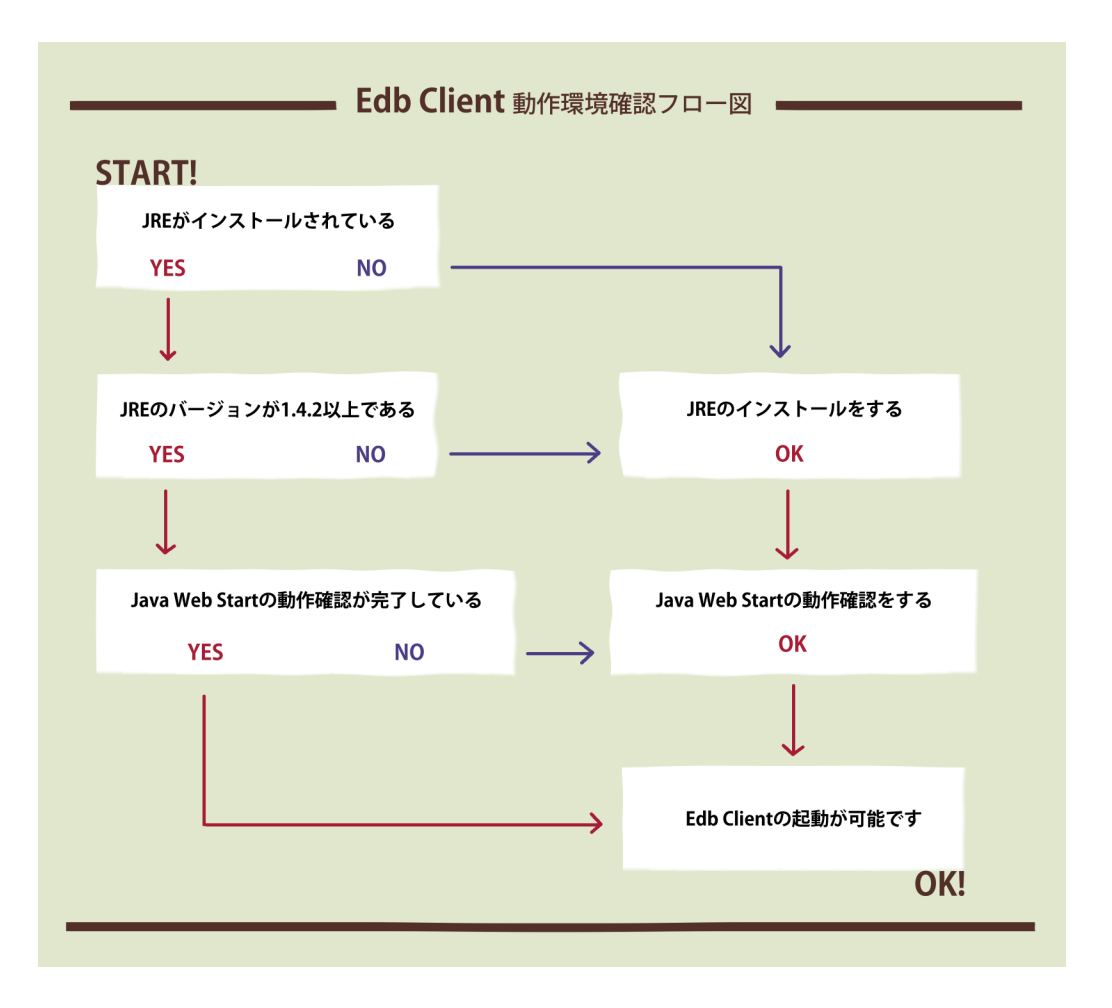

# **1.2.2 JRE** のインストール

<span id="page-11-0"></span>ここではパソコンに JRE がインストールされていない場合や. バージョンが 1.5 以上 でない場合のインストールの方法と Java Web Start の動作確認の方法を説明します.

**JRE** のバージョンチェック

JRE が既にインストールされている場合は,以下のリンク先のテストページでインス トールされている JRE のバージョンを確認します.

*•* Java 仮想マシン (JVM) のテストページ6)

EdbClient は, JRE Version 1.5 以上で動作します.

#### **JRE** のダウンロードとインストール

JRE がインストールされていない場合や、バージョンが 1.5 以上でない場合は、以下 のリンク先の指示に従い JRE をインストールしてください.

 $^{6)}$ http://java.com/ja/download/help/testvm.xml

**•** 自動ダウンロードおよびインストール (Internet Explorer)<sup>7)</sup>

#### **Ja[va Web Start](http://java.com/ja/download/help/5000010200.xml)**

JRE をインストールすると,Java Web Start が同時にインストールされます.Java Web Start は WWW のリンクから Java プログラムを簡便な手続きで起動するためのイン タフェースプログラムであり,EdbClient もこれを利用して起動を行ないます.

JRE のインストールが正常に終了すれば,Java Web Start が自動的に利用できる状態 になりますが,一応こちらのページ8) を参照して Java Web Start の設定および動作確認 を行なって下さい.

### **1.2.3** ネットワーク接続環境

<span id="page-12-0"></span>EdbClient では、EDB から情報を参照するために、EDB サーバに対してネットワーク 接続を行います.サーバへの接続はインターネットの標準プロトコルである TCP を用い て接続を行いますので、コンピュータには特別の設定は必要ありません。ただし、コン ピュータにインストールされたセキュリティプログラムや途中のプライベートネットワー クルータの設定などによりネットワーク接続が禁止されている場合には,サーバへの接続 ができないため,EdbClient は正常に動作することができません.

 $^{7}$ )http://java.com/ja/download/help/5000010200.xml

<sup>8)</sup>http://cms.db.tokushima-u.ac.jp/dist/EDB/Java/EvalSheet/webstart.html

# <span id="page-14-0"></span>第**2**章 起動方法について

<span id="page-14-3"></span>JRE のインストール・Java Web Start の動作確認が完了し、EdbClient を使用するた めのパソコン環境が整いましたら,次は EdbClient の起動と EDB サーバへの接続を行い ます.

順序としては,

- 1. EdbClient の起動
- 2. EDB サーバへの接続
- 3. EdbClient 各ウィンドウの表示

となります.本章では、上記 3 つの手順を説明します.

# <span id="page-14-1"></span>**2.1** 起動と接続

#### <span id="page-14-2"></span>**2.1.1** 起動の種類

EdbClient を起動する方法には,

- *•* EDB サーバの Web ページから起動する
- *•* 保存した JNLP ファイルから起動する

の2種類の方法があります. Web ページからの起動は,動的に生成された JNLP ファイ ルを WWW ブラウザでダウンロード,Java Web Start の機能を利用して JNLP ファイル により EdbClient を起動しているだけですので, EdbClient を使用するにあたって両者の 違いはありません. 各々の好みの起動方法をご利用下さい.

(注) JNLP ファイルを指定して起動しますと,Java プログラムである EdbCL.jar および Edb-Client.jar を WWW サーバからダウンロードして実行を開始します.ダウンロードされた EdbClient.jar を直接指定して EdbClient を起動することも可能ですが,ローカルディスク に保存された EdbClient.jar はバージョンアップに対して自動的に更新されませんので,最 新のプログラムを利用することができません.

### **2.1.2 EdbClient** の起動

EdbClient の起動方法を説明します.

<span id="page-15-0"></span>手順**-1)**

Web ページの EdbClient ボタン,もしくは保存された JNLP ファイルから EdbClient を 起動します.

**Hot Topics** 

#### **Web** ページの **EdbClient** ボタンから起動

Web ページの EdbClient ボタン FDB のトップページ から起動する場合は,EDBのトッ  $\mathcal{V}^{\mathcal{R}}$ ージ<sup>1)</sup> や, EDB における個人 や組織等の情報のペ[ージ\(例:](http://web.db.tokushima-u.ac.jp/) 徳 島大学[の【組](#page-15-1)織】 情報<sup>2)</sup>)等の Web [ページに](http://web.db.tokushima-u.ac.jp/)表示されている [→ E[db-](https://web.db.tokushima-u.ac.jp/cgi-bin/edb_browse?ACT=BROWSE&EID=10992)Client] のボタンを[クリ](#page-15-2)ックするこ [とにより](https://web.db.tokushima-u.ac.jp/cgi-bin/edb_browse?ACT=BROWSE&EID=10992) EdbClient を起動するこ とができます. また, こちら → EdbClient3) からも EdbClient を起動

- 『EDB/CMS (Contents Management System)』.学内の数職員が数有,研究の目的でコンテンツ
- 『<u>徳島大学 教育研究者総覧のための情報登録手引き</u>』.総覧の作成に必要な情報とその登 ● 『EDB/DNSのための情報登録手引き』…つターネナにホスを接続したり、ネナワークの管理を行
- 『<u>EDB/Upload</u>』.xmLで記述された情報を一括アップロードするインタフェースです。(事前にログインが必

● 『EDB/PKI』正DBによる公開鍵基盤

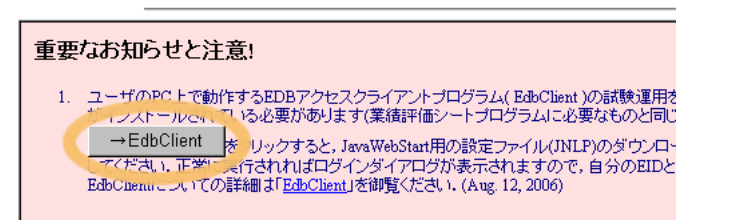

(注) EdbClient の起動には [JavaScr](https://web.db.tokushima-u.ac.jp/cgi-bin/edbclient?args=)ipt が ON になっている必要があります.ブラウザの設定を [ご確認く](https://web.db.tokushima-u.ac.jp/cgi-bin/edbclient?args=)[だ](#page-15-3)さい.

### **JNLP** ファイルから起動

することができます.

JNLP ファイルから起動する場合は,こ ファンファン 各情報のページ ちらのリンクのファイルを右クリックの 「対象をファイルに保存」により保存し, ダブルクリックにて実行することができ ます.→ EdbCL.jnlp4)

(注) 「→ EdbClient」のクリック後,Java

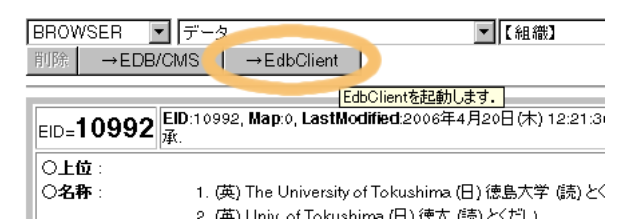

Web Start および Java が EDB サーバとの通信を開始しますが,ファイアウォール機能をもつセ キュリテ[ィソフトを使](http://cms.db.tokushima-u.ac.jp/dist/EDB/Java/EvalSheet/jnlp/EdbCL.jnlp)[用し](#page-15-4)ていると,通信がブロックされてしまい,上手く起動できないことが あります.セキュリティソフトの設定を変更し,通信を可能にする方法として,以下の設定例を 参考にしてみて下さい.

 $1)$ http://web.db.tokushima-u.ac.jp/

 $^{2)}$ https://web.db.tokushima-u.ac.jp/cgi-bin/edb\_browse?ACT=BROWSE&EID=10992

 $^{3)}$ https://web.db.tokushima-u.ac.jp/cgi-bin/edbclient?args=

<span id="page-15-4"></span><span id="page-15-3"></span><span id="page-15-2"></span><span id="page-15-1"></span> $^{4)}$ [http://cms.db.tokushima-u.ac.jp/dist/EDB/Java/EvalSheet/jnlp/EdbCL.jnlp](http://cms.db.tokushima-u.ac.jp/dist/EDB/Java/EvalSheet/trouble/firewall.html)

→ Norton Internet Security を導入している場合の設定例5)

→ ウイルスバスター を導入している場合の設定例6)

#### 手順**[-2\)](http://cms.db.tokushima-u.ac.jp/dist/EDB/Java/EvalSheet/trouble/firewall2.html)** Java Web Start のダイアログ

Java Web Start はコード署名 された Java プログラム(EdbCLsigned.jar)を実行してよいかどう か(信頼するか否か)を尋ねて来ま すので,「実行する」(信頼する)を 選んでください.

(補足) このとき,「この発行者か らのコンテンツを常に信頼する」の チェックボックスをチェックしてお

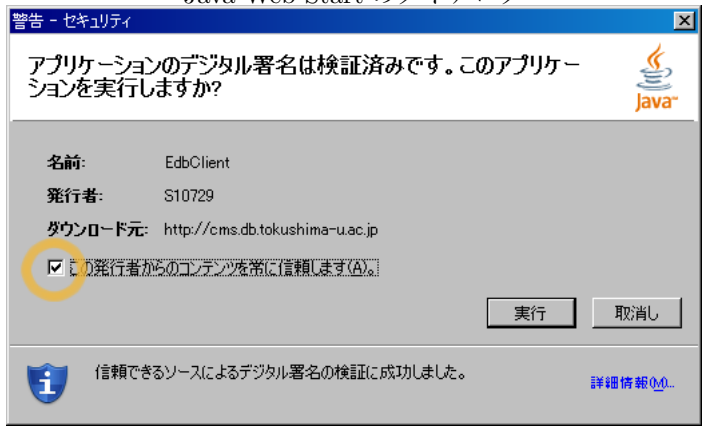

くと、次回からこのダイアログは表示されません.

### **2.1.3** 接続の種類

<span id="page-16-0"></span>EdbClient が起動すると, EDB サーバへの接続画面が表示されます. 接続する方法に は,EID とパスフレーズで接続する方法と,個人証明書による認証を経て接続する方法の 2種類があります. それぞれ

- *•* EID とパスフレーズで接続する・・・接続が学内に制限
- *•* 個人証明書による認証を経て接続する・・・学外からの接続が可能

となっています.自宅や出張先など,学外のネットワークから EDB サーバに接続するに は,個人証明書の発行手続きを受けて下さい.

### **2.1.4 EDB** サーバへの接続

#### <span id="page-16-1"></span>**EID** とパスフレーズで接続する

「EID とパスフレーズによる認証を経て接続する」にチェックを入れます.次にあなた ご自身を示す EDB の ID(EID)を「貴方の個人情報の EID」欄に入力し,「EDB のパス フレーズ」欄に自身のパスフレーズを入力後、「了解」ボタンをクリックしてください. (補足) 右側にある「検索」ボタンをクリックすると、EDB の【個人】閲覧ページが表示され ます.

<sup>5)</sup>http://cms.db.tokushima-u.ac.jp/dist/EDB/Java/EvalSheet/trouble/firewall.html

 $^{6}$ )http://cms.db.tokushima-u.ac.jp/dist/EDB/Java/EvalSheet/trouble/firewall2.html

EID とログインパスフレーズによる EDB への接続では、EDB サーバへの接続後サー バ側のプログラムに EID とパスフレーズを送信し認証を受けます. 処理の結果ユーザ認 証に成功した場合,サーバへの接続が確立します.

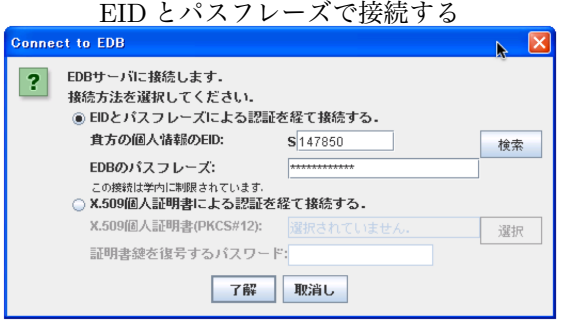

# 個人証明書による認証を経て接続する インス 個人証明書でログインする

「X.509 個人証明書による認証を経て接 続する」にチェックを入れます. 次に「選 択」ボタンをクリックして「X.509 個人証 明書(PKCS#12)」欄にあなたご自身の証 明書を選択します.そして「証明書鍵を複 号するパスワード」欄に自身のパスワード

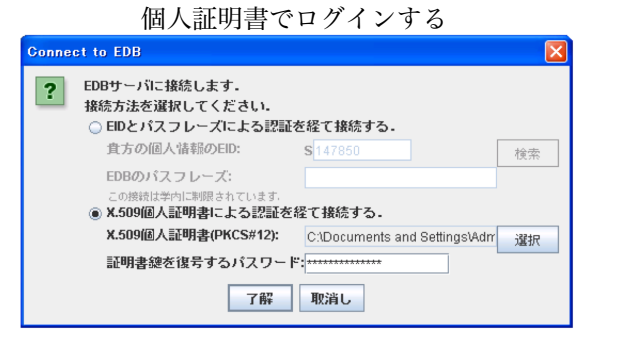

を入力後,「了解」ボタンをクリックしてください.

個人証明書によるサーバ接続は,まず,ローカルにある証明書と鍵の入ったファイル (PKCS#12) をパスワードで復号化します.この証明書と鍵の情報を用いてサーバ側と通 信し個人認証のための手続きを行います.証明書によるユーザ認証は,今日最も強力な機 密性と安全性を提供してくれるため、学外からの接続にはこの方法を推奨しています.ま た,サーバ接続と同時にユーザ認証手続きを行うため,外部からのクラッキングやサービ ス妨害 (Denial of Service; DoS) 攻撃に強い接続手順です.

# <span id="page-18-0"></span>**2.1.5** 起動の完了

EdbClient の起動が完了すると、4つのウィンドウが表示されます.

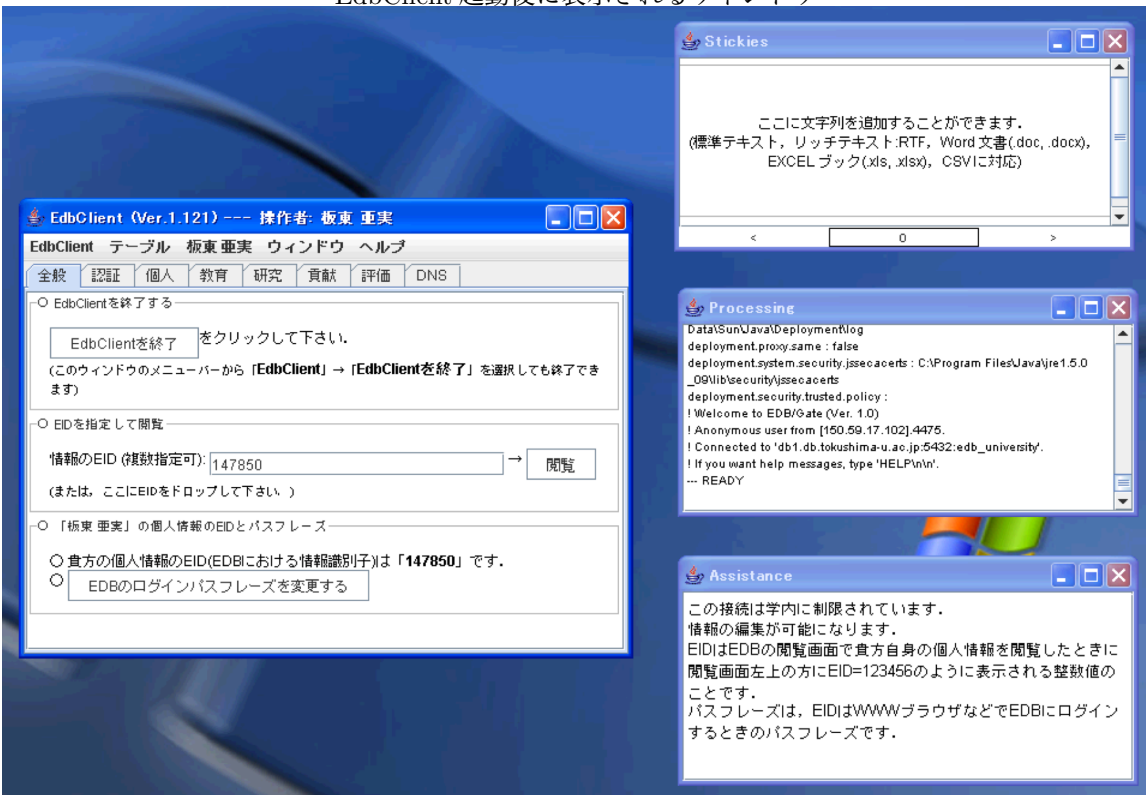

EdbClient 起動後に表示されるウィンドウ

# <span id="page-20-0"></span>第**3**章 **EdbClient**の使い方

<span id="page-20-3"></span>EdbClient が無事に起動できましたら, EdbClient の使い方へと移っていきます.

- 1. EdbClient による情報閲覧
- 2. EdbClient による情報登録
- 3. EdbClient の終了

本章では,上記の順に EdbClient の使い方の説明をしていきます.

# <span id="page-20-1"></span>**3.1 EdbClient**による情報閲覧について

本節では,EdbClient による情報の閲覧方法について説明します.

(補足) 本節の操作説明は、既に EdbClient にログインしていることを前提として説明しています. ログインをしていない方は、まずは EdbClient を起動させてログインしておいてください.

## <span id="page-20-2"></span>**3.1.1** 自分の情報を閲覧する

自分の個人情報や自分に関連する情報の閲覧方法を説明します.

自分の個人情報を閲覧

手順**-1)**

EdbClient ウィンドウの個人タブをク リックして個人シートを表示させ,貴方 に関連する情報から「個人情報を閲覧」を クリックします.

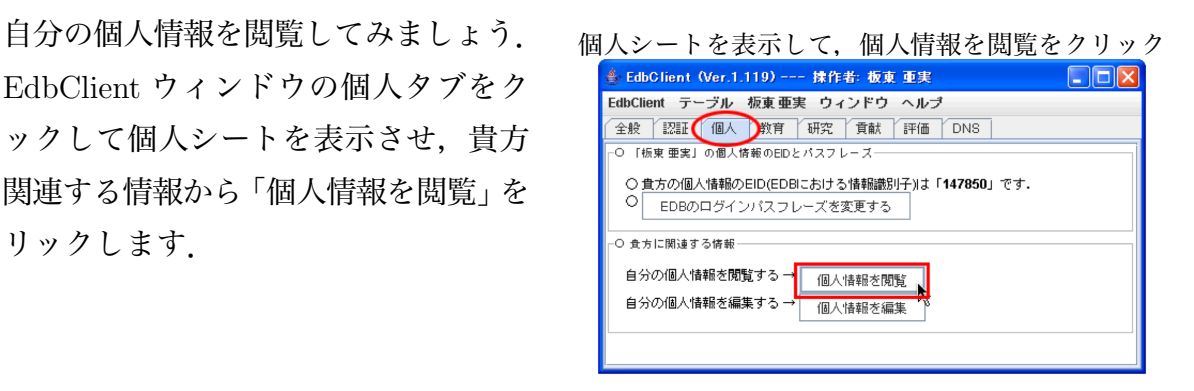

#### 手順**-2)**

自分の情報が表示されました.

(補足) 「操作者」メニューの「操作者」を閲覧を選択しても,自分の情報を表示できます.メ ニューから表示させる場合は,Web 閲覧を選択すると EDB の閲覧画面を表示することもできます.

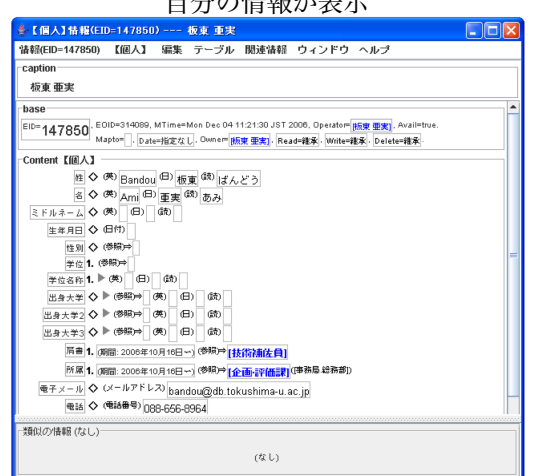

自分の情報が表示

自分に関連する情報をシートから閲覧

自分に関連する情報を閲覧してみましょう.

教育・研究・貢献・DNS シートには,「操作者」の[シート名]に関連する情報を閲覧 する という項目があり,そこから自分の関連している情報を閲覧することができます.

例えば教育シートでは,「操作者」の教育に関連する情報を閲覧する という項目から 自分の『担当授業』『授業概要』『学位論文』『賞』の情報を閲覧することができます.

手順**-1)**

EdbClientウィンドウの教育タブをクリッ クして教育シートを表示させ,「操作者」の 教育に関連する情報を閲覧する から「担当 授業を閲覧」をクリックします.

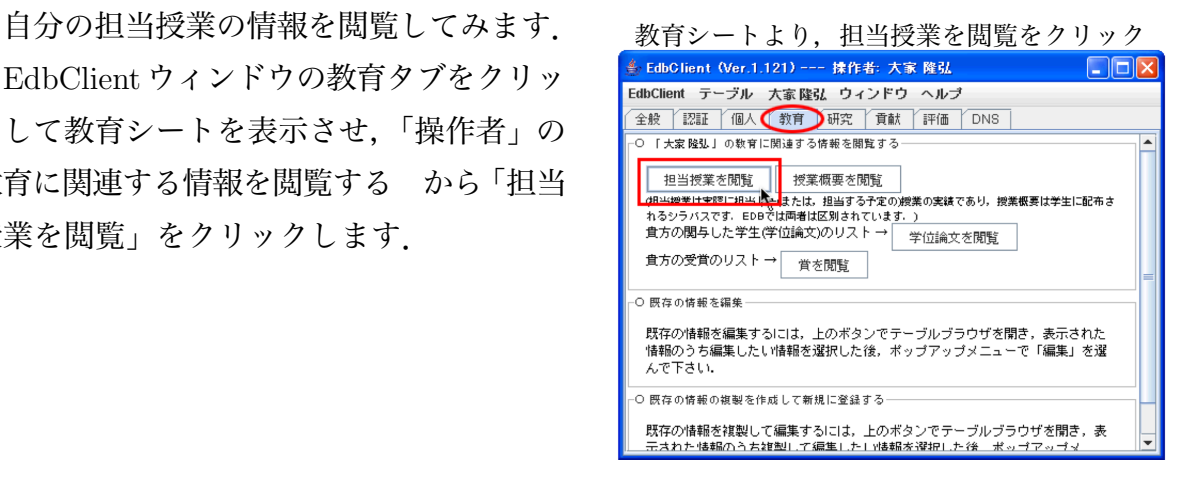

# 手順**-2)**

自分の担当授業の情報が表示 されました.

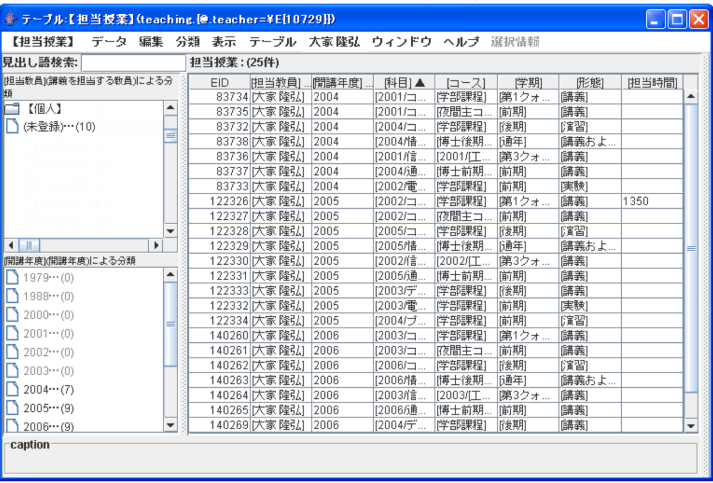

# 手順**-3)**

報をダブルクリックする と,その情報の登録内容 が表示されます.

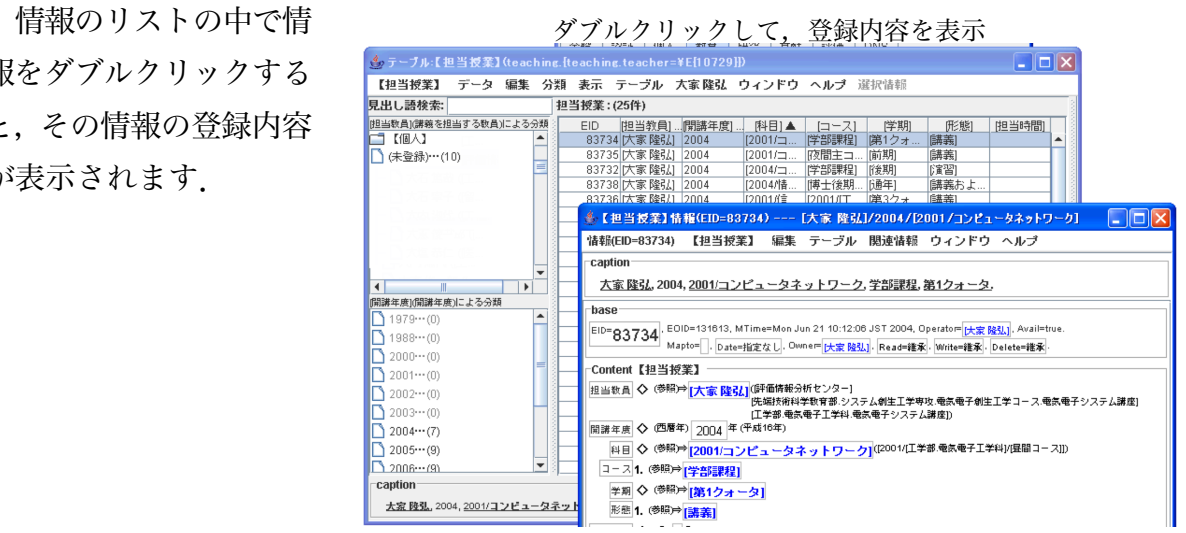

#### 自分に関連する情報をメニューから閲覧

EdbClient ウィンドウの「操作者」メニューからは、あなたの『参照している情報』『所 有している情報』『権限をもつ情報』『マップしている情報』がそれぞれ閲覧できます.

*•* 参照している情報・・・自分を参照している情報.

*•* 所有している情報・・・自分が所有者として登録されている情報.

*•* 権限をもつ情報・・・自分が(所有者や権限委譲等の構造によって)修正できる権限を有してい る情報.

*•* マップしている情報・・・自分の情報に対してマップしている情報.

#### 手順**-1)**

EdbClient ウィンドウの「操作者」メニ 「操作者」メニューより,「操作者」の関連情報を選択 ューから「操作者」の関連情報を選択し ます.

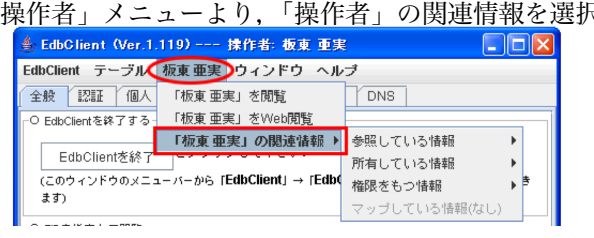

#### 手順**-2)**

『参照している情報』『所有している 情報』『権限をもつ情報』『マップして いる情報』があります.

それぞれに登録されている情報があ る場合は,文字にマウスを合わせるこ とで登録されている情報のテーブル名 と件数が表示されます.【テーブル名】 を選択すると,情報が閲覧できます.

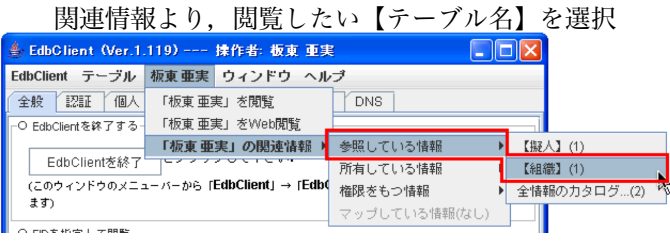

(補足) テーブル名ごとではなく全情報を閲覧したい場合は,全情報のカタログを選択してくだ さい.全情報のカタログブラウザが表示されます.

(注) 登録されている情報が無い場合は,文字の色がグレーになっています.

#### 手順**-3)**

自分の【テーブル名】の情報が表示されました.

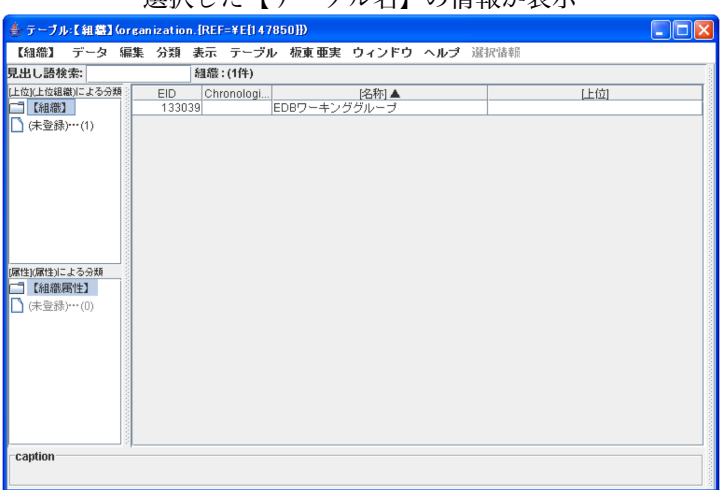

選択した【テーブル名】の情報が表示

#### 手順**-4)**

情報のリストの中で 情報をダブルクリックす ると,その情報の登録内 容が表示されます.

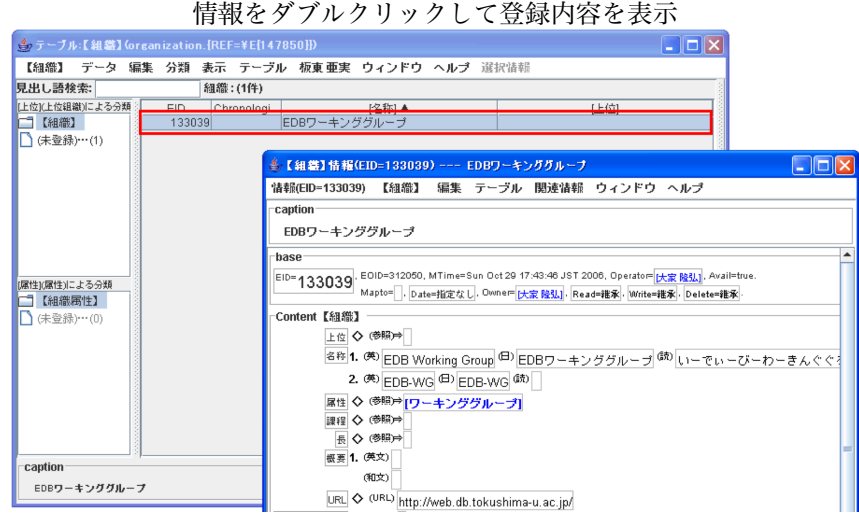

# <span id="page-25-0"></span>**3.1.2 EID** を指定して閲覧する

EID を指定して情報を閲覧してみましょう.

EdbClient にログインするときにも自身の EID を入力してログインしますが、ユーザだ けでなく EDB に登録されている情報すべてにそれぞれの EID がつけられています.

ですから,情報の EID を指定することでその情報を閲覧することが可能です.

#### 手順**-1)**

EdbClient ウィンドウの全般タブをクリッ<br>
EID を入力して、閲覧をクリック クして全般シートを表示させ,EID を指定し て閲覧から情報の EID 欄に閲覧したい EID を入力するかドロップし閲覧ボタンをクリッ クします.

(補足) 複数指定することもできます. その場合 は EID をカンマかスペースで区切ってください.

147849,10729

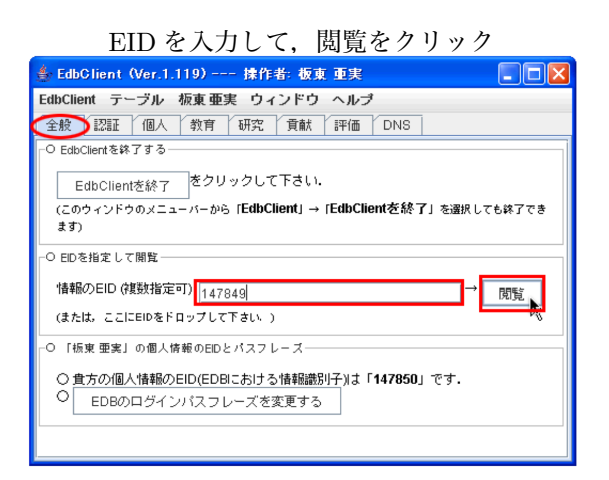

#### 手順**-2)**

入力した EID の登録内容が表示さ インファイル Auro の情報 れます.

(補足) EIDを複数指定した場合は,そ の件数分のウィンドウが表示されます.

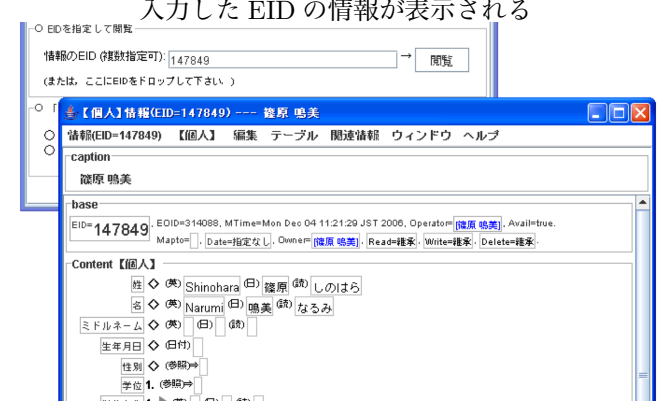

(補足) EdbClient メニューからも同じ操作をすることができます.EdbClient メニューの EID を 指定して情報閲覧を選択し,クリックしてください.Browse Tuple by EID というウィン ドウが表示されますので,入力欄に閲覧したい EID を入力して了解ボタンをクリックして ください.

# <span id="page-26-0"></span>**3.1.3** テーブル名を指定して閲覧する

例えば【著作】に登録されている情報の一覧が見たい,という時など,テーブルを指定 して情報を閲覧したい場合に,閲覧したいテーブルを指定して情報を閲覧することができ ます.

テーブルを指定して閲覧する方法には,テーブルメニューからテーブルを選択して閲覧 する方法と,テーブルメニューからテーブルカタログブラウザを表示させてから閲覧する 方法があります.

#### テーブルメニューからテーブルを選択して閲覧

手順**-1)**

テーブルメニューからテーブル名を指定 して閲覧してみましょう.

【著作】の情報が見たいとします.

EdbClientウィンドウのテーブルメニュー から,閲覧したい【テーブル名】をクリッ クします.

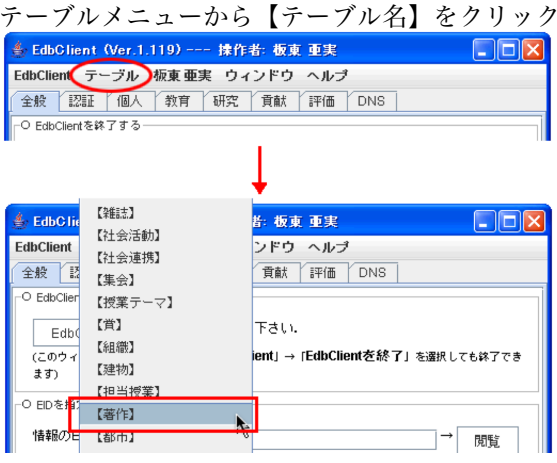

#### 手順**-2)**

その【テーブル名】のテーブルブラ アーデーブルブラウザの表示 ウザが表示され,情報のリストに情報 の一覧が表示されます.

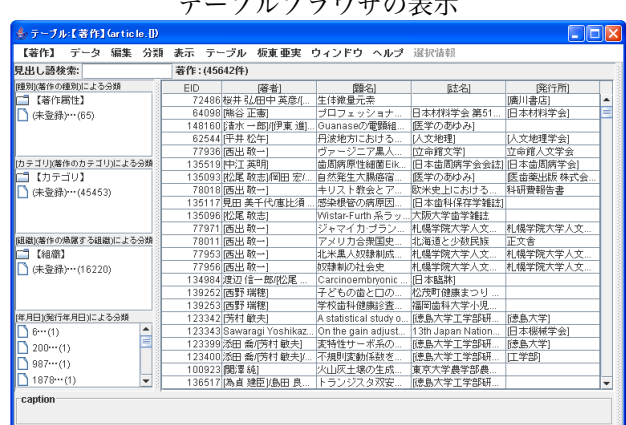

### 手順**-3)**

情報のリストの中で情報をダブルクリ 情報をダブルクリックし ックすると,その情報の登録内容が表示 されます.

(補足) 右クリックをすることでも登録内 容を閲覧できます.その場合は Web 閲覧を 選択し,EDB の【テーブル名】閲覧画面を 表示することもできます.

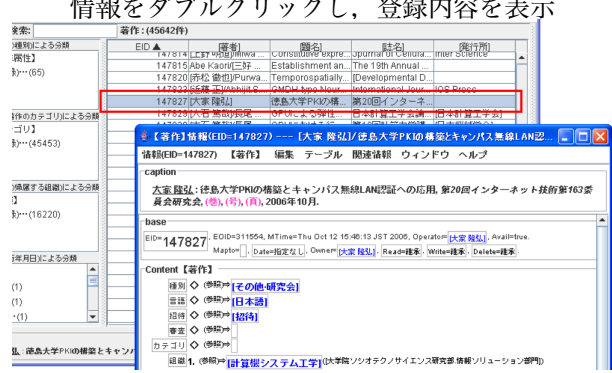

テーブルカタログブラウザから閲覧

手順**-1)**

テーブルカタログブラウザからテーブル 名を指定して閲覧してみましょう.

【研究】の情報が見たいとします.

EdbClientウィンドウのテーブルメニュー から、全テーブル一覧をクリックします.

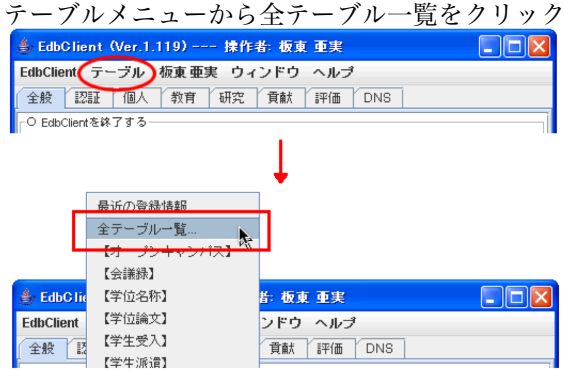

#### 手順**-2)**

テーブルカタログブラウザが表示さ れます.

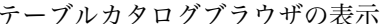

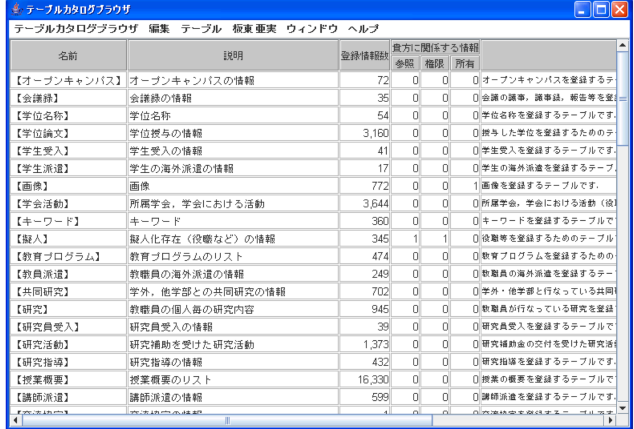

手順**-3)**

閲覧したいテーブルの上で右クリッ 右クリックし、【テーブル名】を閲覧をクリック クし,【テーブル名】を閲覧をクリッ クします.

(補足) 【テーブル名】を Web 閲覧を選 択すると,EDB の【テーブル名】閲覧画 面が表示されます.

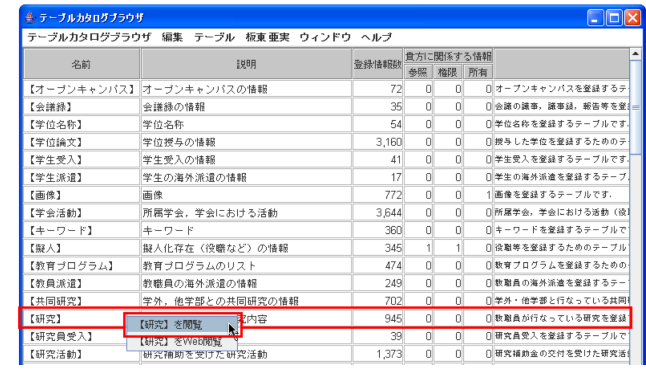

#### 手順**-4)**

その【テーブル名】のテーブルブラ アーデルブラウザの表示 ウザが表示され,情報のリストに情報 の一覧が表示されます.

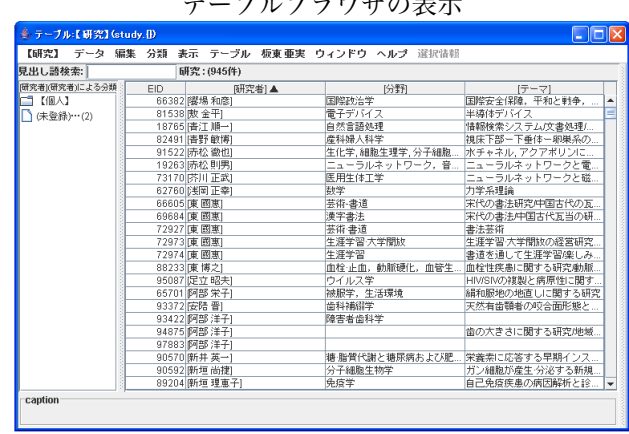

手順**-5)**

情報のリストの中で情報をダブルクリックすると,その情報の登録内容が表示されます.

(補足) 右クリックをすることでも登録内容を閲覧できます. その場合は Web 閲覧を選択し, EDB の【テーブル名】閲覧画面を表示することもできます.

### <span id="page-29-0"></span>**3.1.4** 関連情報を閲覧する

EdbClient ウィンドウの関連情報メニューからは,その情報の『参照している情報』『所 有している情報』『権限をもつ情報』『マップしている情報』がそれぞれ閲覧できます.

*•* 参照している情報・・・自分を参照している情報.

*•* 所有している情報・・・自分が所有者として登録されている情報.

*•* 権限をもつ情報・・・自分が(所有者や権限委譲等の構造によって)修正できる権限を有してい る情報.

*•* マップしている情報・・・自分の情報に対してマップしている情報.

手順**-1)**

|関連情報を閲覧したい情報の情報 | 1 10 閲連情報を閲覧したい情報の情報 ブラウザを表示しておきます.

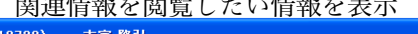

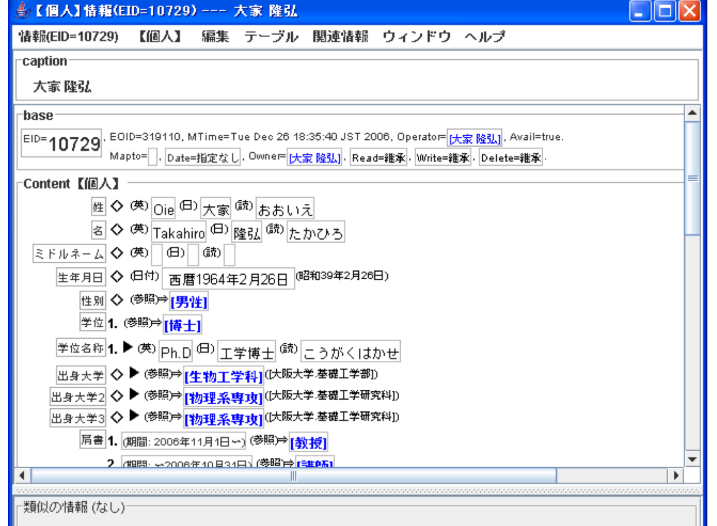

手順**-2)**

EdbClient ウィンドウの「関連情 報」メニューをクリックします.

『参照している情報』『所有して いる情報』『権限をもつ情報』『マッ プしている情報』があります.

それぞれに登録されている情報が ある場合は,文字にマウスを合わせ ることで登録されている情報のテー ブル名と件数が表示されます.【テー ブル名】を選択すると,情報が閲覧 できます.

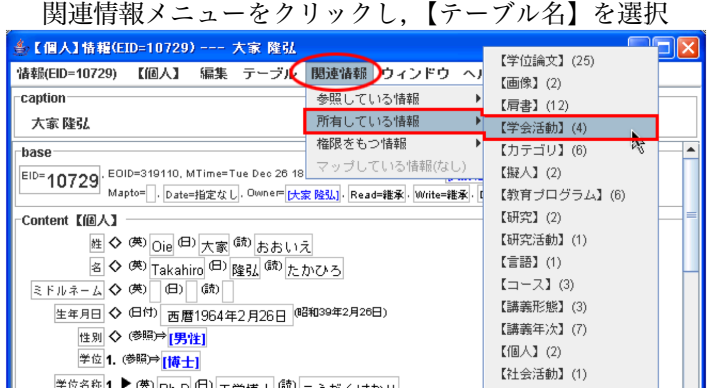

テーブル名ごとではなく全情報を閲覧したい場合は、全情報のカタログを選択してください.全 情報のカタログブラウザが表示されます.

(注) 登録されている情報が無い場合は,文字の色がグレーになっています.

#### 手順**-3)**

選択した【テーブル名】の情報 アイマン 選択した【テーブル名】の情報が表示 が表示されました.

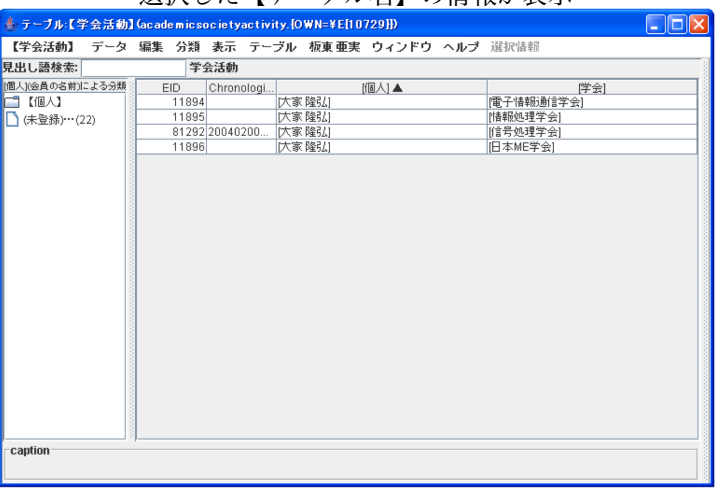

#### 手順**-4)**

情報のリストの中で情報 インス 情報をダブルクリックして、内容を表示 をダブルクリックすると,そ の情報の登録内容が表示され ます.

#### タテーブル:【学会活動】 (academicsocietyactiv  $\Box$  $\Box$  $\times$ **Bu JOWN-REHA** 見出し語検索: 学会活動  $[1]$ **DD** - <mark>- - 『全会活動】情報(EID=11894) --- [大家 隆弘]/[電子情報通信学会]</mark><br>- <mark>情報(EID=11894) - 【学会活動】 編集 - テーブル - 関連情報 - ウィンドウ - ヘルプ</mark>  $-$ caption <u>大家 陸弘 : 電子情報通信学会</u>, (スペクトル拡散研究専門委員会専門委員 [2001年5月〜2003年4月], ワイ<br>ドバンドシステム研究専門委員会専門委員 [2003年5月〜2007年4月]). base EID=11894, EDID=228434, MTime=Mon May 23 12:52:39 JST 2005, Operator=[大家 路弘], Avail=true<br>Mapto=[], [Date=指定なし, Owner=[大家 路弘], Read=指索, [Witte=指索, LDelete=错索. Content【学会活動】 <u>ーー</u><br>後割1. ▶ (6) │ (5) <u>スペクトル拡散研究専門委員会専門委員 <sup>(45)</sup>すべくとるかくさんけんきゅうせんもんし<br>- 2. ▶ (6) │ (5) ワイドパンドシステム研究専門委員会専門委員 <sup>(45)</sup> わいどばんどしすてむけんきゅうせ</u> caption <u>大家 段弘</u> : <u>電子情報通信学会</u>, (スペ!<br>員 [2003年6月〜2007年4月]). <br>優先度 ◇ 92款 10

第 3 章 EdbClient の使い方

# <span id="page-31-0"></span>**3.1.5** 最近の登録情報を閲覧する

過去(任意の日数)日間に登録・修正された情報の一覧を閲覧することができます. 手順**-1)**

EdbClient ウィンドウのテーブルメニ テーブルメニューより、最近の登録情報をクリック ューから,最近の登録情報をクリックし ます.

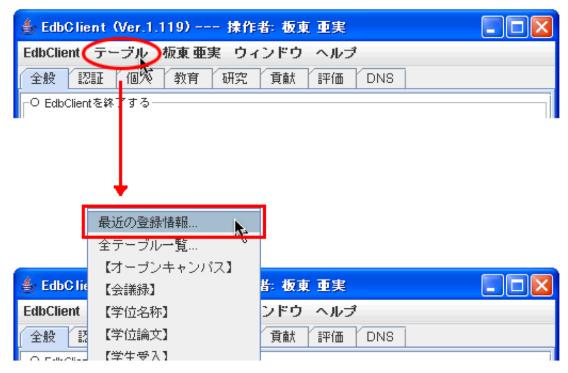

手順**-2)**

Fresh Information というウィンドウが表示され ますので,期間(日数)を入力の欄に過去何日分の 情報を閲覧したいのか入力し,了解ボタンをクリッ クします.

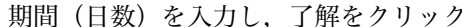

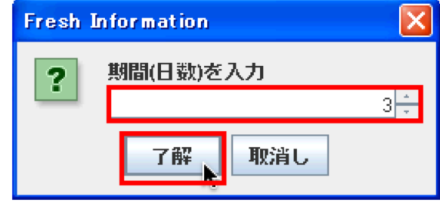

#### 手順**-3)**

過去(入力した日数)日間に登 インスコントランス 情報一覧が表示 録・修正された情報が一覧になっ て表示されます.

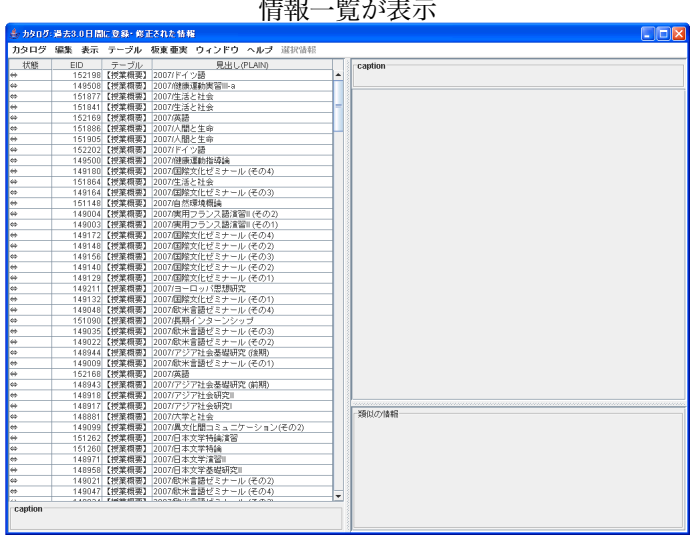

# <span id="page-32-0"></span>**3.1.6** 情報の変更履歴を閲覧する

指定した情報が,現在までにどの項目を変更してきたのかという履歴を閲覧することが できます.

#### 手順**-1)**

変更履歴を閲覧したい情報の情報ブラウ <sub>変更履歴を閲覧したい情報を用意<br>「を表示させておきます. しかけを インストン インストル インス ディング Witter ライン Witter Article</sub> ザを表示させておきます.

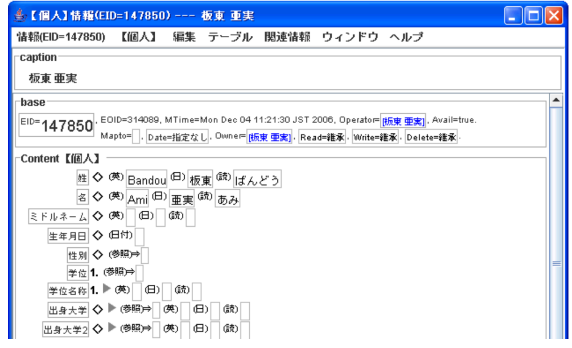

手順**-2)**

情報メニューの Web 閲覧画面 (変更履歴)をクリックします.

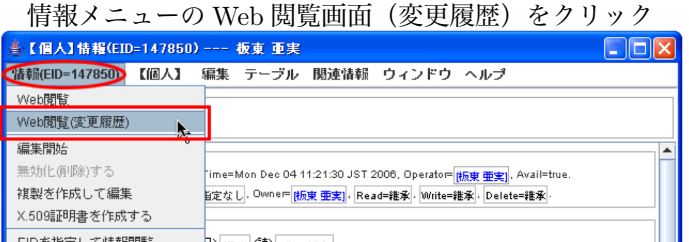

### 手順**-3)**

情報の EDB 変更履歴閲覧画面が FADB 変更履歴閲覧画面の表示 表示されました.

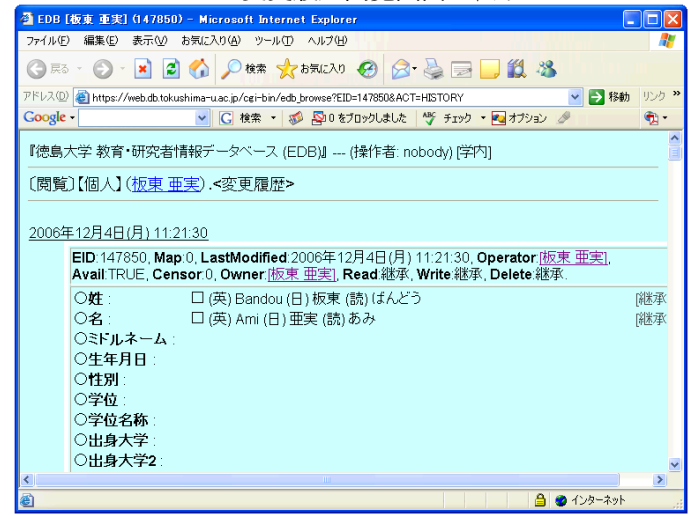

## <span id="page-33-0"></span>**3.1.7** 情報を絞り込む

情報のリスト内の情報をさらに絞り込みたいとき,見出し語による検索や分類パネルを 使用して情報を絞り込む事ができます.

#### 見出し語検索による情報の検索

テーブルブラウザには上部に見出し語検索用の入力欄があります.この入力欄に見出 し語を入力して情報を検索することができます.

#### 見出し語とは

見出し語とは, EDB へ登録さ れている情報の記述内容を抽出 して自動的に生成されたもので す.各情報に対する見出しは情 報ブラウザ・テーブルブラウザ・ カタログブラウザの Caption エ リアや,テーブルブラウザ・カ タログブラウザの表示メニュー などから確認することが出来ま す.

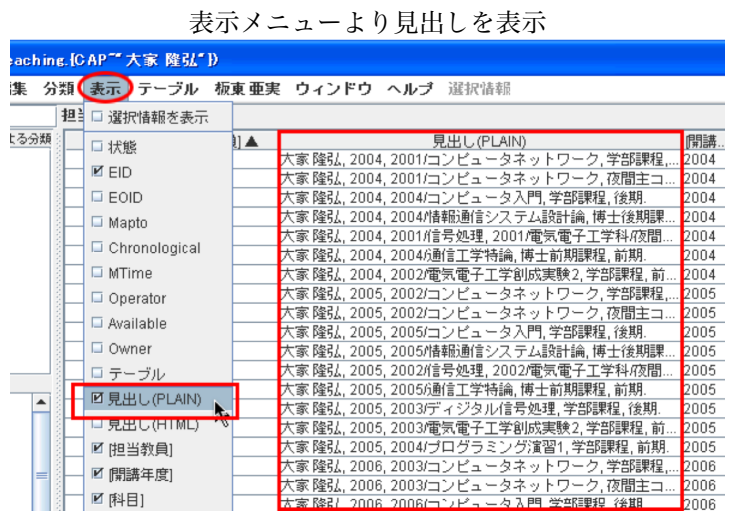

#### 手順**-1)**

見出し語検索機能を使って、 それは思想を求めたいテーブルブラウザを表示 情報を検索してみましょう.

見出し語検索をしたい情報の テーブルブラウザを表示させて おきます.

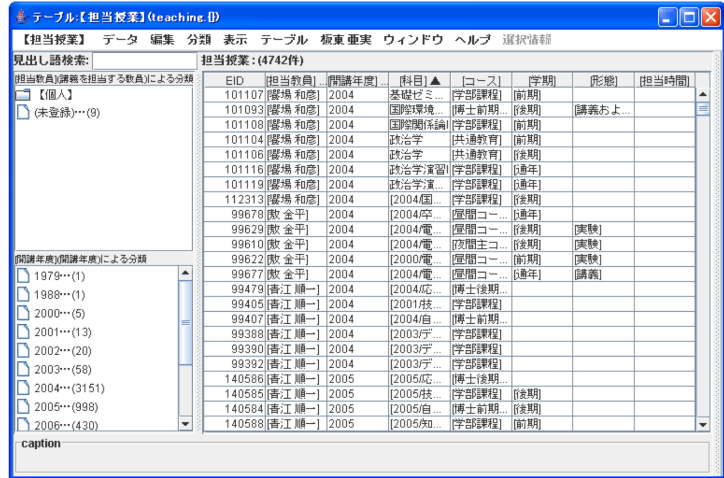

## 手順**-2)**

画面上部の見出し語の欄に、検 索したい見出し語を入力または Stickies などからドラッグし,enter キーを押します.

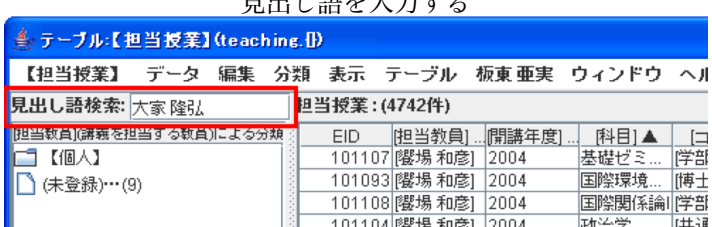

#### 手順**-3)**

該当する見出し語が検索され 検索された情報のリストが表示 て,情報のリスト内に表示され ます.

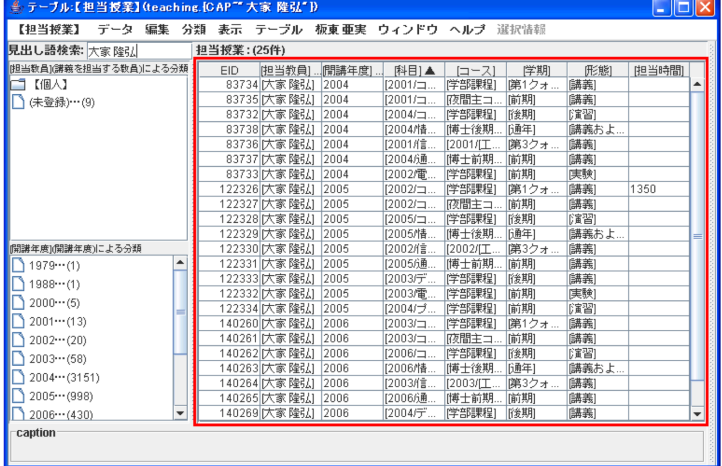

#### 分類パネルによる情報の絞り込み

テーブルブラウザには左側に分類パネルがあり、 テーブルに登録されている情報を分類し,分類項 目と件数を表示してあります.この分類パネルを 使用することで情報を絞り込むことができます.

分類パネルは分類メニューによってどの項目の パネルを表示させるか選択することができます. 項目の数や内容は各テーブルにより違っています.

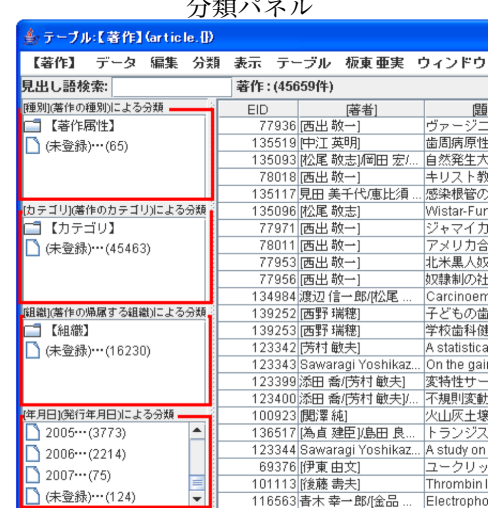

#### 手順**-1)**

分類パネルを使って、情報を おんないいみたいテーブルブラウザを表示 絞り込んでみましょう.

例として,著作の情報が表示 されたテーブルブラウザから, 発行年月日が 2006 年の情報だ けを絞り込みたいとします.

まず絞り込みたい情報のテー ブルブラウザを表示させておき ます.

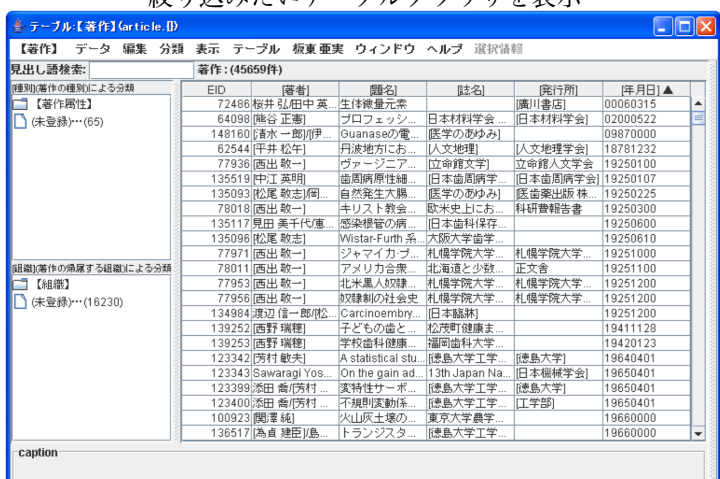

#### 手順**-2)**

分類メニューから,パネルを表示させたい[項 [項目] を選択しクリック 目]を選択し,クリックします.

ここでは [年月日] のパネルを表示させたいの で,[年月日]をクリックします.

(補足) いくつかの分類パネルが既に表示されている 場合があります.

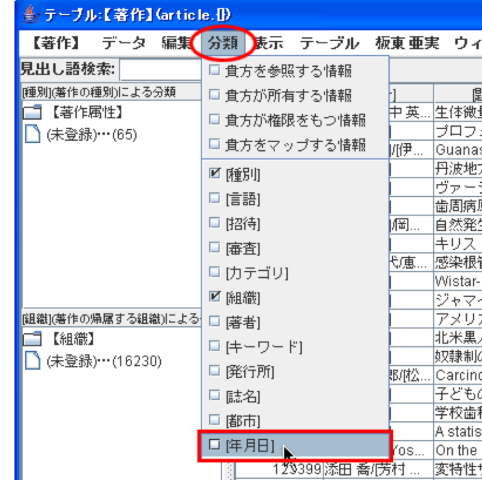

#### 手順**-3)**

選択した「項目]の分類パネ ルが表示されました.

(補足) 逆に,分類パネルを表示 させないようにするには,分類メ ニューより[項目]をクリックし てチェックを外してください. ま たは,その分類パネルの上で右ク リックをし,分類パネルを消すを クリックしてください.

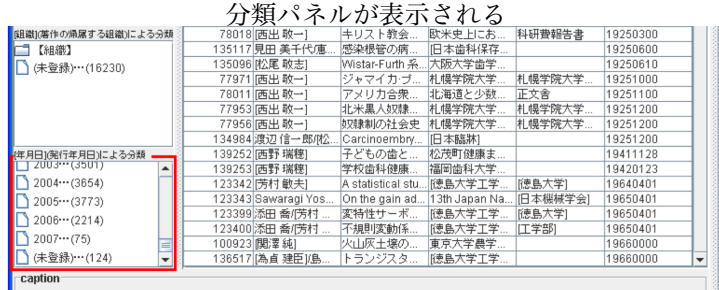
手順**-4)**

分類パネルの中に表示されている分類項目から, 絞り込みたい項目を選択し、クリック 絞り込みたい項目を選択し,クリックします.

ここでは 2006 年発行分を閲覧したいので,2006 年をクリックします.

(補足) フォルダ【フォルダ名】がある場合,ダブル クリックするとその内容が表示されます.

|                  | .             |
|------------------|---------------|
|                  | 77953   西出 #  |
|                  | 77956  西出 敬   |
|                  | 134984 渡辺 信   |
| 年月日  発行年月日)による分類 | 139252   西野 # |
| ZUU3***(35UT)    | 139253 西野 琲   |
| 2004 (3654)      | 123342   芳村 區 |
| 2005 ··· (3773)  | 123343 Sawar  |
| 2006 (2214)      | 123399 添田 喬   |
|                  | 123400添田 喬    |
| 12007 (75)<br>≡  | 100923  関澤約   |
| (未登録)…(124)      | 136517 [為直奏   |
| caption          |               |
|                  |               |
|                  |               |
|                  |               |

### 手順**-5)**

情報のリスト内の情報が絞り ねんじゅん ありはまわた情報が表示される 込まれました. (ピンク色の部分 を見ると,2006 年の情報だけが 絞り込まれている事がわかりま す.)

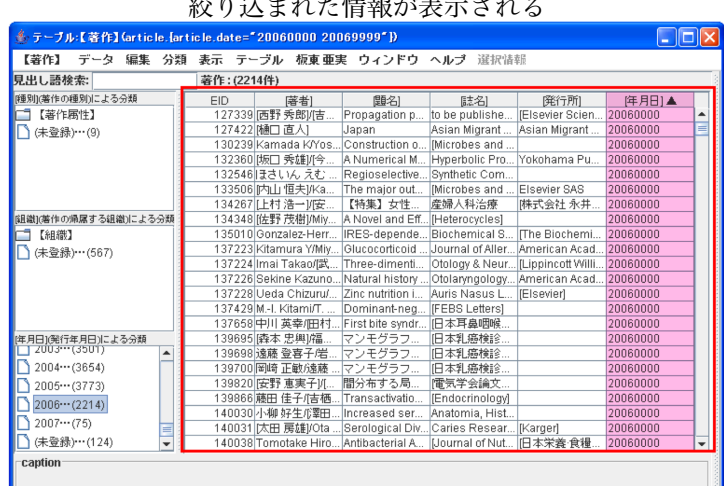

### 情報の絞り込みを解除するには

情報の絞り込みを解除したい 右クリックをし、分類を外すをクリック 場合は,その分類パネルの上で 右クリックをし,分類を外すを クリックしてください.

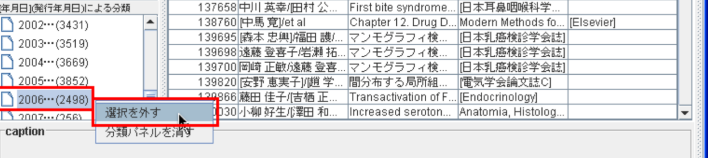

## **3.1.8** 情報を並び替える

情報のリスト内の情報を並び替えたいとき, EID や教員などの項目を, それぞれ番号の 若い順やあいうえお順,またはその逆の順番に並び替えることができます,

手順**-1)**

情報のリスト内の情報を、昇 インチンのある おびあえる したい情報を表示 順・降順に並び替えてみましょ う.

例として,【著作】の情報を誌 名の昇順に並び替えたいとしま す.

並び替えをしたい情報のテー ブルブラウザを表示させておき ます.

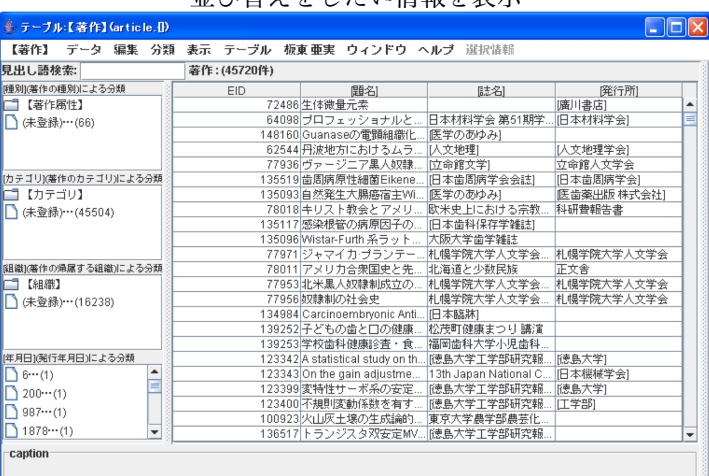

#### 手順**-2)**

情報のリスト内の[項目]を 右クリックすると,メニューが 表示されます.無順・昇順・降 順の内から選択してクリックし ます.

ここでは,[誌名]を右クリッ クして昇順を選択します.

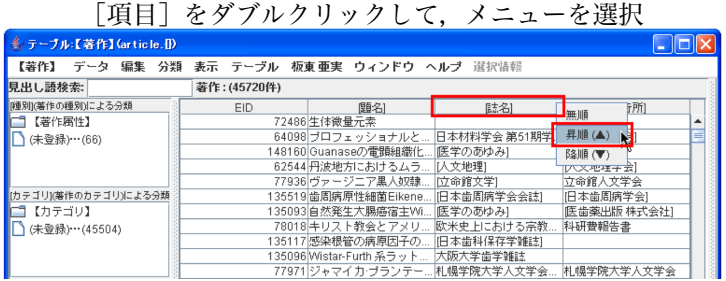

手順**-3)**

選択した順番に情報が並び変わります. (ピンク色の部分を見ると, 誌名の昇順で並び 変わっている事がわかります.)

(補足) 昇順・降順で並び替えをした場合,項目の右側にそれをあらわす記号が表示されます.

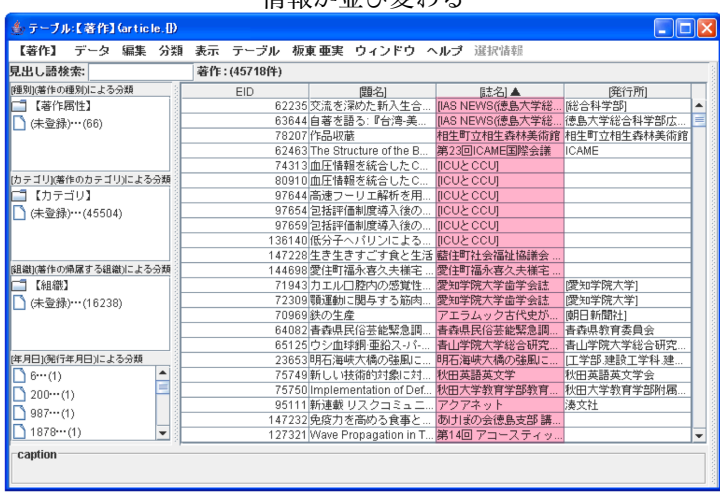

#### 情報が並び変わる

# 並び替えを解除するには

並び替えを解除したい場合は, およい おくさん おび替えを解除する 解除したい [項目] を右クリッ クし,メニューから無順を選択 してクリックしてください.

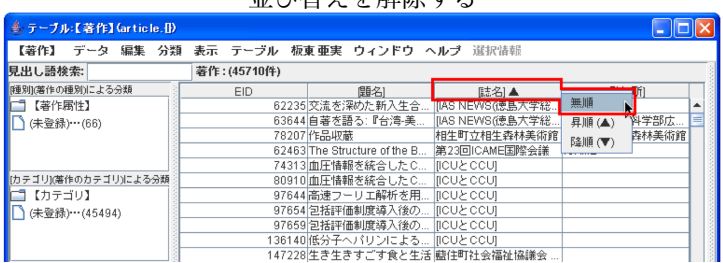

# **3.1.9** 参照先の情報を閲覧する

参照型登録している内容のある情報を情報ブラウザで閲覧した時,参照型登録している 内容が青色で表示されます.

情報ブラウザから参照先の情報を閲覧することができます.

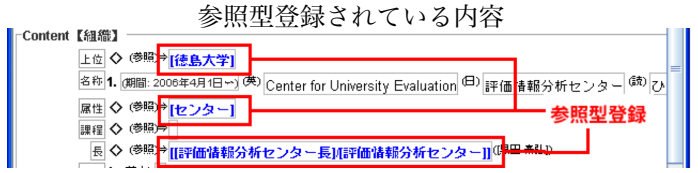

#### 手順**-1)**

参照先を閲覧したい情報の情報 ブラウザを表示しておきます.

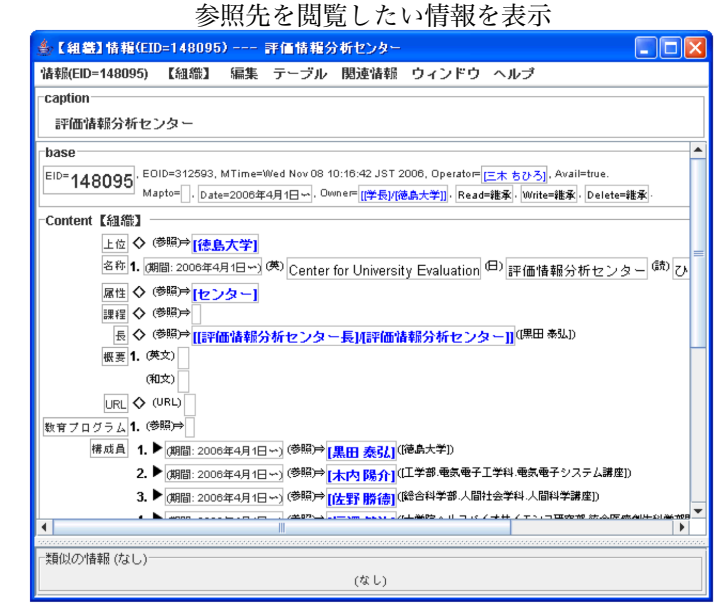

#### 手順**-2)**

参照型登録している内容の上で – 参照型登録している内容の上でダブルクリック ダブルクリックして下さい. (補足) 右クリックをして参照先(EID= ○○○○○○)を閲覧を選択しても同 じ処理になります.その場合は Web 閲覧を選択する事も可能です.

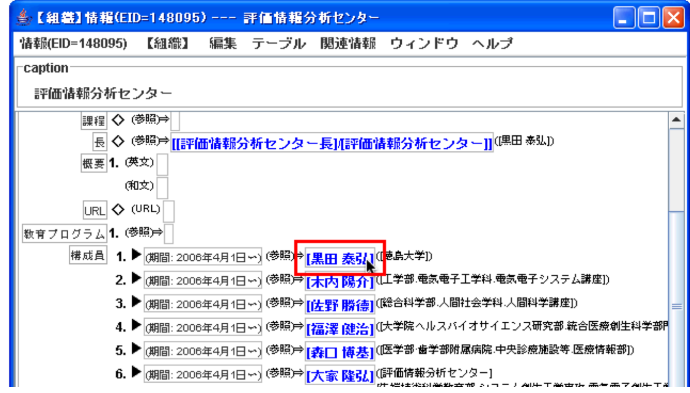

## 手順**-3)**

参照先の情報の情報ブ ラウザが表示されました.

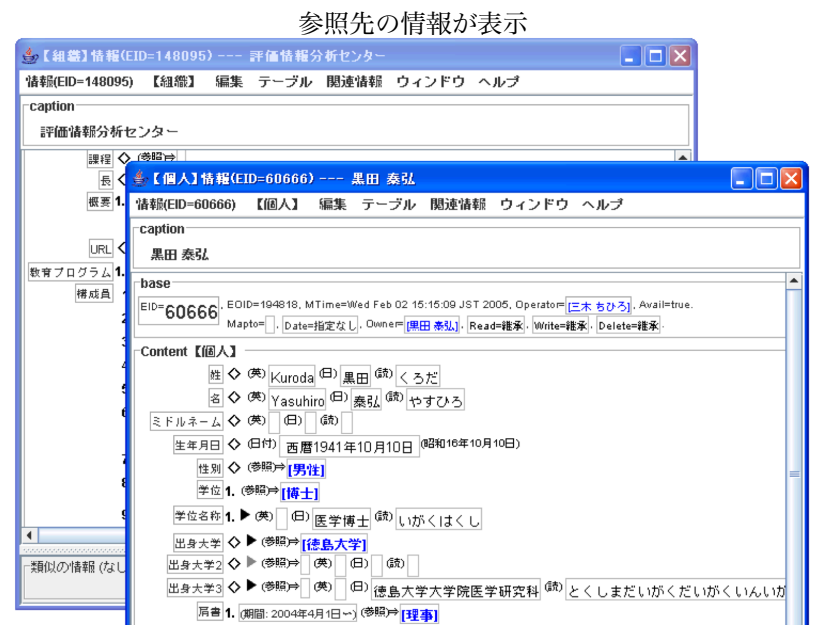

他にできること

参照型登録をしている内容の上で 右クリックをすると,参照先の閲覧 の他にも参照先の変更履歴をWeb 閲 覧したり,参照先の関連情報を閲覧 することができます.

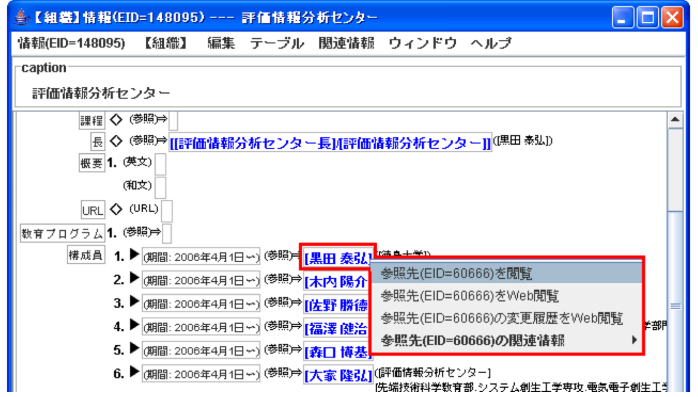

# **3.2 EdbClient**による情報登録について

本節では,EdbClient による情報の登録方法について説明します.

(補足) 本節の操作説明は、既に EdbClient にログインしていることを前提として説明しています. ログインをしていない方は,まずは EdbClient を起動させてログインしておいてください.

## **3.2.1** 情報ブラウザの基本的な入力方法

編集したり新規に登録する場合, 情報ブラウザを使用して入力を行 うことになります.

まずはその情報ブラウザへのデー タ入力方法を説明します.

(注) 情報を編集する場合などには あらかじめその情報の情報ブラウザ を表示させておく必要があります.情 報の表示方法が分からない方は,前 節の『EdbClient による情報閲覧につ いて』を御覧になってください.

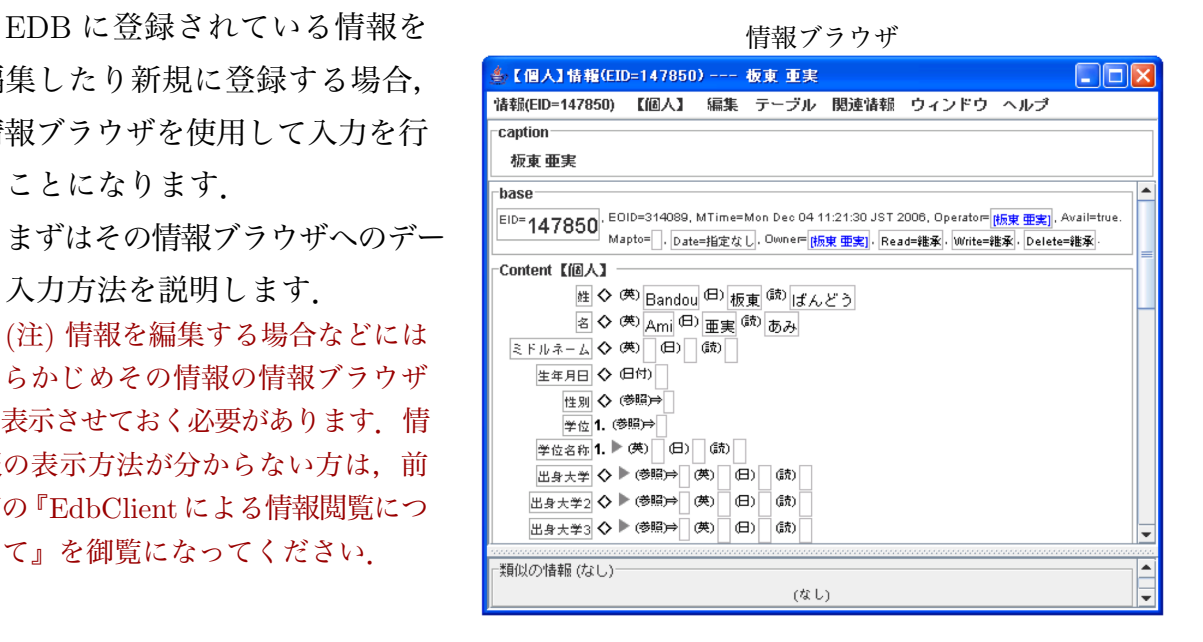

背景色について

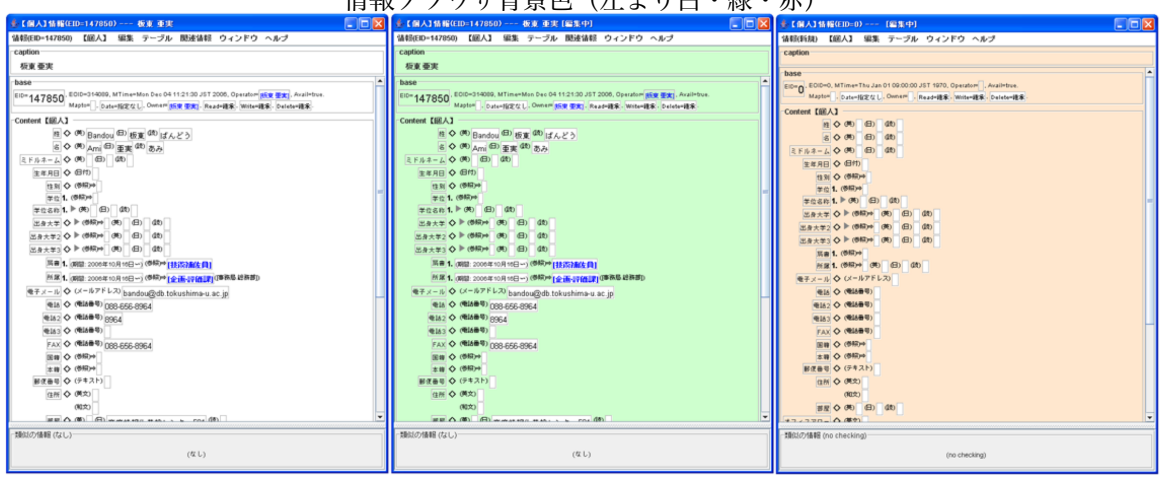

#### 柱報づこらば北見名 (ナレトカー妇・土)

情報ブラウザには4つの背景色があります. それぞれの色によって出来ることが少しずつ 違っていますので注意して下さい.

情報を登録したい・変更したいのに入力できない, などがあった場合は背景色を確認してみると解決す ることがあります.

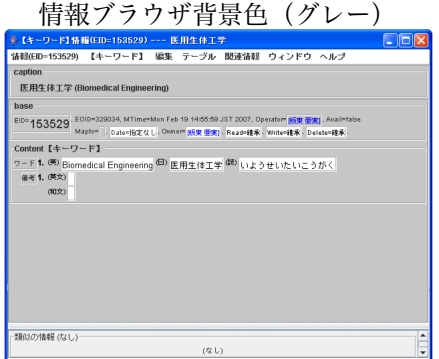

白色の背景

情報を閲覧している時など,通常はこの色で表示されています. 閲覧のみが可能です.編集はできません.

緑色の背景

既存の情報に対して,編集開始を選択した場合,背景色が緑になります. 編集が可能です.内容の追加や変更を行うと,背景色が赤色になります.

赤色の背景

新規に情報を作成する場合,背景色が赤の情報ブラウザが表示されます. また,既存の情報を編集中にし,内容を変更したときもこの色に変わります. 編集が可能です.

グレー(灰色)の背景

無効化(削除)された情報については、背景色がグレーで表示されます. 閲覧のみが可能です.編集はできません.

# **3.2.2** テキスト型項目の入力

(参照)と書かれた項目以外の テキスト形面目のテキストボ テキストボックスには,直接文字 列を入力することができます.

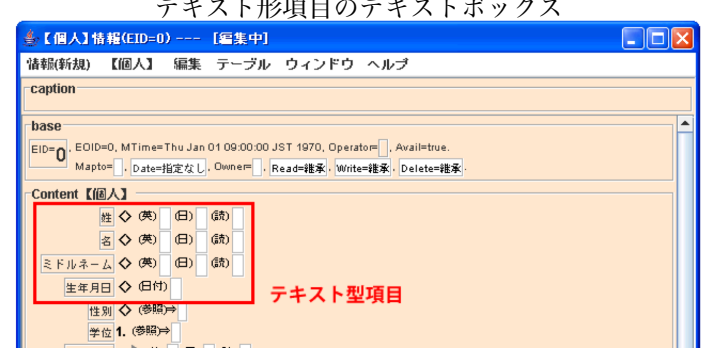

手順**-1)**

入力したい項目のテキストボッ クスへカーソルを合わせ,クリッ クします.

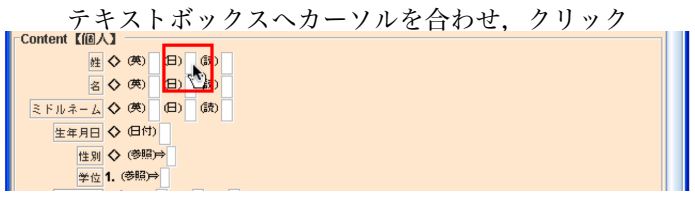

手順**-2)**

テキストボックスが展開されま すので、入力を行います. Stickies からドロップすることも可能です.

入力が完了したら enter キーで 確定します.

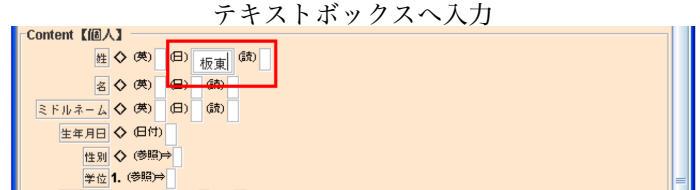

(注) (英)と書かれた項目は英語で入力,(読)と書かれた項目はひらがなで入力など,それぞ れの項目に対応した文字を入力するようにしてください.なお,各項目に入力する内容について の説明は,テキストボックスにカーソルを合わせると表示される Assistance ウィンドウでしてい ますので参考にしてください.

# **3.2.3** 入力した内容の編集

テキスト型項目へ入力した内容 を編集したい場合は,そのテキス トボックスをクリックすると編集 ができます.

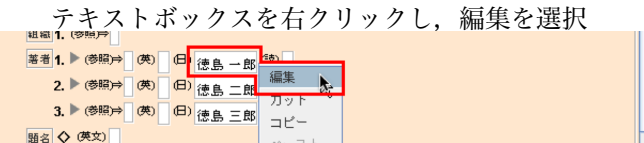

(補足) テキストボックを右クリックし,メニューから編集を選択しても同じ処理になります.

## **3.2.4** 入力した内容の削除

入力した内容を削除したい場合 は,そのテキストボックスを右ク リックし,メニューから削除を選 択してください.

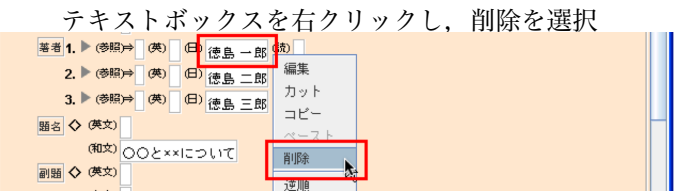

## 項目に入力した内容全ての削除

テキストボックス単体ではなく 項目に入力した内容全てを削除し たい場合は,項目を右クリックし, メニューから全て削除を選択して ください.

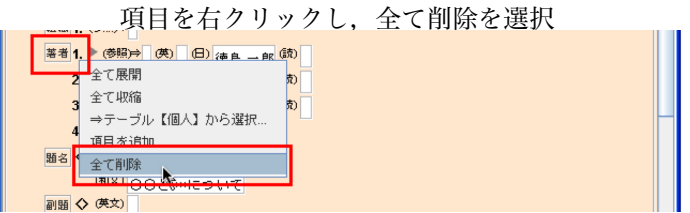

第 3 章 EdbClient の使い方

# **3.2.5** 情報の登録

各項目への入力が完了しましたら,情報の登録を行います.

手順-1) またはちゃっとものにはない。 情報メニューから編集終了を選択

情報メニューから編集終了を選 択します.

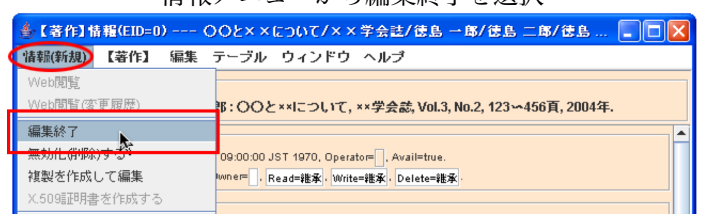

## 手順**-2)**

編集終了というウィンドウが表示されますの で,はいのボタンをクリックしてください.

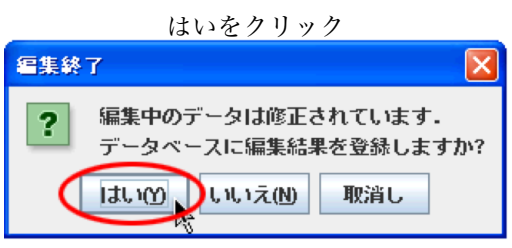

## **3.2.6** テキストボックス右クリックメニュー

テキスト型項目のテキストボックスを右クリックするとメニューが展開されます.

このメニューでは、入力しているテキストに対して様々な操作ができるようになってい ます.

$$
\frac{\overbrace{\mathbf{m}}\left(\mathbf{m}\right)\mathbf{m}}{\mathbf{m}\times\mathbf{m}}\left(\mathbf{m}\right)\mathbf{m}\right)
$$
\n
$$
\frac{\overbrace{\mathbf{m}}\left(\mathbf{m}\right)\mathbf{m}}{\mathbf{m}\times\mathbf{m}}\left(\mathbf{m}\right)\mathbf{m}\right)
$$
\n
$$
\frac{\mathbf{m}\times\mathbf{m}\times\mathbf{m}}{\mathbf{m}\times\mathbf{m}\times\mathbf{m}}\left(\mathbf{m}\right)\mathbf{m}\right)
$$
\n
$$
\frac{\frac{\mathbf{m}\times\mathbf{m}\times\mathbf{m}}{\mathbf{m}\times\mathbf{m}}\left(\mathbf{m}\times\mathbf{m}\right)}\left(\mathbf{m}\times\mathbf{m}\times\mathbf{m
$$

張り付けます.

削除...

入力した文字を削除します.

||元に戻す...|

逆順・左回転・右回転の操作をしたテキストを、元の状態に戻します.

逆順...

入力した文字がスペースで区切られている場合,『あ い う』→『う い あ』のよ うに順序を逆にします.

左回転...

入力した文字がスペースで区切られている場合,『あ い う』→『い う あ』→『う あ い』のように左回転します.

右回転...

入力した文字がスペースで区切

られている場合,『あ い う』→『う あ い』→『い う あ』のように右回転します.

今日をセット...

本日の日付を入力します.

上付き...

入力した文字を選択してこのメニューをクリックすると,文字が上付きになります. 下付き...

入力した文字を選択してこのメニューをクリックすると,文字が下付きになります. 数式...

入力した文字を選択してこのメニューをクリックすると,文字が太字斜体で表示され ます.

入力した文字を選択してこのメニ ューをクリックすると,文字が斜体 で表示されます.

削除線...

入力した文字を選択してこのメニ ューをクリックすると,文字に削除 線が入ります.

| テクニカルターム... │| インコンコンコンコンコントランスの挿入印メニュー表示見本  $\textcircled{H}$ 標準テキストabc123 <sup>上付きabc123</sup> <sup>(銃)</sup> <mark>日)</mark>標準テキストabc123 <sub>下付きabc123</sub> (読) <mark><sup>(日)</sup></mark>標準テキストabc123 **数式a***bc1***23 <sup>(読)</sup> |** <mark><sup>日)</sup>標準テキストabc123 テクニカルタームabc123 <mark>G</mark></mark> <mark>旦)</mark>標準テキストabc123 <del>削除線abc123</del> <sup>(読)</sup> <mark><sup>(日)</sup></mark>標準テキストabc123 挿入印abc123 <sup>(読)</sup> **Less** F

挿入印...

入力した文字を選択してこのメニューをクリックすると,文字が斜体で表示されます.

(補足) 上付き~挿入印メニューについては,メニューをクリックして表示される/○ *{}* の *{}* の中 に文字を入力することでも同じ処理になります.

編集終了...

編集を終了します.

開始に今日をセット...

期間を入力するとき,開始の日付を今日にします.

終了に今日をセット...

期間を入力するとき,終了の日付 を今日にします.

# **3.2.7** サブ項目の入力

項目に『▶』が表示されている ものにはサブ項目が設定されてい ます.サブ項目を入力するときは 『▶』をクリックして展開し、入 力をしてください.

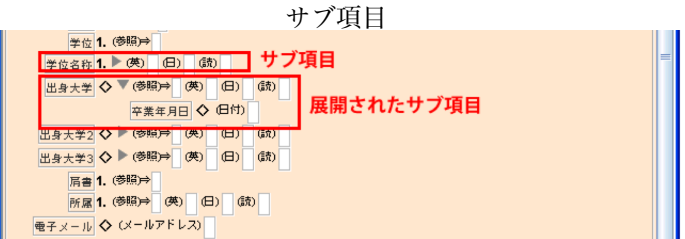

### 手順**-1)**

『▶』をクリックします. (補足) 項目を右クリックし,メニ ューから全て展開を選択しても同じ 処理になります.

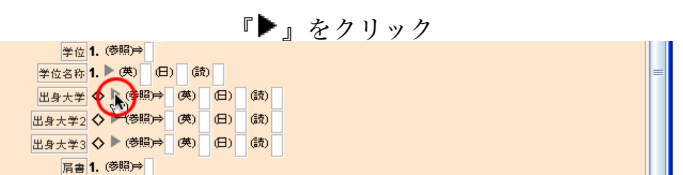

#### 手順**-2)**

サブ項目の入力欄が展開されま すので、入力をしてください.

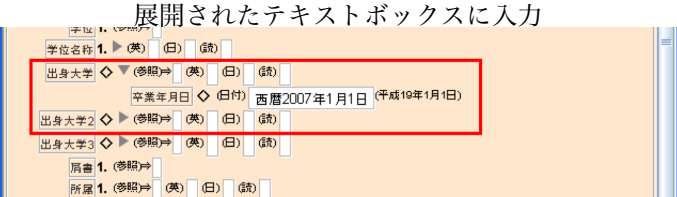

### 項目の展開を解除するには

サブ項目を展開する前の状態に 戻したいときは、『▼』をクリック するか,項目を右クリックし,メ ニューから全て収縮を選択してく ださい.

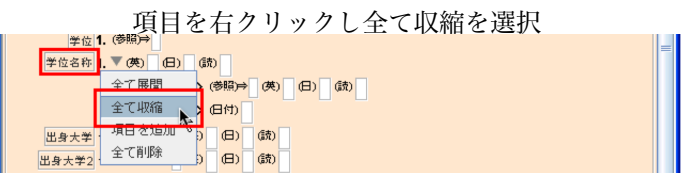

## **3.2.8** 項目の追加

例えば、一つの著作を何人かで 共著した場合などに著者を複数入 力する必要がありますが,そのよ うなときには項目の追加をすると, 一つの項目に複数の情報を入力で きます.

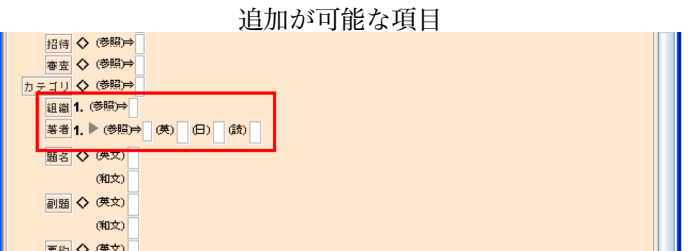

項目に数字が付けられているものについては,項目の追加をすることができるように なっており,基本的には一つの項目を入力すると自動的に追加されるようになっています.

また、右クリックメニューから 項目の追加を行うこともできます.

#### 手順**-1)**

右クリックメニューから項目の 追加をしてみましょう.

項目を右クリックして,メニュー から項目を追加を選択します.

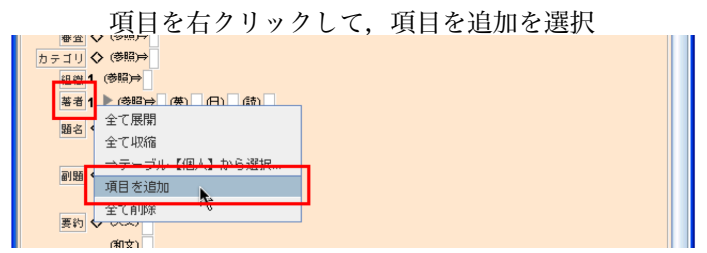

#### 手順**-2)**

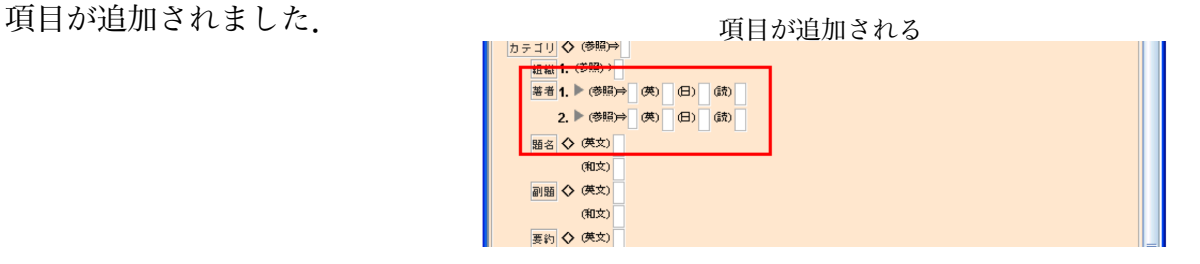

(補足) (○○○)の部分で右クリッ クをすると,そこに入力された内容を 複製した項目を追加できます.

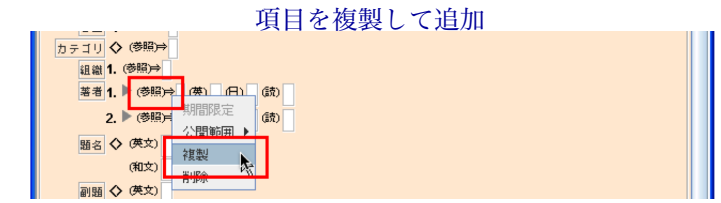

## **3.2.9** 公開範囲の入力

項目の(○○○)の部分を右クリックすることで、その項目に対する公開範囲を変更す ることができます.

公開範囲については次のとおりです.

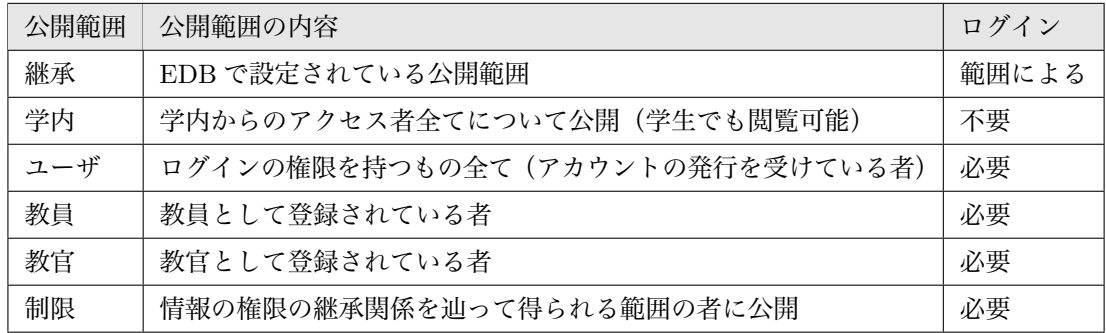

#### 手順**-1)**

○○)の部分を右クリックします. メニューの公開範囲から,範囲 を選択してください.

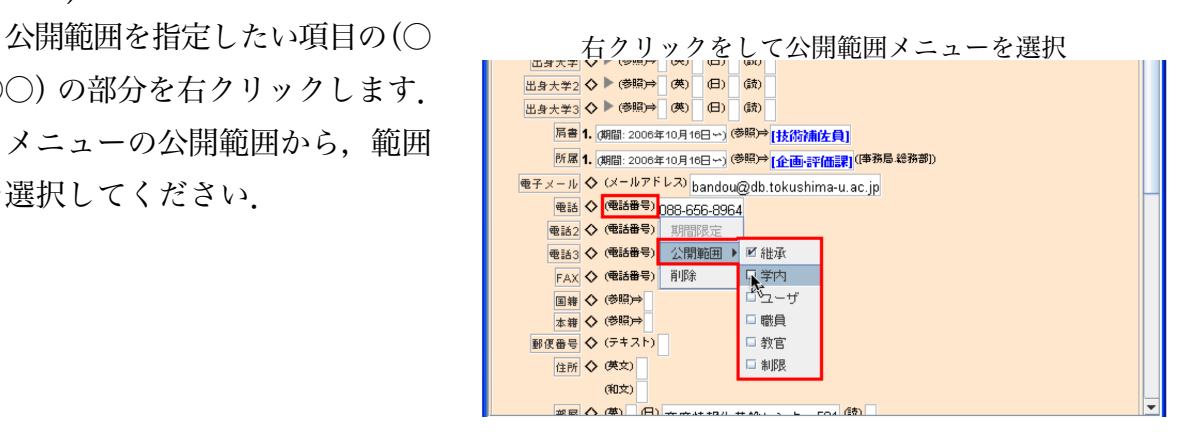

#### 手順**-2)**

公開範囲が指定されると、項目 の右に赤文字で表示されます.

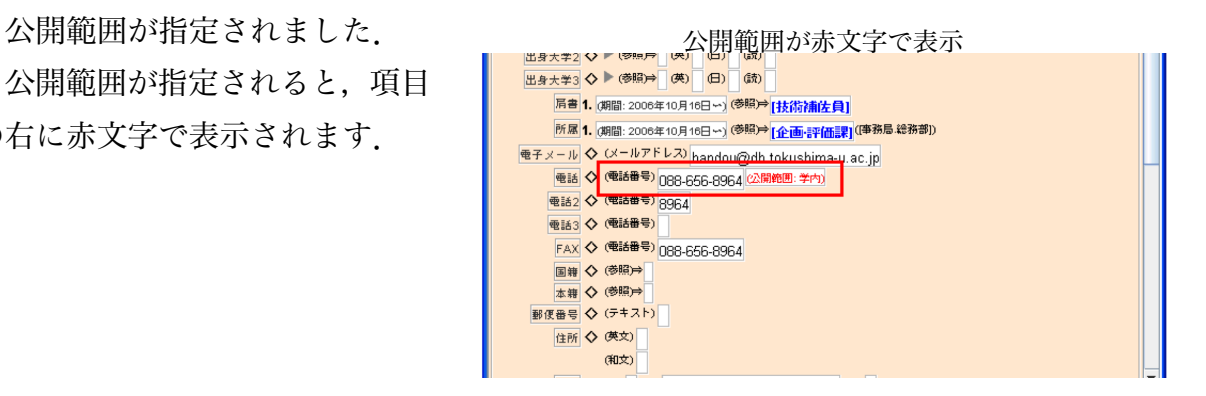

(補足) 公開範囲の指定を解除したい場合は,上記と同じようにメニューを開き,公開範囲を継承に してください.

# **3.2.10** 期間限定属性の入力

期間限定属性を入力できる項目 期間限定属性 については、その項目の(○○○) の部分を右クリックすることで入 力することができます.

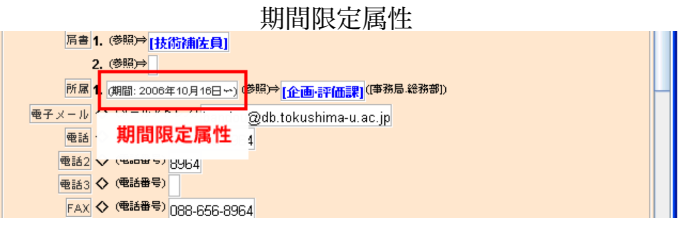

## 手順**-1)**

期間を指定したい項目の(○○ ○)の部分を右クリックし、期間 限定を選択します.

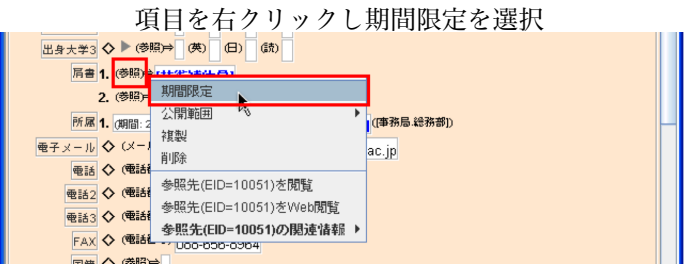

### 手順**-2)**

Chronological Period というウィンドウ Chronological Period ウィンドウに期間を入力 が表示されますので,開始と終了の期間を指 定して了解ボタンをクリックします.

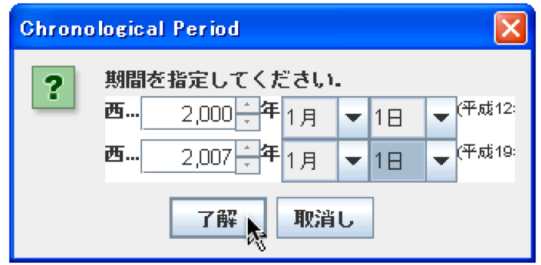

#### 手順**-3)**

期間限定属性が入力されました.

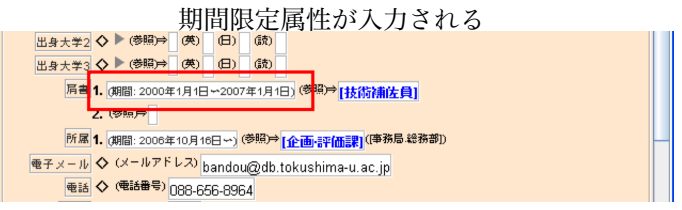

(補足) 期間限定属性の編集や解除などを行いたい場合は,入力された期間限定属性の部分を右ク リックすると,メニューが表示されるようになっています.

## **3.2.11** 「参照型情報記述」について

大学内の「個人」や「組織」に関する情報は全て EDB 内に登録されており,それらの 情報は EID として参照することができます.

新たに情報を登録する際,この EID により正確に特定された情報を参照することによ り,「誤字・脱字の解消」や「情報記述の統一」をはかることができます.

EDB における情報の入力に関しては、EID による「参照型情報記述方式」を心掛けて ください.

【個人】について

大学内の「教員」(ここでの教員とは助手以上の常勤の教員;/SPAN;)に関する情報は, 予め EDB 内に登録されています.

「教員」に関する情報を入力する際には,【個人】のテーブルに登録されている EID を 参照し情報の入力を行ってください.

また,それ以外の「個人」に関する情報を入力する際にも,すでに同一人物の情報が登 録されていないか確認を行ってください。

【組織】について

同じく大学内の「組織」はほぼ登録されています.

主な学会や冊子(雑誌)等,その他の情報もそれぞれのテーブルに分類され登録されて います.

各情報に合ったテーブルの内容から情報を検索し,情報の登録を行ってください.

### **3.2.12** テキスト型項目からの参照型情報の入力

手順**-1)**

テキストボックスに必要な情報を入力します.(参照) と書かれた項目以外のテキスト ボックスには、直接文字列を入力することができます. テキストの入力後、EDB 内にす でに登録されているか、マッチした項目がある場合、その項目の横に「◆」というマーク が表示されます.

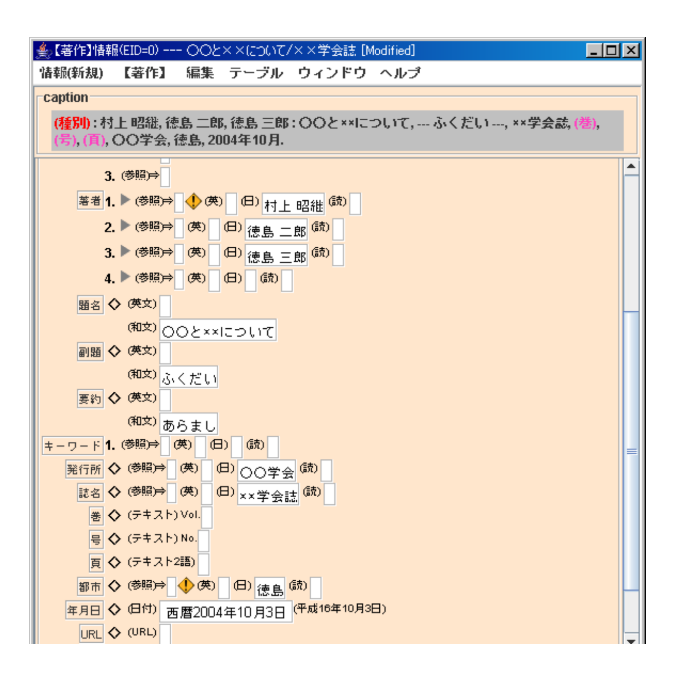

手順**-2)**

マークをクリックすると入力されたテキ ストにマッチした候補が表示されます。候 補の中に目的の情報がある場合,その情報 を選択してください.

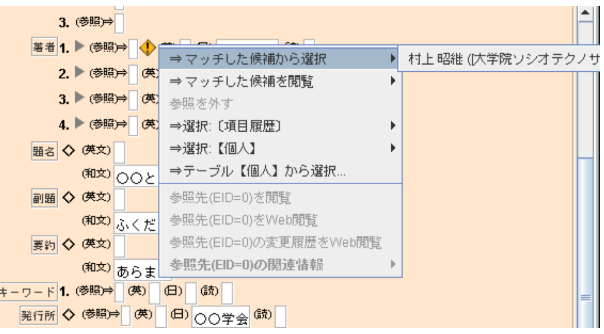

#### 手順**-3)**

選択された情報は EID により参照された形で表 示されます.参照型形式の情報は全て青色で表示さ れます.

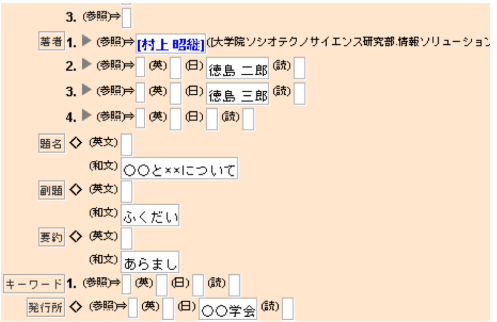

## **3.2.13** 参照形項目からの参照型情報の入力

参照型の項目には,予め EDB 内に登録されている情報しか入力することができませ ん.また,EdbClient では参照型の項目には,テキスト入力により文字を登録することが できません.

以下の手順を参考にしてください.

メニューからの選択

#### 手順**-1)**

参照型項目の編集を開始します.

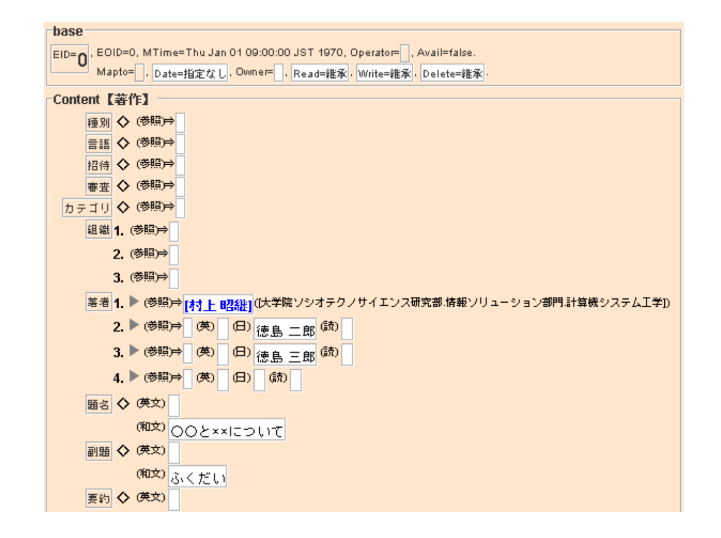

手順**-2)**

テキストボックス上で右クリックするとメニュー base が表示されます. -<br>Content【著作】

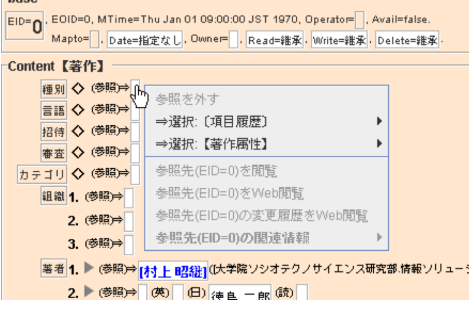

手順**-3)**

登録に必要なテーブルの情報が少ない場合,メニューの中から目的の情報を選択するこ とができます.

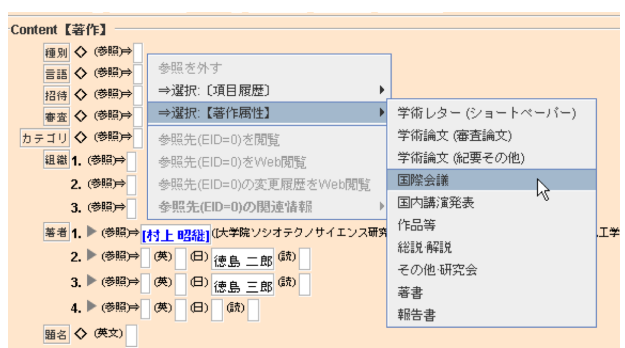

手順**-4)**

候補が選択されると,テキストボックス 内には参照型形式の情報が表示されます.

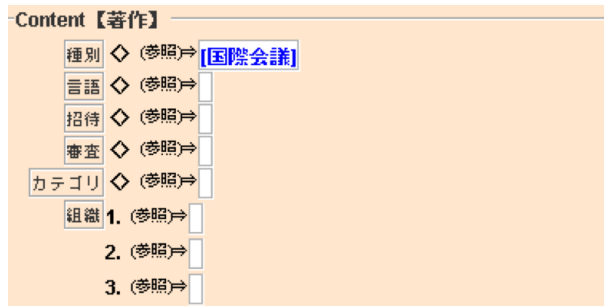

テーブル情報からの選択

手順**-1)**

メニューによる候補の表示の際,候補の数 が多いとメニューから選択できない場合があ ります.そのような場合には,テーブル情報 用のウィンドウから情報を選択することがで きます.

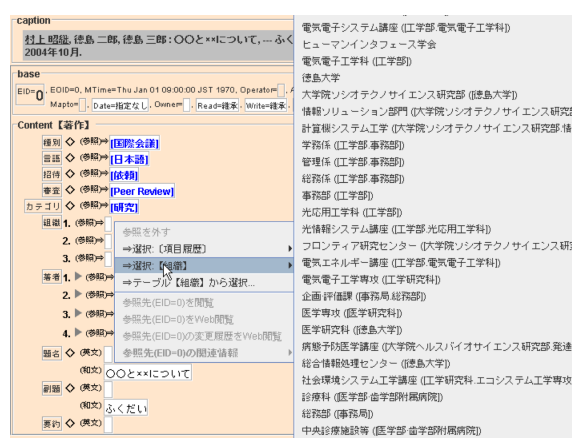

## 手順**-2)**

メニューから「テーブル【xxx】から選択...」 を選択してください.

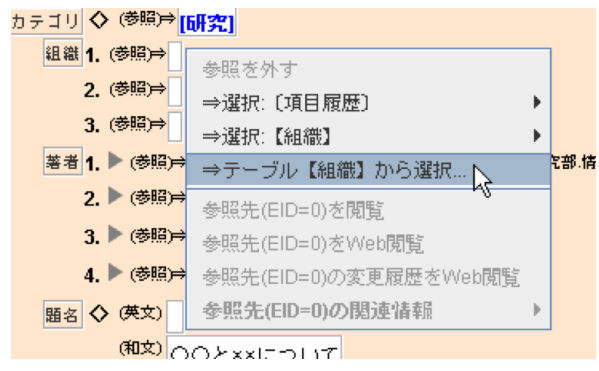

## 手順**-3)**

【xxx】に関するテーブルの情報が表示 されます.

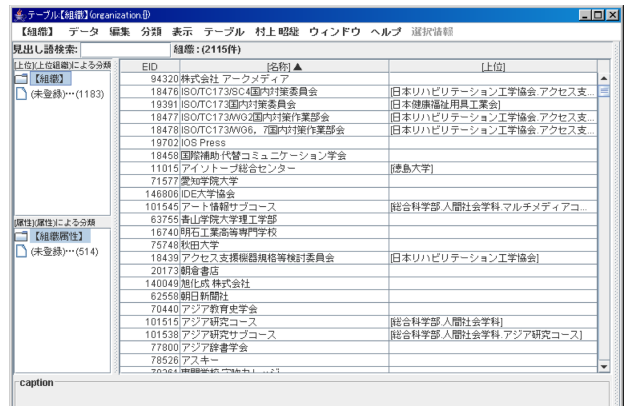

手順**-4)**

テーブル情報の中から目的の情報を選 択してください.

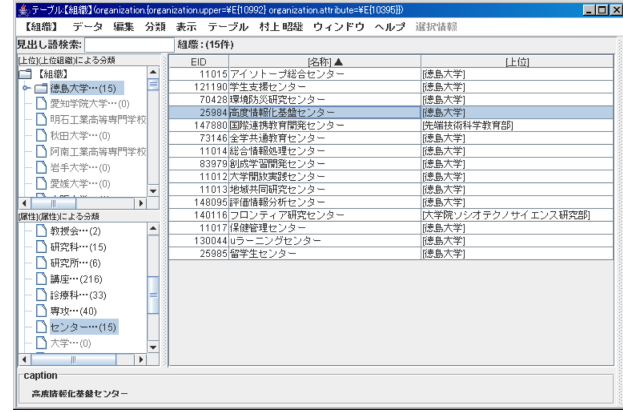

### 手順**-5)**

選択した情報をテキストボ ックスの中にドラッグ&ドロ ップすることができます.

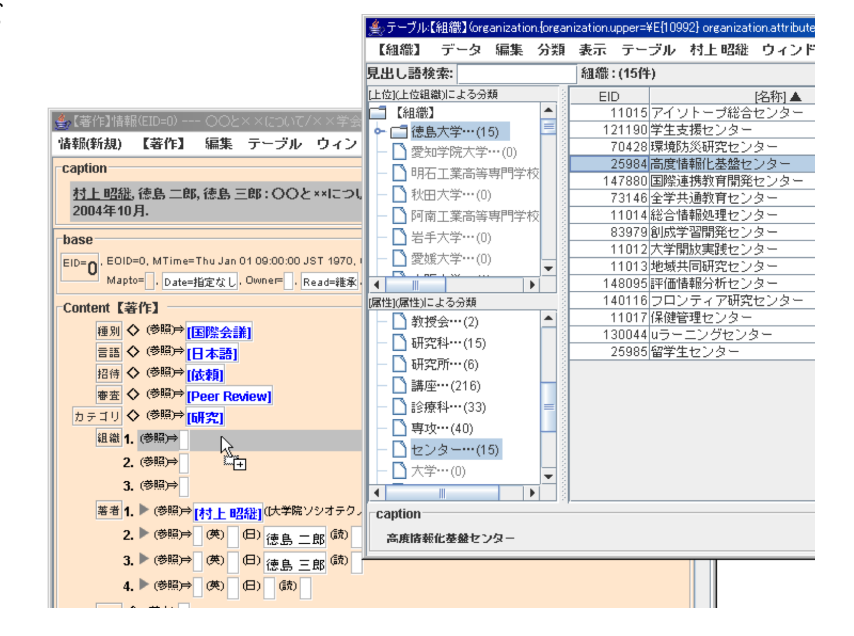

#### 手順**-6)**

ドロップされた情報は参照型形式の 情報として表示されます.

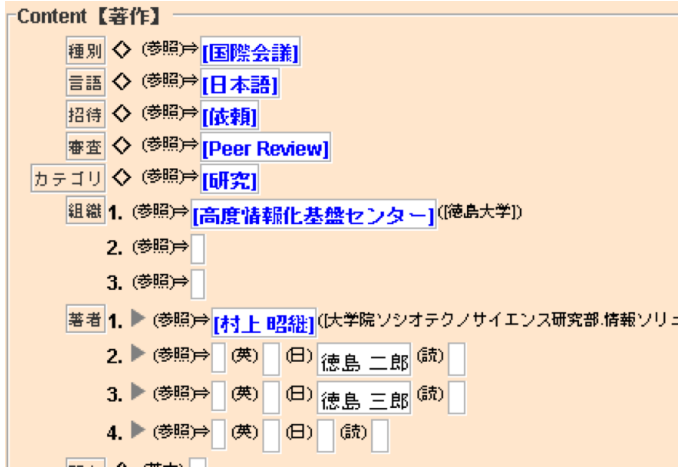

**Stickies** から入力

Stickies から直接参照型情報をドラッグ&ドロップすることもできます.

手順**-1)**

Stickie 内の文字をテキストボッ クスの中にドラッグ&ドロップし ます.

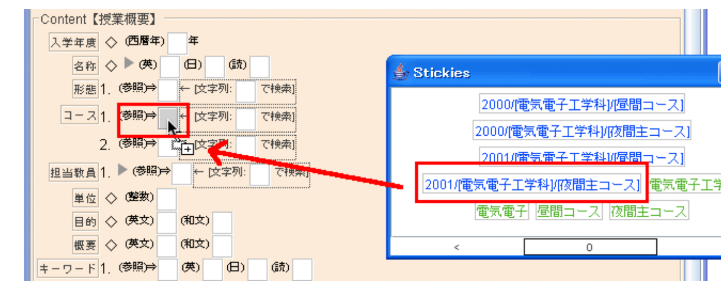

手順**-2)**

ドロップされた情報は参照型形式 の情報として表示されます.

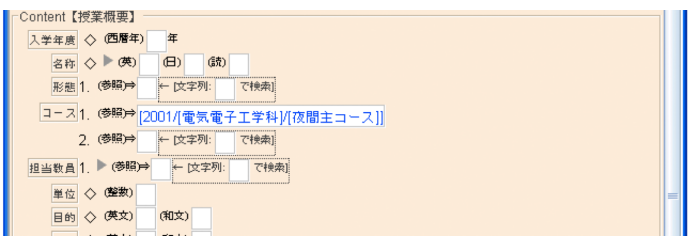

# **3.2.14** 見出し語を検索して参照型情報を入力する

参照型の項目のテキストボックス横にある 検索欄に情報の見出しを入力し,マッチする 文字列を検索して参照型情報を入力すること ができます.

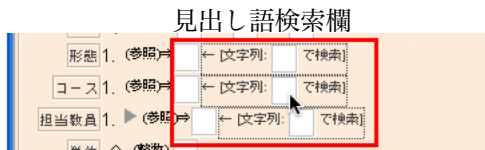

(注) このテキストボックスは検索をするときのみに使用するものです。入力した内容が EDB へと登録されることはありません.

#### 手順**-1)**

入力したい参照型項目のテキス ファンファンティストボックスをクリック トボックス横にある「文字列:[] で検索]のテキストボックスをク リックし,文字を入力可能な状態 にします.

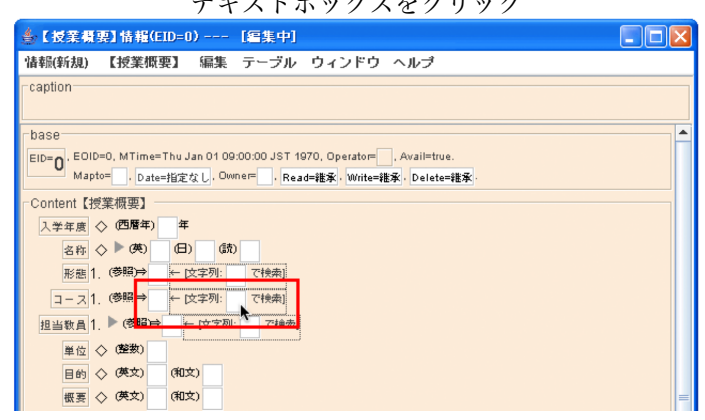

手順**-2)**

見出し語を入力し,確定します.

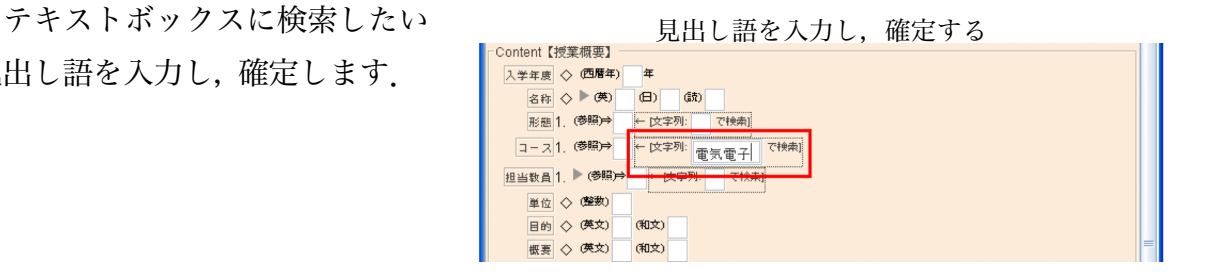

クスへドラッグ&ドロップすること も可能です.

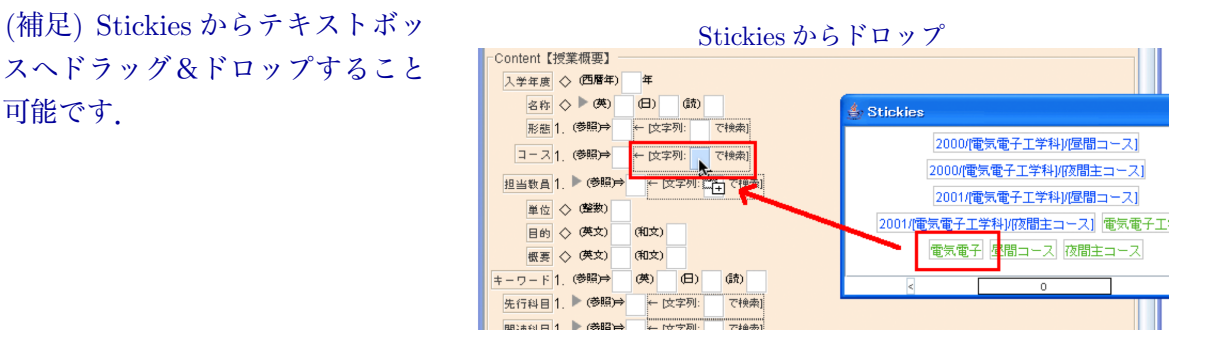

### 手順**-3)**

入力した見出し語にマッチする 文字列があった場合,参照型項目 の横に「◆」というマークが表示 されるので,クリックします.

(補足) マッチする文字列が無かっ た場合は,マークは表示されません.

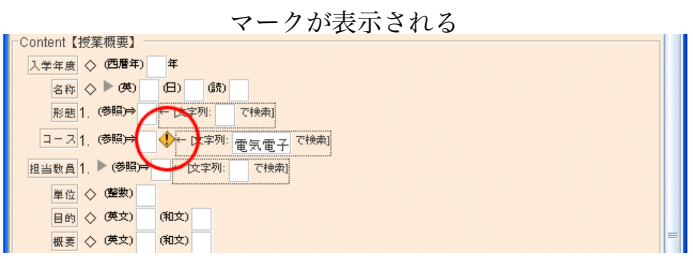

#### 手順**-4)**

マークをクリックして表示 されるメニューより,「マッチ した候補から選択」を選択す ると,先ほど入力した見出し 語を含んでいる情報の一覧が 表示されます. その中に目的 の情報がある場合,その情報 を選択してください.

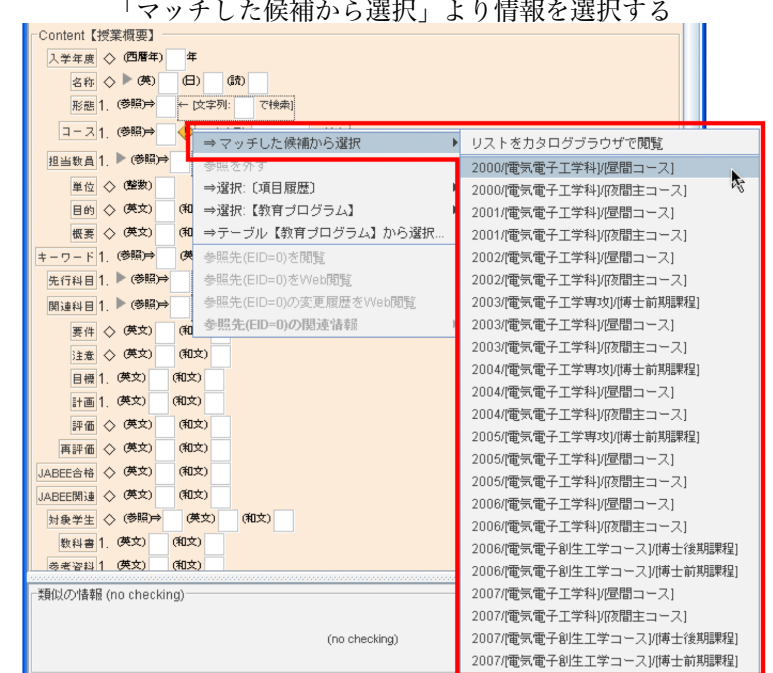

### 手順**-5)**

選択された情報は,参照型形式の 情報として表示されます.

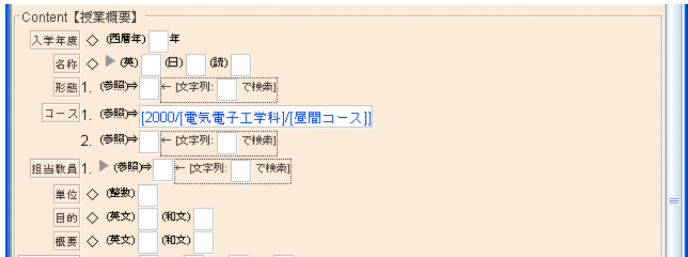

リストをカタログブラウザで閲覧

検索された情報の数が多かった場合は,「マッチした候補から選択」メニューの一番上 に「リストをカタログブラウザで閲覧」というメニューが表示されるようになっていま す.「リストをカタログブラウザで閲覧」を選択すると.検索された情報の一覧をカタロ グブラウザで表示することができ,そこから情報を選択して参照型情報を入力することが できます.

#### 手順**-1)**

見出し語検索欄に見出し語 を入力し,「◆」をクリック して表示されるメニューより 「マッチした候補から選択」→ 「リストをカタログブラウザ で閲覧」を選択します.

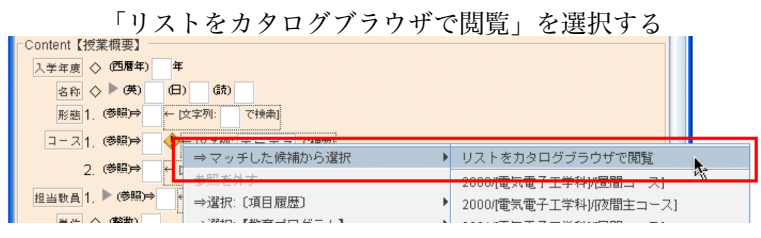

#### 手順**-2)**

カタログブラウザが表示 されます.

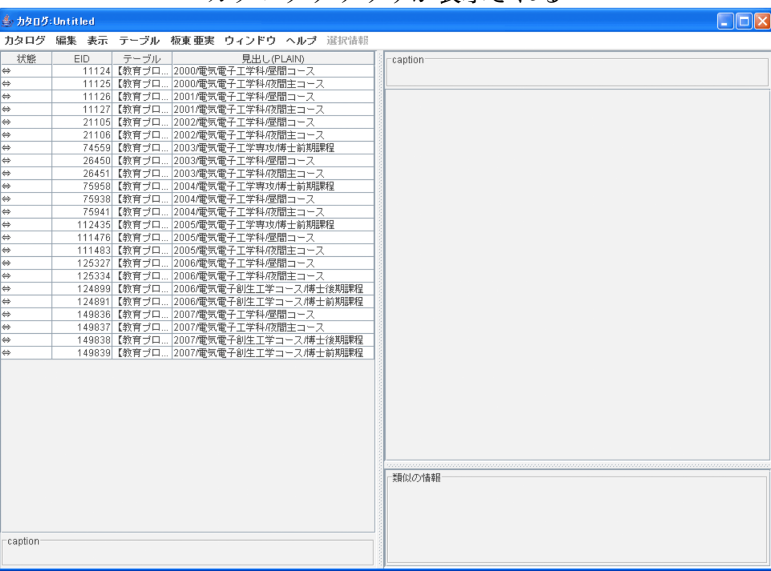

手順**-3)**

カタログブラウザ内のリストより参照型情報を入力する場合は,選択した情報をテキス トボックスの中にドラッグ&ドロップしてください.

選択した情報をドラッグ&ドロップ

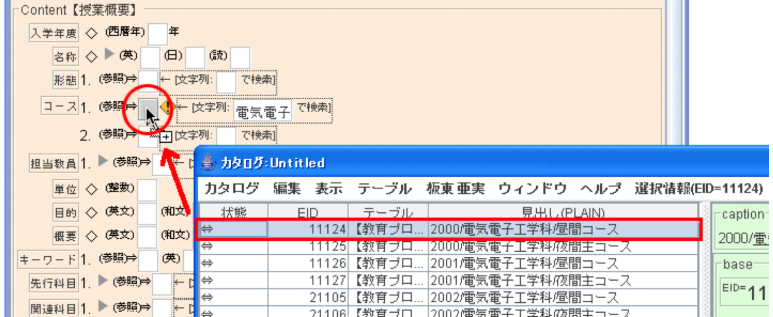

手順**-4)**

ドロップされた情報は、参照型形 式の情報として表示されます.

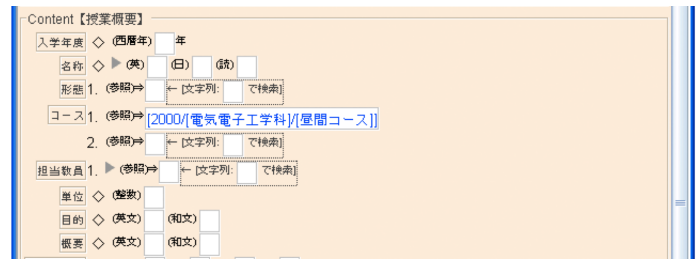

## **3.2.15** 自分の個人情報を編集する

#### 手順**-1)**

自分の個人情報の編集のしかたを説明します.

EdbClientウィンドウの個人タブをクリッ 個人シートから個人情報を編集をクリック クして個人シートを表示させ,貴方に関連 する情報から「個人情報を編集」をクリック します.

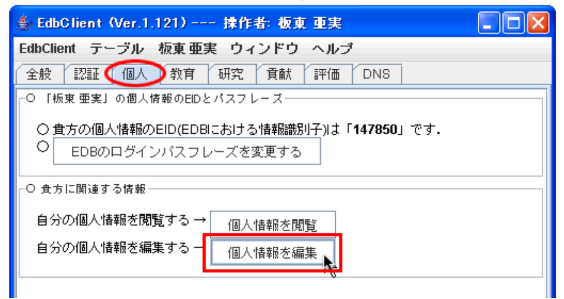

#### 手順**-2)**

自分の情報の情報ブラウザ (編 集中)が表示されます.

情報の修正・追加を行ってくだ さい.

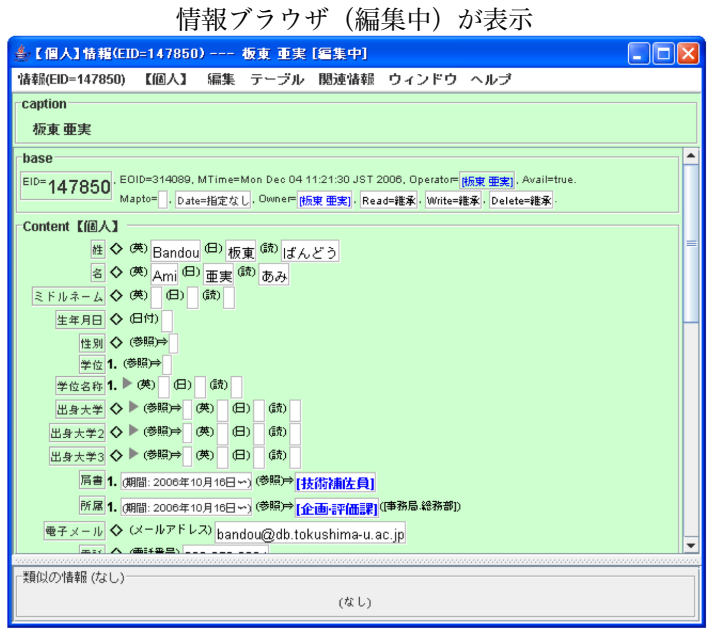

#### 手順**-3)**

修正・追加が完了したら,情報 メニューの(メニューバー左端) 編集終了を選択し,表示される ウィンドウではいのボタンをク リックします.

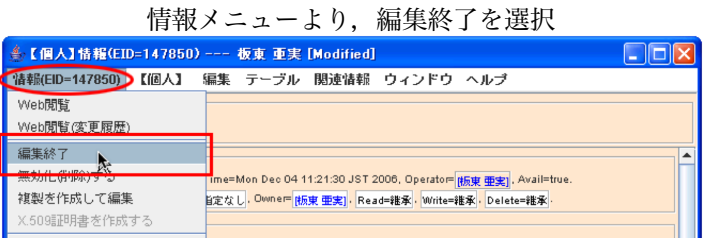

## **3.2.16** 既存の情報を編集して登録する

既に登録している情報の編集のしかたを説明します.

手順**-1)**

編集したい情報の情報ブラウザ を表示させておきます.

(補足) 情報の表示方法が分からな い方は,前節の EdbClient による情報 閲覧についてを参考にしてください.

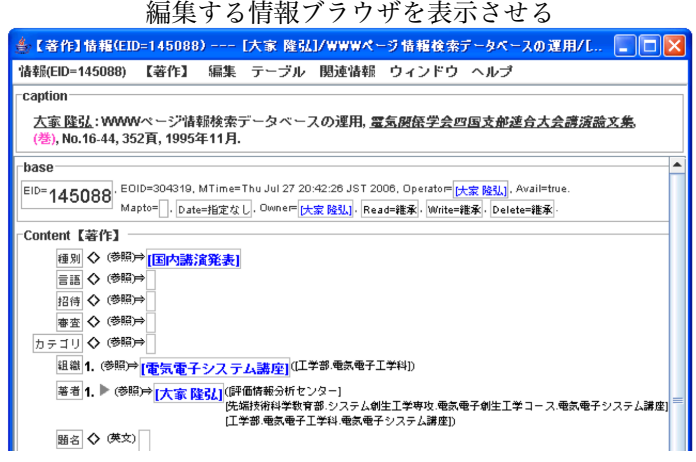

#### 手順**-2)**

情報メニュー (左端メニュー) を しゅう おくこっとり、編集開始を選択 クリックして,編集開始を選択し ます.

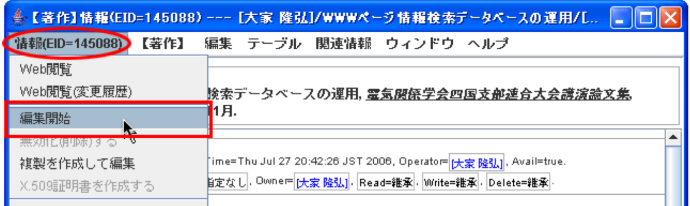

#### 手順**-3)**

すので,情報の修正・追加を行っ てください.

修正・追加が完了したら,情報 メニューの(メニューバー左端)編 集終了を選択し、表示されるウィ ンドウではいのボタンをクリック します.

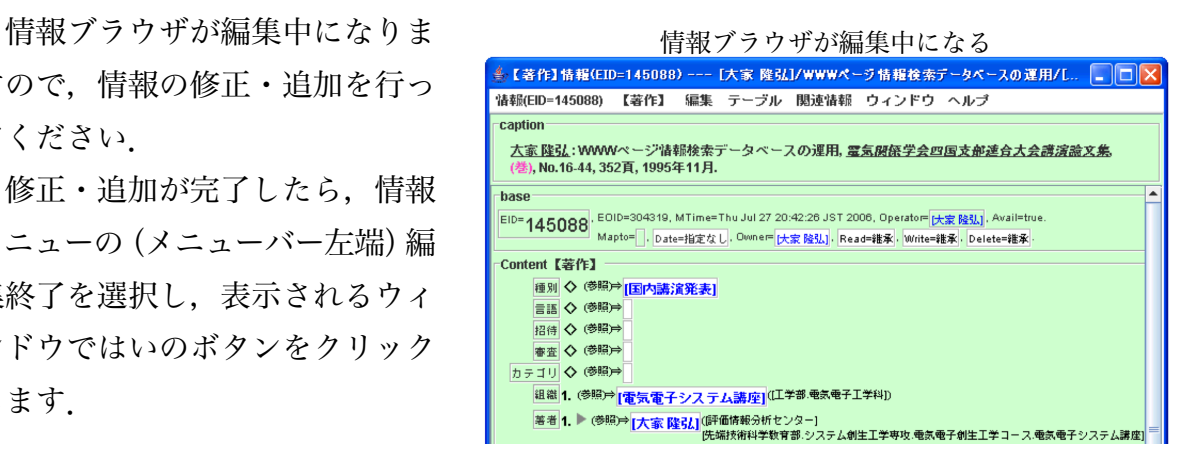

# **3.2.17** 新規に情報を作成して登録する

新規に情報を作成して登録する方法を説明します.

手順**-1)**

EdbClient ウィンドウのテー 啓録したいテーブルのテーブルブラウザを表示 ブルメニューより【テーブル名】 を選択し,新規に登録したい情 報に該当するテーブルのテーブ ルブラウザを表示させておきま す.

例えば,オープンキャンパス に対する情報を新規に登録した い場合,オープンキャンパスの テーブルブラウザを表示させて ください.

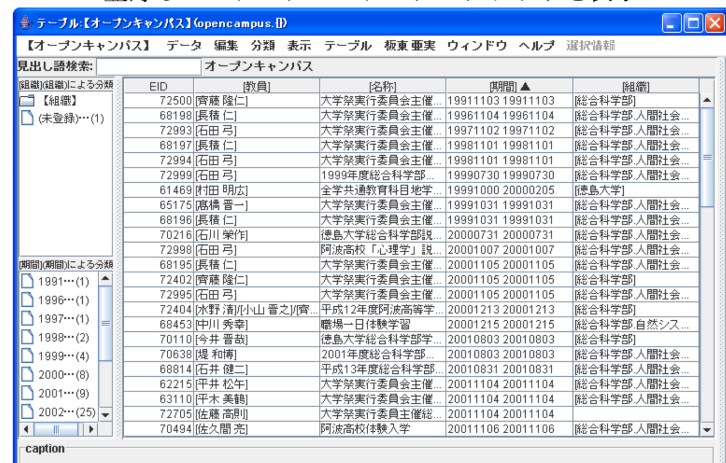

## 手順**-2)**

データメニューをクリックし、 データメニュートり 新規情報を作成して編集を選 新規情報を作成して編集を選択 します.

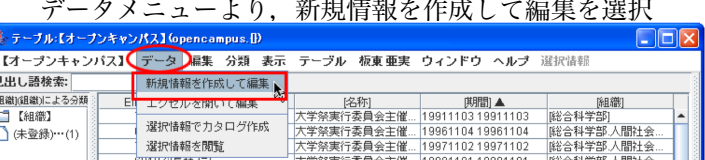

#### 手順**-3)**

編集中の情報ブラウザが表示さ れますので,情報の入力を行って ください.

入力が完了したら,情報メニュー の(左端メニュー)編集終了を選 択し,表示されるウィンドウでは いのボタンをクリックします.

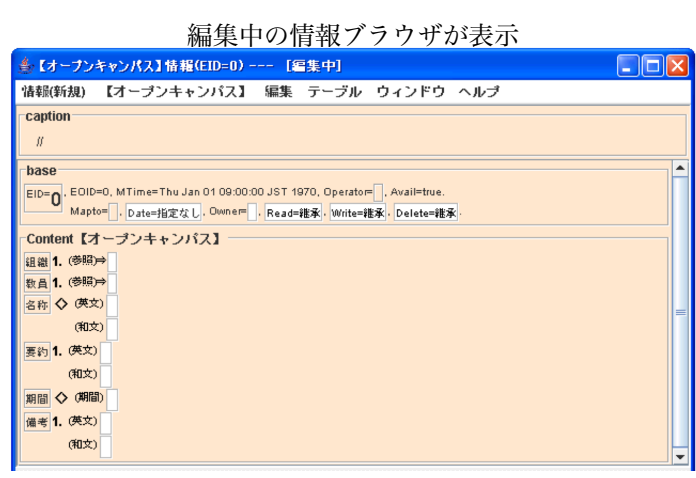

# **3.2.18** 既存の情報の複製を作成して新規に登録する

以前に登録した情報と同じ内容を多数もつ情報を新規に登録するとき,同じ内容を何度 も入力する手間を省くために,既存の情報の内容を複製した新規の情報を作成することが できます.

手順**-1)**

内容を複製したい情報の情報ブ ラウザを表示させておきます.

(補足) 情報の表示方法が分からな い方は,前節の EdbClient による情報 閲覧についてを参考にしてください.

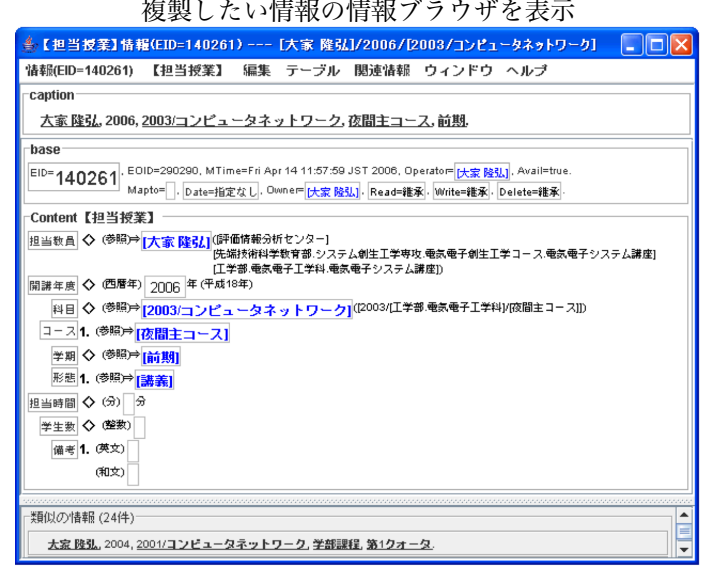

手順**-2)**

情報メニューをクリックし, 複 着報メニューより, 複製を作成して編集を選択 製を作成して編集を選択します.

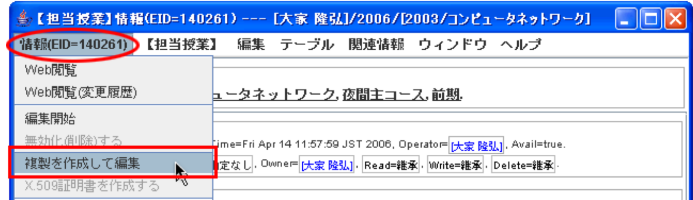

手順**-3)**

情報が複製された情報ブラウザが表示されますので,情報の入力を行ってください. 入力が完了したら,情報メニューの(左端メニュー)編集終了を選択し,表示される ウィンドウではいのボタンをクリックします.

内容が複製された情報ブラウザが表示

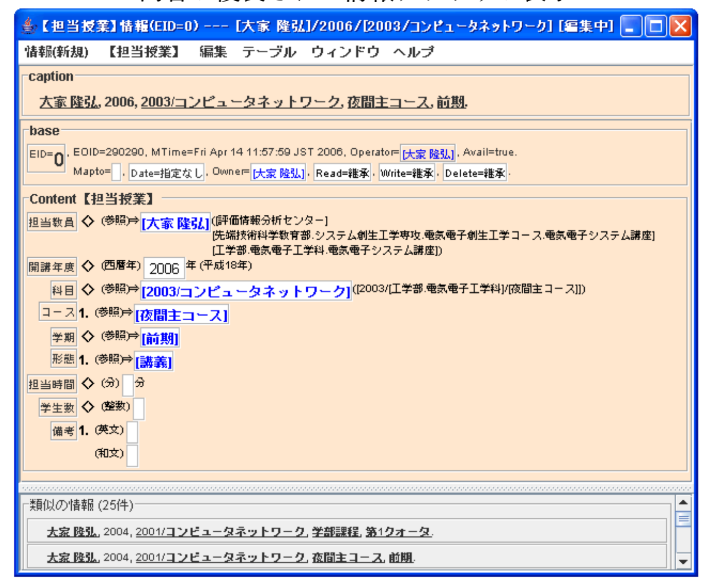

## **3.2.19** エクセルを開いて登録する

エクセルを開いて登録する方法を説明します.

各テーブルの内容をエクセルで編集し,保存したエクセルファイルを Stickies に読み込 ませることで、EDBへの登録を行うことができます.

手順**-1)**

EdbClient ウィンドウ 2000 88年1 たいテーブルのテーブルブラウザを表示 などのテーブルメニュー から,登録したいテーブ ルのテーブルブラウザを 表示させておきます.

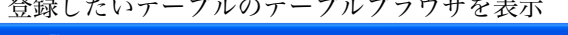

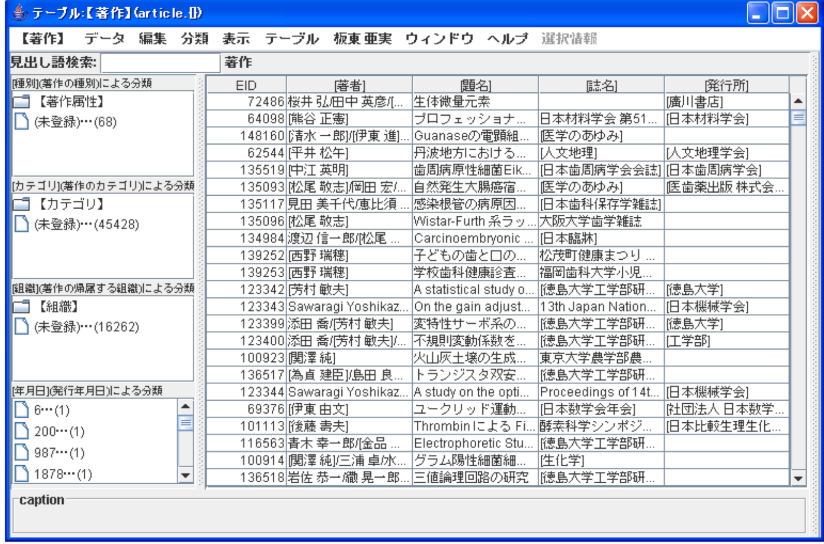

## 手順**-2)**

データメニューより, エクセルを開いて編集を 選択します.

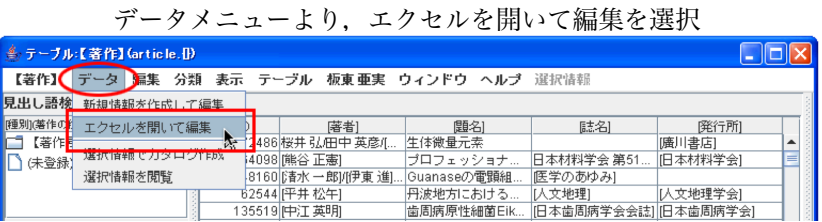

### 手順**-3)**

選択したテーブルの項目 マンコンコンコンティルファイルが開く が入力されたエクセルファ イルが開きますので,内容 を入力してください.

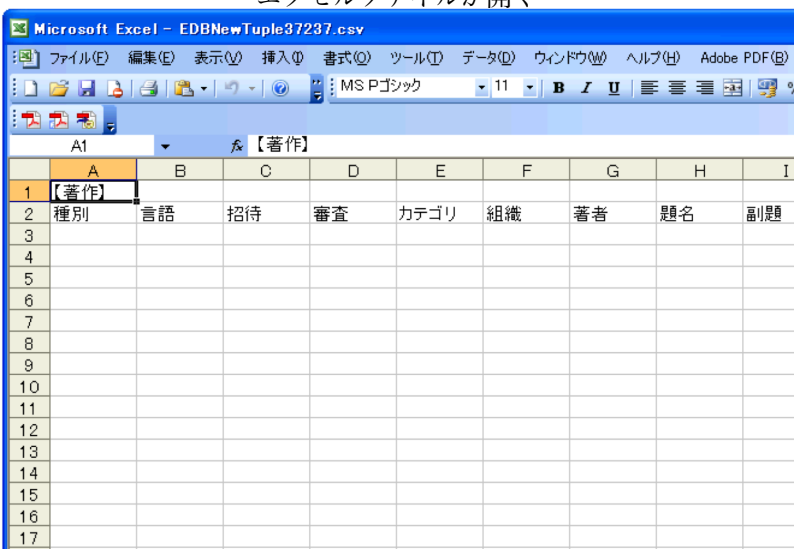

エクセルへの入力例

青で囲まれた項目の部分は初めから入力されています. 登録する内容を,赤で囲んだ部分のように入力してください.

エクセルへの入力例

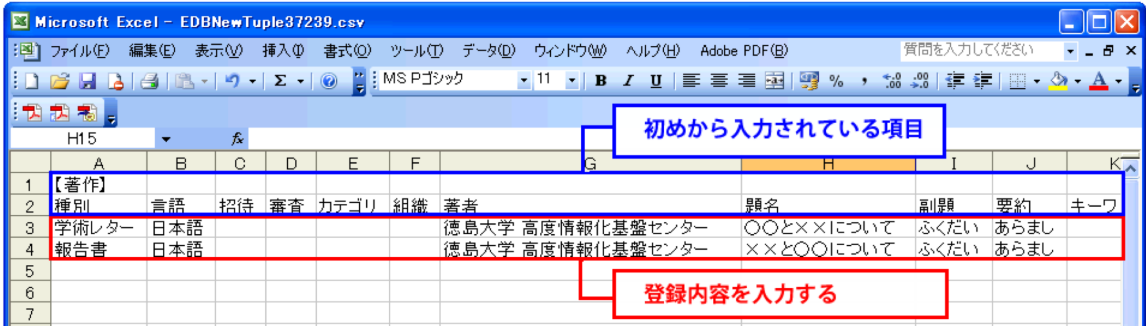

#### 手順**-4)**

入力が完了したら, ファイルを保存しま す.

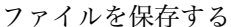

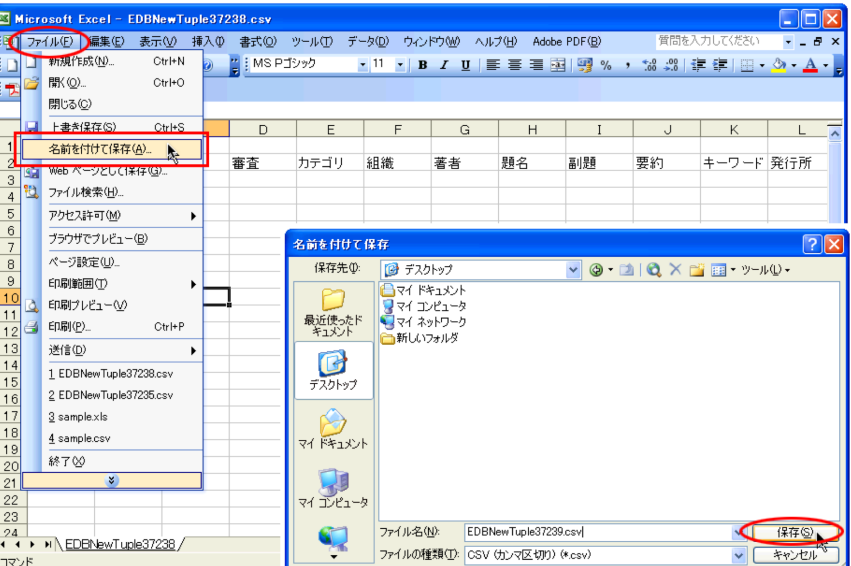

(補足) 右のようなウィンド ウが表示されたときは,はい をクリックしてください.

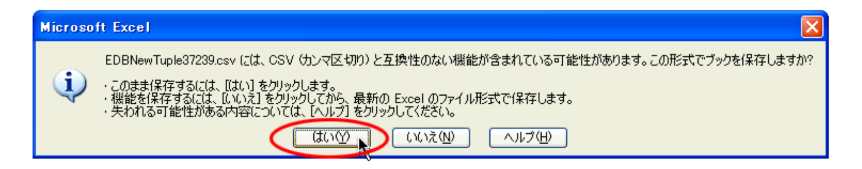

#### 手順**-5)**

保存したファイルをStickiesにドロップし ファイルを Stickies へドロップ ます.

(補足) Stickies の詳細な使い方につきまして は,第7章の Stickies の使い方にて詳しく説明 していますので参考にしてください.

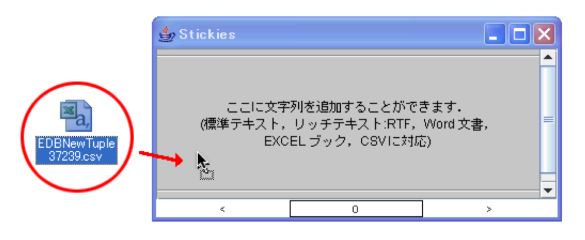

## 手順**-6)**

テーブルの内容が EdbClient に読み込まれ,カタログブラウザが起動します. Stickies のウィンドウにはテキスト内容が表示されます.

(補足) カタログブラウザの詳細な使い方につきましては,第7章のカタログブラウザの使い方にて 詳しく説明していますので参考にしてください.

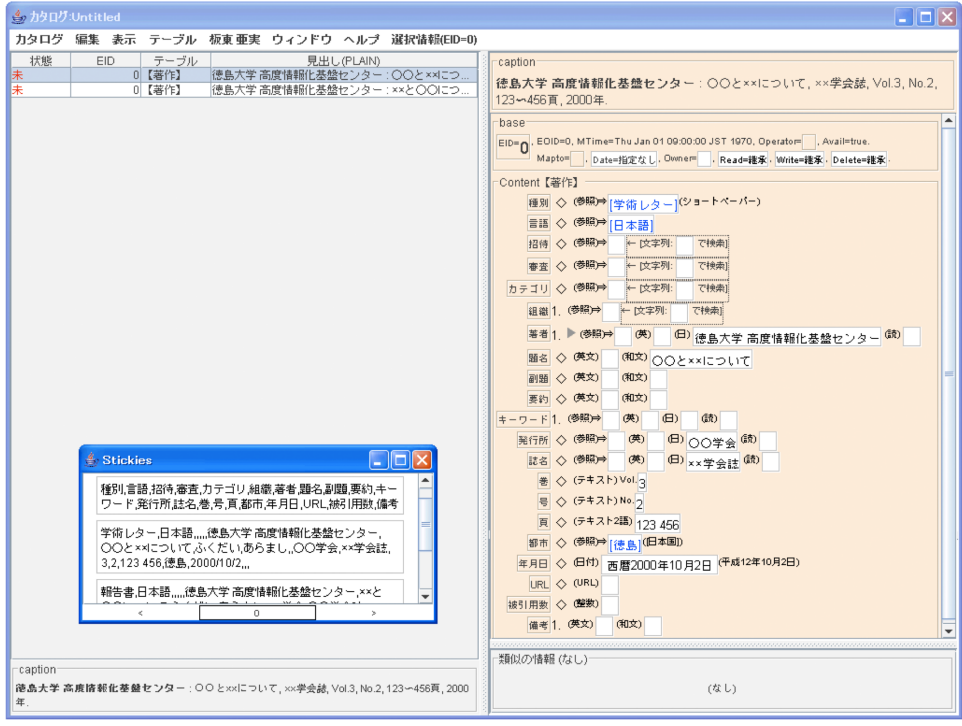

内容が読み込まれる

# 手順**-7)**

表示された内容を編集します.

| / コ d * e ///\\\; 大 ソ ′ン                                                                                                    |
|----------------------------------------------------------------------------------------------------|
| $\overline{\phantom{a}}$ . To $\overline{\phantom{a}}$                                                                                                    |
| 「ィンドウ ヘルプ 選択情報(EID=0)                                                                                                    |
| 見出し(PLAIN)<br>caption<br>情報化基盤センター:OOと××につ<br>徳島大学 高度情報化基盤センター:〇〇と××について, ××学会誌, Vol.3, No.2,<br>情報化基盤センター:××とOOにつ<br>123~456頁, 2000年.<br>base<br>EID=0. EOID=0, MTime=Thu Jan 01 09:00:00 JST 1970, Operator= , Avail=true.<br>Mapto= . Date=指定なし. Owner= . Read=継承. Write=继承. Delete=继承.<br>Content【著作】<br>種別 ◇ ( <sup>参照)⇒</sup>  学術レター (ショートペーパー)<br>言語 ◇ ( <sup>参照)⇒</sup> 日本語 <br>で検索<br>招待 ◇ (参照)→<br>←  文字列:<br>←  文字列:<br>審査 ◇ (参照)→<br>で検索1<br>カテゴリ ◇ (参照)→ [研究]<br><b>組織 1 (参照)⇒</b><br>← [文字列:<br>で検索]<br>著者 1 → (参照)⇒<br>(英)<br><sup>(日)</sup> 徳島大学 高度情報化基盤センター <sup>(読)</sup><br>题名 ◇ (英文)<br>(和文)<br>OOと××について<br>副題 ◇ (英文)<br>(和文)<br>参<br>要约 ◇ (英文)<br>(和文)<br>キーワード1. (参照)⇒<br>(英)<br>(6)<br>(読)<br>発行所 ◇ (参照)→<br>(英)<br>(B) OO学会 <sup>(読)</sup><br>誌名 ◇ (参照)⇒<br>(英)<br>(B) xx学会誌 <sup>(読)</sup><br>巻 ◇ (テキスト) Vol. 3<br>号 ◇ (テキスト) No. う |

内容を編集する

# 手順**-8)**

編集が終わったら,カタログメニューよ \_\_\_\_\_ 選択情報を EDB に登録を選択 り選択情報を EDB に登録を選択します. 登録が必要な情報及び登録が可能な情報 を検査した後,登録を実行します.

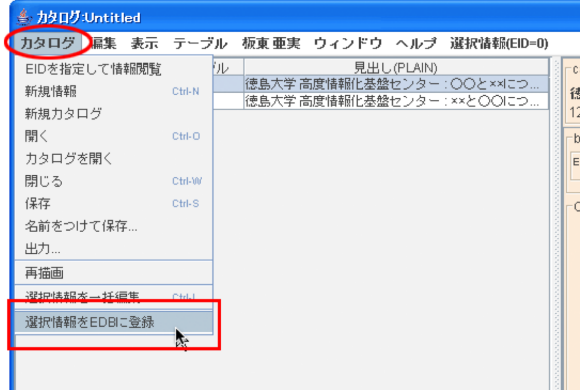
# **3.2.20** 情報を無効化(削除)する

情報を無効化(削除)する方法を説明します.

手順**-1)**

無効化(削除)したい情報を表 示させておきます.

情報は,情報メニューより編集 開始を選択し編集中にして下さい.

(補足) 情報の表示方法が分からな い方は,前節の EdbClient による情報 閲覧についてを参考にしてください.

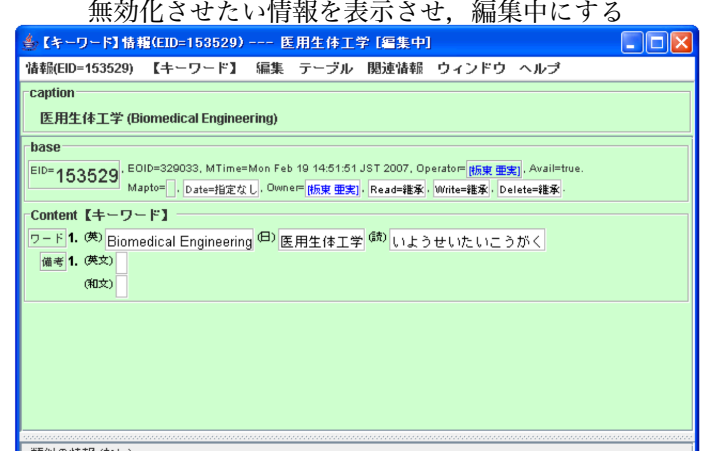

#### 手順**-2)**

情報メニューから無効化(削除) 情報メニューより,無効化(削除)するを選択 するを選択します.

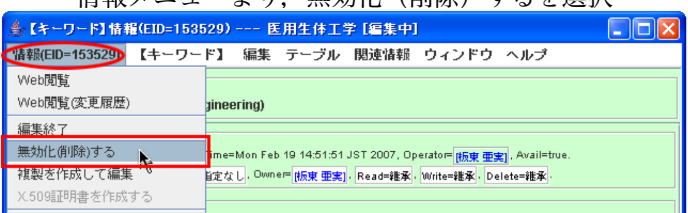

#### 手順**-3)**

画面の色が赤色に変わります. インディング 画面の色が赤色に変わる

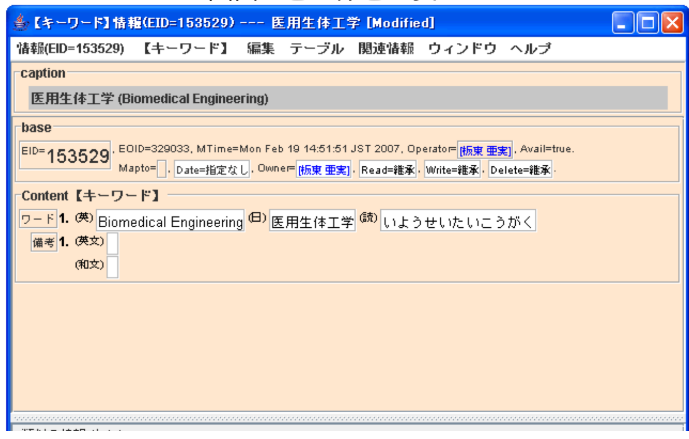

#### 手順**-4)**

情報メニューの (左端メニュー) 編集終了をクリックします.

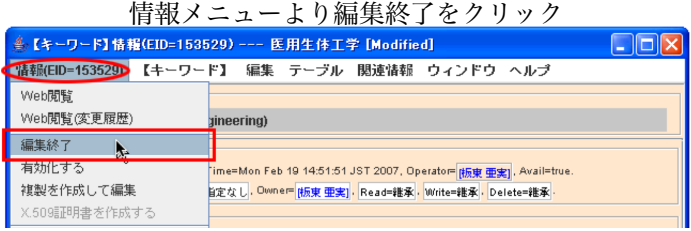

#### 手順**-5)**

表示されるウィンドウではいのボタンをクリ ックします.

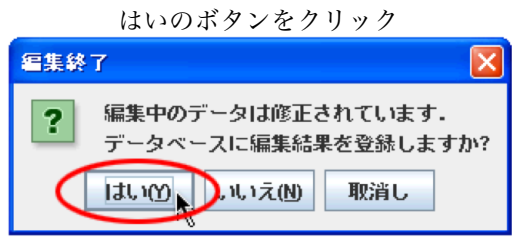

#### 手順**-6)**

情報が無効化(削除)されまし 情報が無効化(削除)され,画面色がグレーになる た.

無効化(削除)された情報は,画 面色がグレーになります.

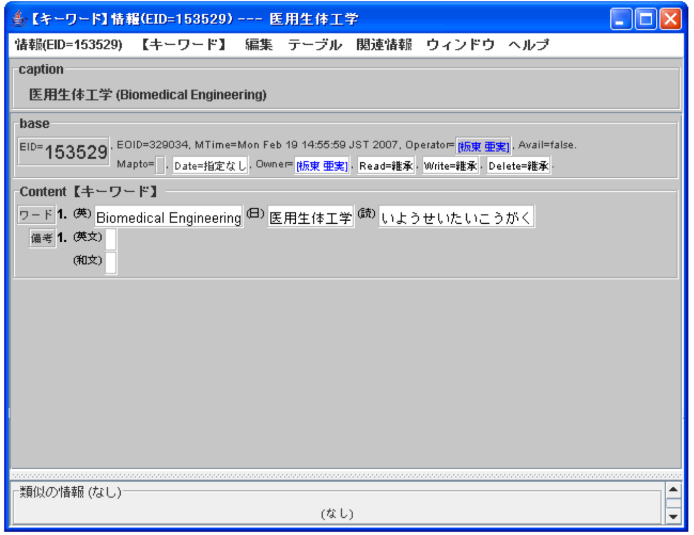

# **3.2.21** 無効化(削除)した情報を有効化(復活)させる

無効化(削除)した情報を有効化(復活)させる方法を説明します.

手順**-1)**

有効化(復活)させたい情報を 有効化(復活)させたい情報を表示 表示させておきます.

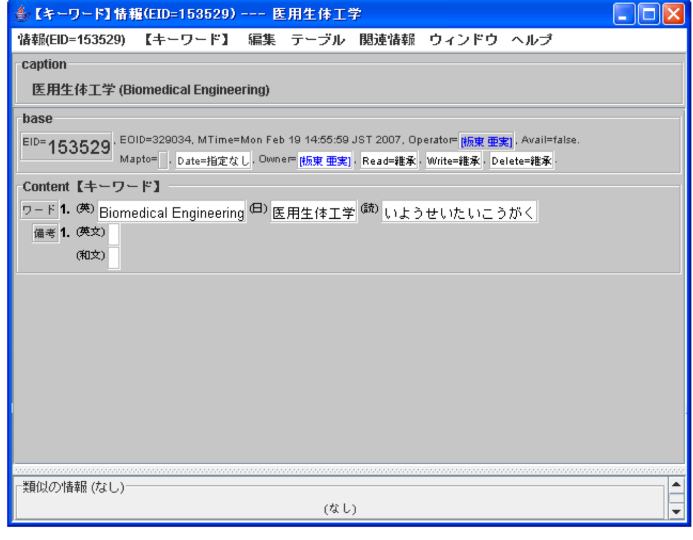

手順**-2)**

情報メニューより編集開始を選 情報メニューより編集開始を選択 択し,情報を編集中にします.

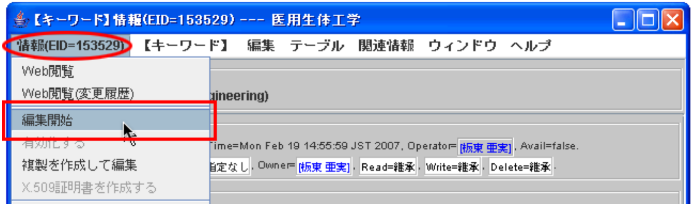

#### 手順**-3)**

情報メニューから有効化するを 情報メニューより有効化するを選択 選択します.

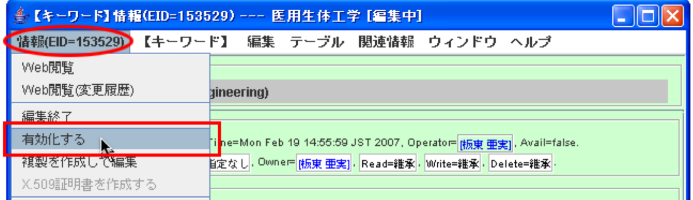

第 3 章 EdbClient の使い方

## 手順**-4)**

画面の色が赤色に変わります. インディー 画面の色が赤色に変わる

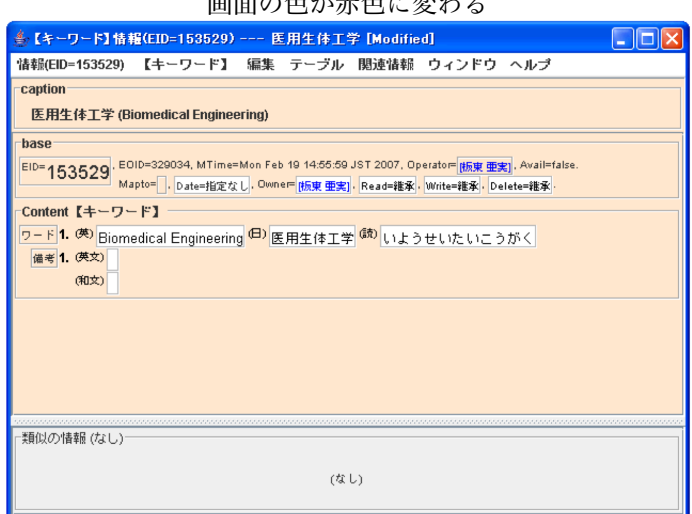

手順**-5)**

情報メニューの (左端メニュー) 編集終了をクリックします.

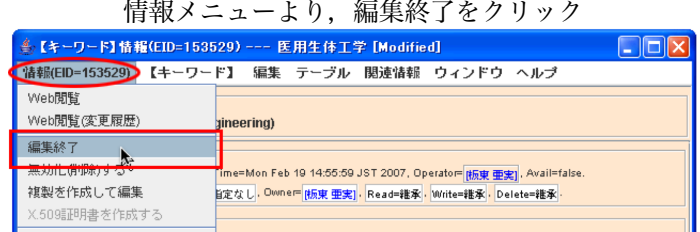

#### 手順**-6)**

表示されるウィンドウではいのボタンをクリ けいのボタンをクリック ックします.

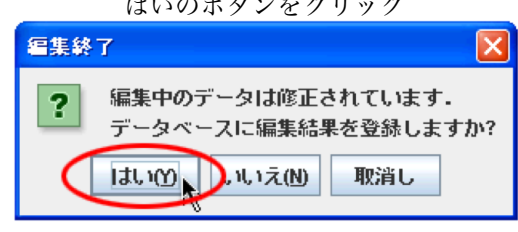

#### 手順**-7)**

情報が有効化(復活)しました.

3.2. EdbClient による情報登録について

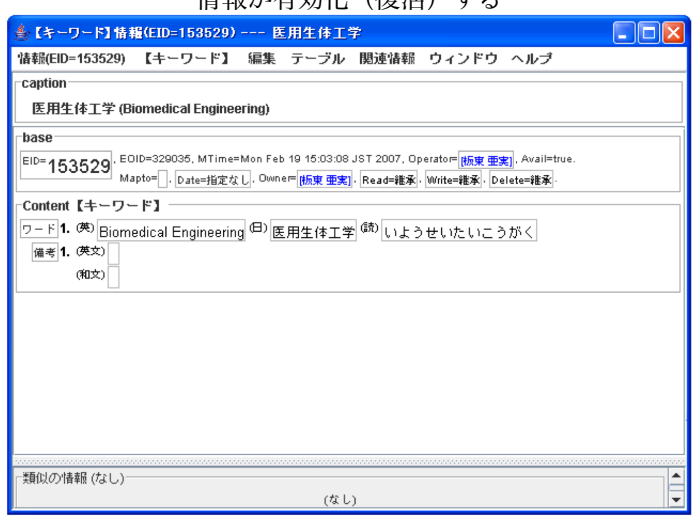

情報が有効化(復活)する

# **3.3 EdbClient**の終了

本節では,EdbClient の終了のしかたを説明します.

# **3.3.1** メニューバーから終了する

メニューバーの EdbClient をク インディー・エー・エストリック リックして、EdbClient の終了を 選択してください.

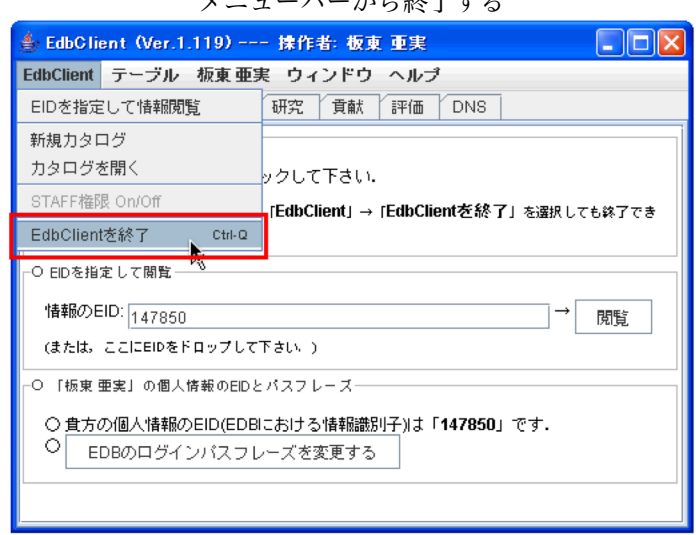

# **3.3.2** 全般シートからの終了

全般タブをクリックし,○Edb- 全般シートから終了する Clientを終了する の「EdbClient を終了」ボタンをクリックしてく ださい.

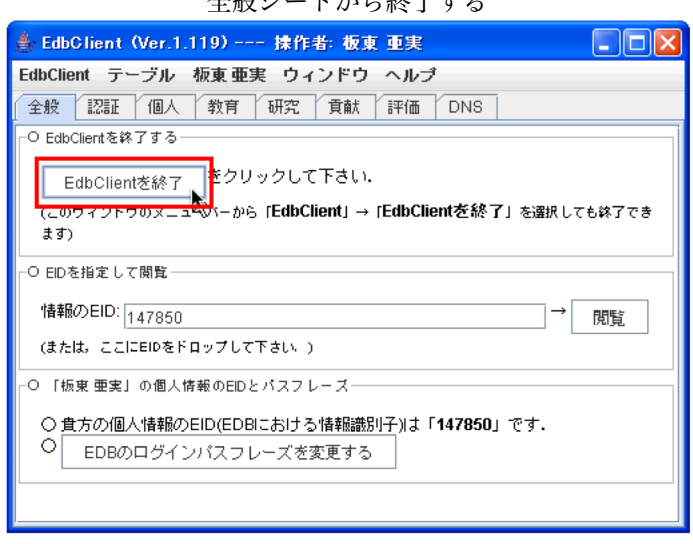

# 第**4**章 教員業績評価シートプログラム

# **4.1** 教員業績評価シートプログラム起動までの手順

#### **4.1.1** 教員業績評価シートプログラムの起動

EdbClient の起動後,あなたご自身 を示す EDB の ID (EID) を「貴方の個 人情報のEID」欄に入力し,「EDBのパ スフレーズ」欄を入力後,「了解」ボタ ンを押します. ここで 「X.509 個人証 明書による認証を経て接続する1) 」を 選択すれば,学外からの[接続が可能と](http://cms.db.tokushima-u.ac.jp/dist/EDB/Java/EvalSheet/elaboration.html#x509) なります.

手順**-1)** ログインダイアログ

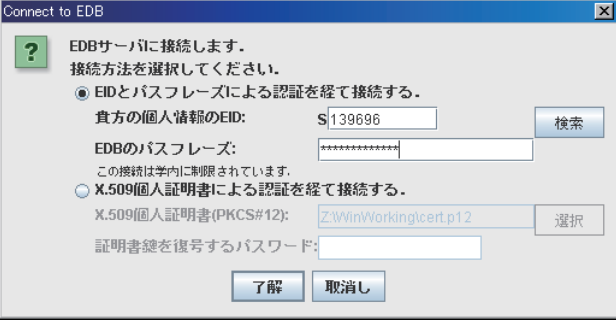

(補足) [※ すでに](http://cms.db.tokushima-u.ac.jp/dist/EDB/Java/EvalSheet/elaboration.html#x509) EdbClient が[起動](#page-78-0)され,EDB サーバに接続されている状態では認証の手続き は必要ありません.EdbClient を常時起動させておけば,「→ EdbClient」で起動されるプログラ ム毎の認証の手続きを省略することができます.

御自身のユーザ EID がわからない場 合は,EDB にログインし,あなたご自 身の個人の情報ページに記載されてい る EID をご確認ください.(この EID があなたの「ユーザ EID」になります)

(注) MacOS 版 ATOK17 を使用されて いる場合の注意点:Mac 版の ATOK17 を 使用されていると,教員業績評価シートプ ログラムの操作ができなくなってしまう 事例が報告されています.日本語入力を 「ATOK17」から「ことえり」に切り替え ると正常に動作するようです.

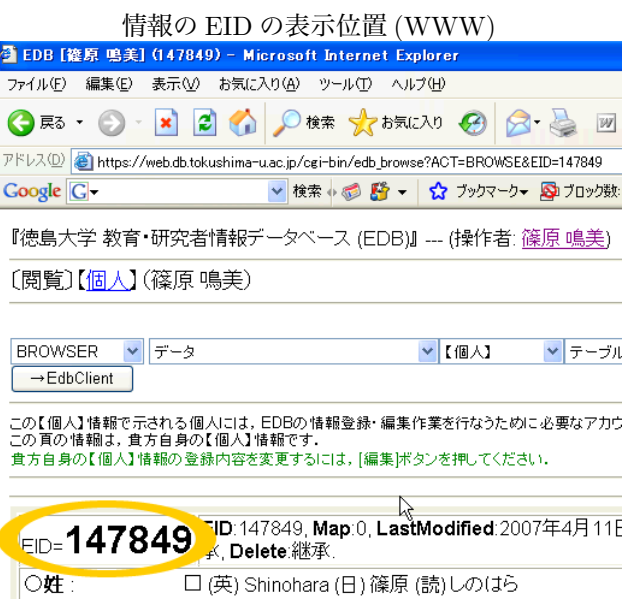

<span id="page-78-0"></span> $1)$ http://cms.db.tokushima-u.ac.jp/dist/EDB/Java/EvalSheet/elaboration.html $\#x509$ 

第4章 教員業績評価シートプログラム

#### 手順**-2)**

EdbClient の起動に成功後、「評価」の タブを選択してください.

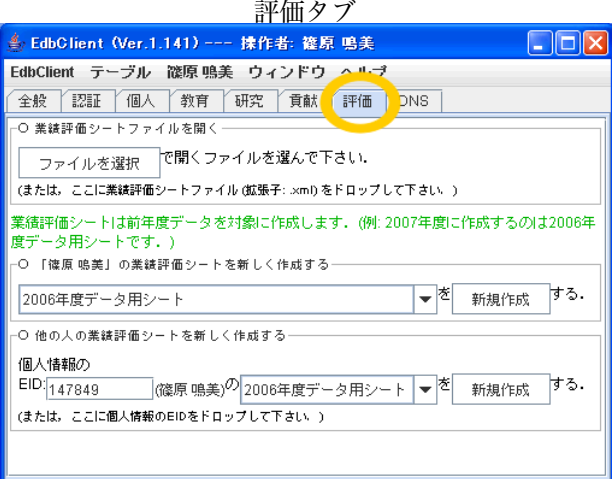

手順**-3)**

評価タブで教員業績評価シートプログラムの起動メニューが表示されます. このメニューを用いて,*•* 教員業績評価シートをはじめから作成する場合 ⇒「新規作成」 **•** 編集途中のファイル(拡張子: .xml)を編集する場合 ⇒ 「ファイルから選択」

*•* 他の人の評価シートを (代理で) 作成する場合 ⇒ その方の EID を入力して「作成」

をそれぞれ選択し,評価シートの編集をそれぞれ開始してください.

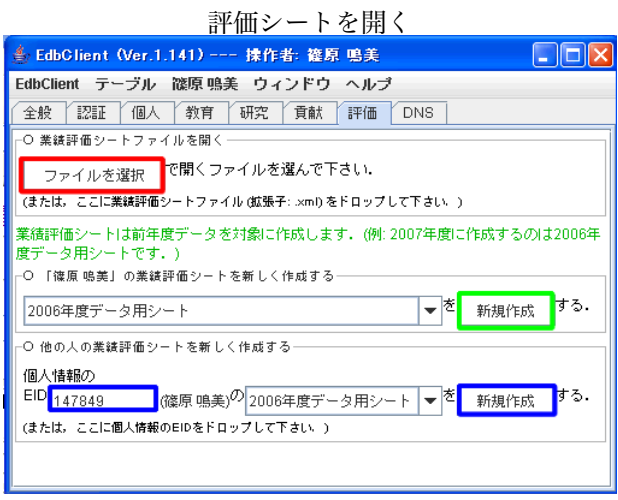

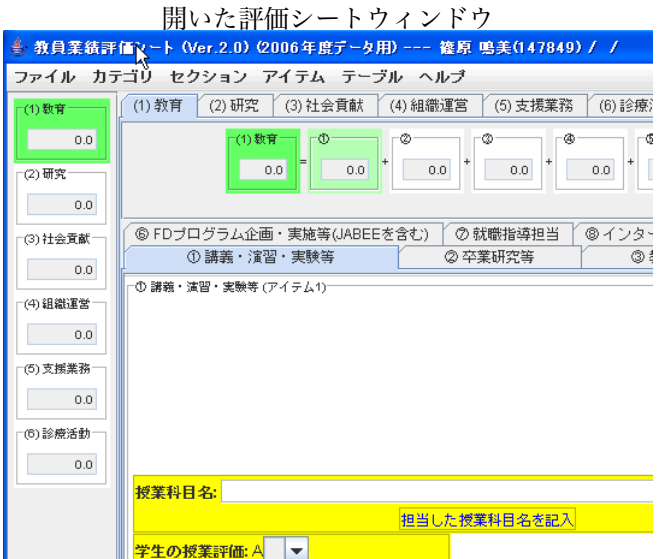

# **4.2** 教員業績評価シートの入力方法について

入力ができない,または操作がうまく行かないときの照会先は,評価情報分析センター (常三島内線:**8964**)です.

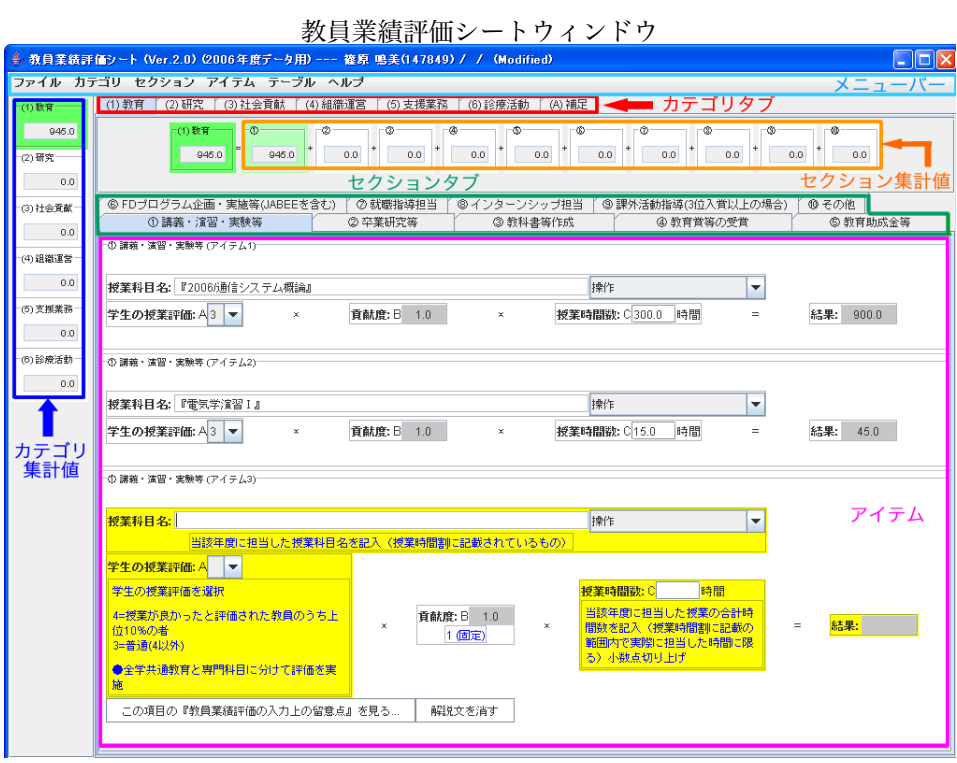

第4章 教員業績評価シートプログラム

## **4.2.1** データのセーブ**/**ロードについて

#### データの保存) ファイル保存 (提出用テキストファイル) を選択

入力データをファイルに保存するには, [ファイル] → [保存 (提出用テキストファイ ル)] でファイル名を指定して保存してくだ さい.

(補足) 各自で保存するファイルと提出用の ファイルは共通です.

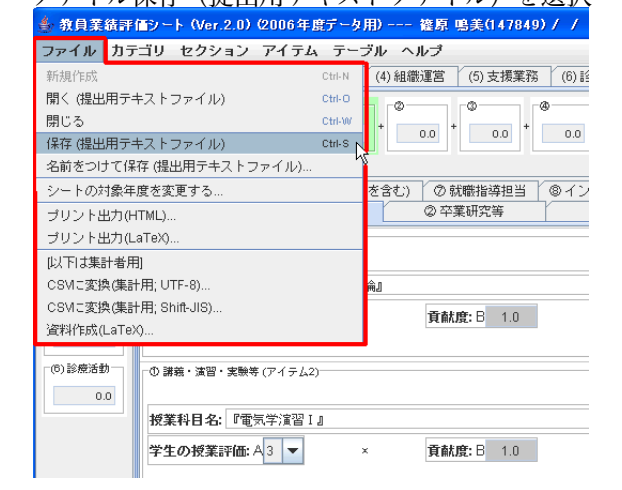

(注) ファイル名は半角英数字を利用した方が トラブルが少なくなります.また,提出のため に保存するファイルの拡張子は ".xml" として下 さい.

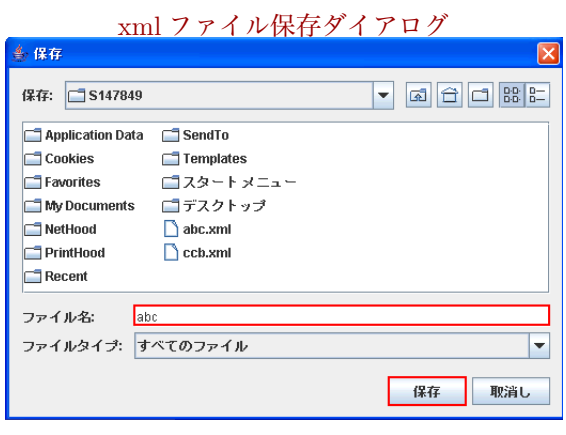

データのロード) ファイル開くダイアログ

保存したデータは, [ファイル] → [開く] で 読み込むことができます.

(注) 多くのシステムでは保存ファイルをダブ ルクリックしてもプログラムは起動しません. 起動後,プログラムから読み込んでください.

(注) 提出用ファイルの内容はテキスト形式で すので,テキストエディタで内容を確認するこ とが可能ですが,ある種のアプリケーションは 読み込んだファイルを自動的に修正し,提出ファ

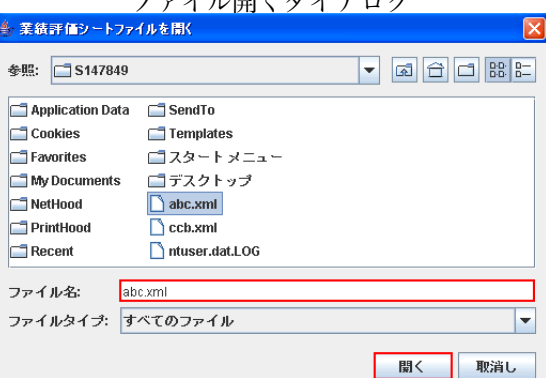

イルの様式を壊してしまうことがあります.なるべく保存した状態の提出用ファイルをそのまま 電子メールに添付して,提出して下さい.

#### データの保存**-2)**

保存したデータは, [ファイル] → [プリン アリント出力 (HTML) を選択<br>JULE (ITTER IS ) → ITTER IS a LA LA MARA LA LA MARA SARA EN FLA DE CODE 4 ET-2 ED 2006年度テ-2用 --- 複見鳴美047849)// ト出力(HTML)] で HTML ファイルを作成 して保存,画面表示させたり,印刷すること で自分の入力したデータの内容を確認する ことができます.

(注) HTML ファイルを作成する場合は必ず 先に提出用ファイル:xml ファイルを保存して 下さい.HTML ファイルは提出用にはできませ ん. 保存した HTML ファイルを教員業績シート に読み込ませることもできません. あくまでも 個人の確認用です.

#### $4640$   $\mu$  of Ctrl-N (4) 組織運営 (5) 支援業務 (6) 詳 開く(提出用テキストファイル)  $\sim$  $\overline{\mathsf{p}}$   $\overline{\mathsf{p}}$   $\overline{\$  $-a$ 照にろ **CHAN**  $\begin{array}{|c|c|c|c|c|c|c|c|c|} \hline \rule{0pt}{1ex} & \rule{0pt}{2ex} & \rule{0pt}{2ex} & \rule$ 保存 (提出用テキストファイル) ctri-s 名前をつけて保存 (提出用テキストファイル).. ー<br>シートの対象年度を変更する ·<br>含む) | の就職指導担当 | ®イン ② 卒業研究等 プリント出力(HTML)...  $\mathbb{Z}$ プリント出力/LaTeX) 小玉世界书画 CSVに変換(集計用: UTF-8). CSVに変換(集計用; Shift-JIS). 貢献度: B 1.0 咨料作成/LaTeX) (6)診療活動 - ① 講義・瀋智・実験等 (アイテム2)  $0.0$ 授業科目名: 『電気学演習 I』 学生の授業評価: A3 ▼ 貢献度: B 1.0

#### html ファイル保存ダイアログ 乡保存 保存: 5147849 Application Data  $\Box$  SendTo **Cookies**  $\Box$  Templates Favorites コスタートメニュー My Documents コデスクトップ NetHood  $\Box$  abc.xml PrintHood  $\Box$  ccb.xml

ntuser.dat.LOG

147849.html

ファイルタイプ: すべてのファイル

 $Recent$ 

ファイル名:

データのロード**-2)**

プログラム起動後,EdbClient の「評価」 タブの「業績評価シートファイルを開く」の エリアに保存したファイルを Drag&Drop して読み込ませることもできます.

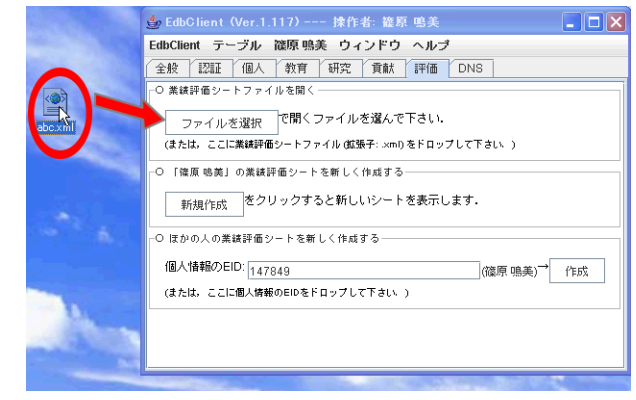

 $\overline{\phantom{0}}$ 

取消し

保存

第4章 教員業績評価シートプログラム

データのロード**-3)**

評価シートウィンドウを開いた後、保存 したファイルを Drag&Drop して読み込ま せることもできます.

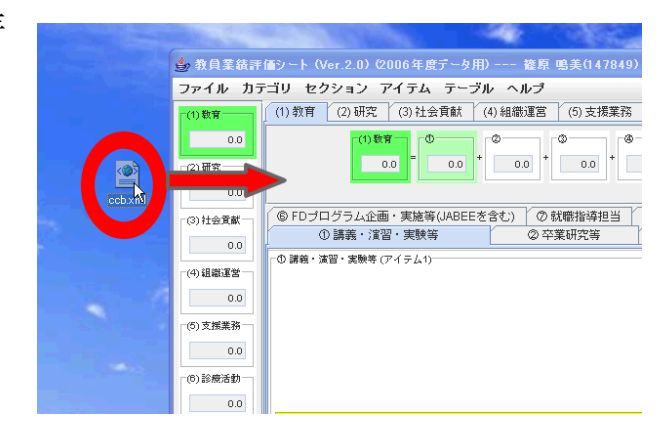

データのロード**-4)**

前年度に作成して保存したファイルを、EdbClient の「評価」タブの「業績評価シートファイルを開く」の エリア,または評価シートウィンドウにDrag&Drop

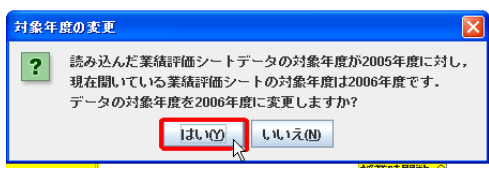

して読み込ませることもできます.その際、今年度用に作成するデータに変更するかどう かのダイアログが表示されますので、はいをクリックして下さい.

(注) シートプログラムの対象年度を変更しているだけなので, 前年度データの記述内容は前年度のままですので,自分で今年 度のデータを変更して下さい.

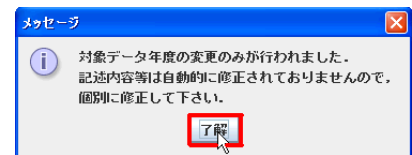

### **4.2.2** カテゴリの選択について

評価シートのカテゴリの選択には下記の方法が用意されています.

カテゴリメニューで選択する**)**

## 4.2. 教員業績評価シートの入力方法について

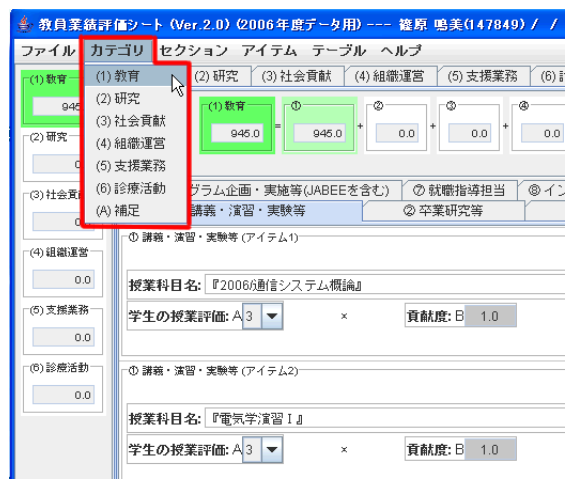

## カテゴリタブをクリックする**)**

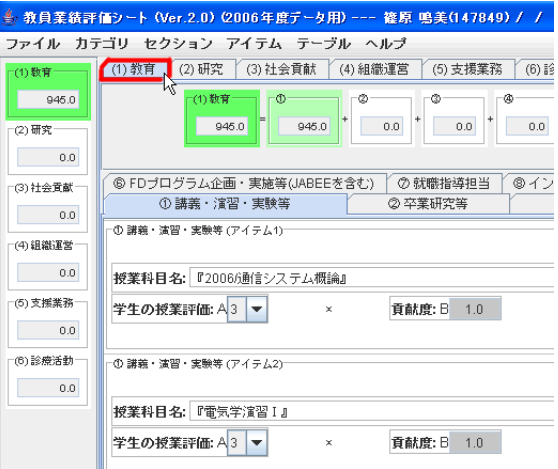

## カテゴリ集計値をクリックする**)**

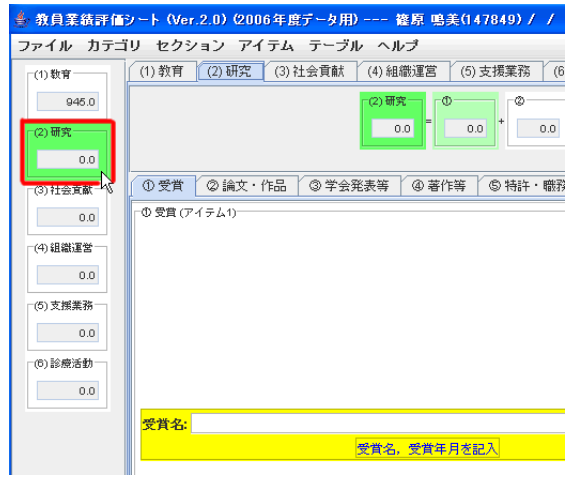

第4章 教員業績評価シートプログラム

### **4.2.3** セクションの選択について

評価シートのカテゴリ内のセクションの選択には下記の方法が用意されています.

セクションメニューで選択する**)**

(補足) [セクション] メニューはカテゴリを変更 する毎に内容が変化します.

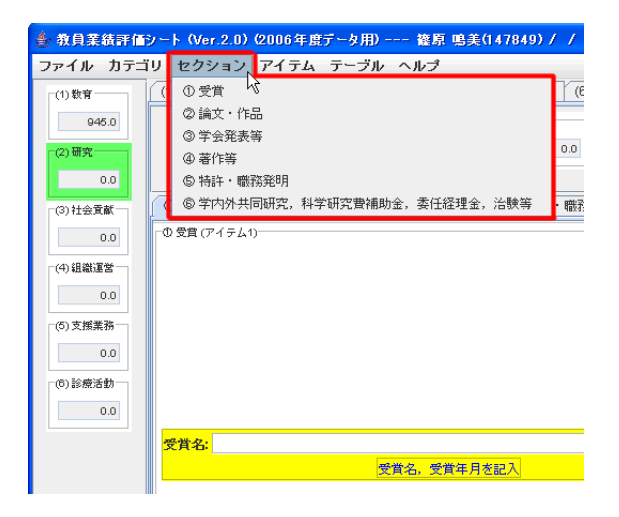

セクションタブをクリックして選択する**)**

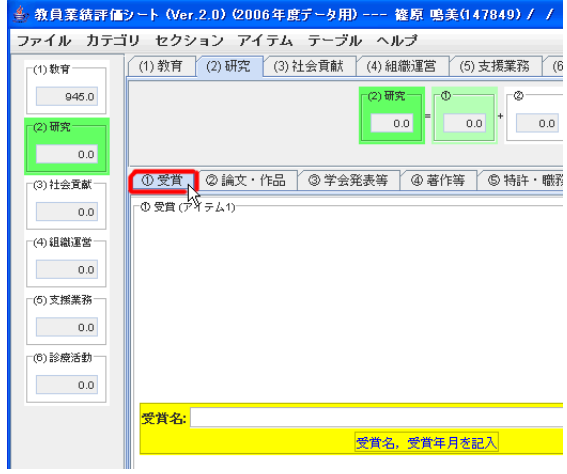

セクション集計値をクリックして選択する**)**

4.2. 教員業績評価シートの入力方法について

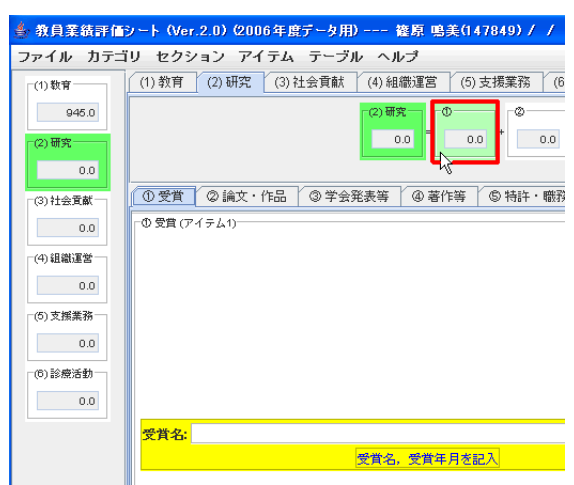

## **4.2.4** アイテムの操作について

カテゴリ,セクションを選ぶと対応するセクション内のデータのリストがウィンドウに 表示されます.

アイテムの追加・複製・削除

アイテムの追加**)**

新規にアイテムを追加したいときには、[ア イテム] メニューから [新規アイテムを追加] を 選んでください.

アイテムリストの最後に空のアイテムが追 加されます.

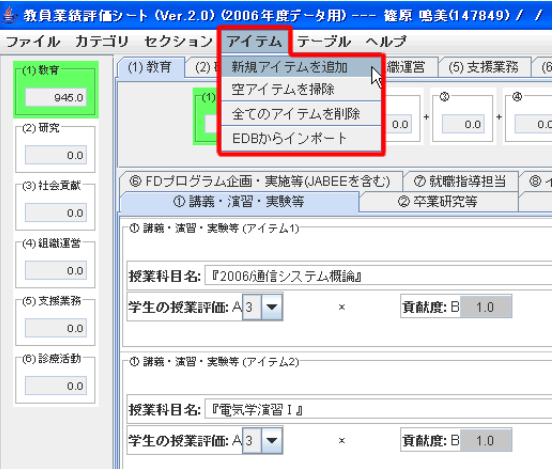

アイテムの複製**)**

アイテムの複製を作成するには、そのアイテム内でポップアップメニューを表示し、そ の中から [複製] を選んでください. 複製されたアイテムは複製元のアイテムの次に挿入さ れます.

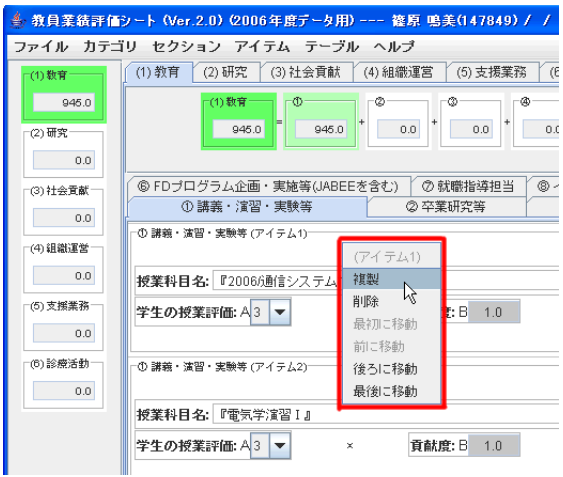

アイテムの削除**)**

アイテムを削除するには,そのアイテム内 でポップアップメニューを表示し,その中か ら [削除] を選んでください.

(注) ポップアップメニューが表示されない場合 (右クリックが出来ない場合など)はアイテムの中 の各入力項目を空欄にしておいてください。はじ めから数値がはいっている項目は空欄にしなくて も構いません.数値を入力している場合は結果の ところの数値が空欄になっているか確認してくだ さい.

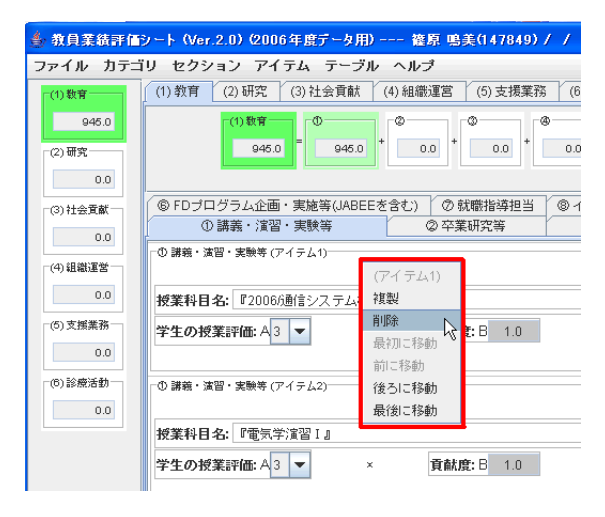

アイテムを全て削除**)**

アイテムを全て削除したいときには、[アイ テム] メニューから [全てのアイテムを削除] を 選んでください.

(補足) 消去されるのは現在選択されているセク ション内のアイテムだけです.

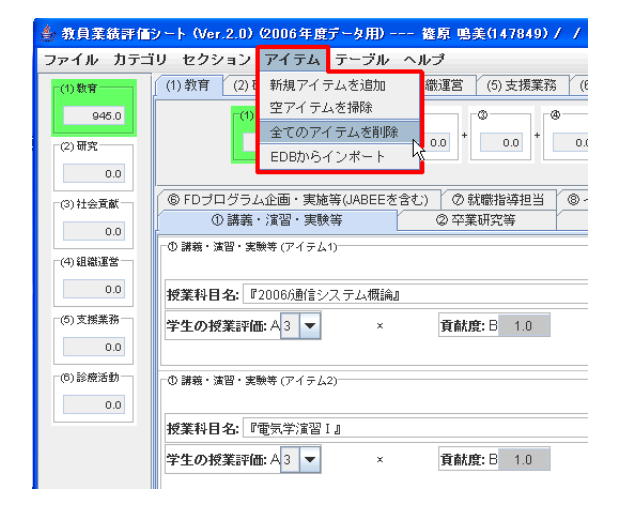

アイテムへの入力

#### 入力項目の不足状態

背景が黄色になっている部分は 1カ百日が今て満たされていないアイテム (背景が黄色) データの入力が足りない箇所を表 しています.

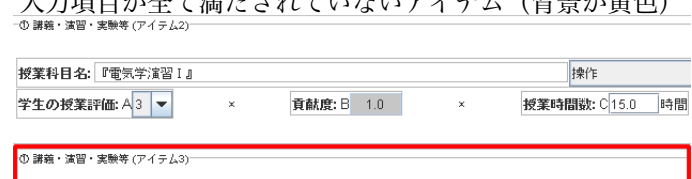

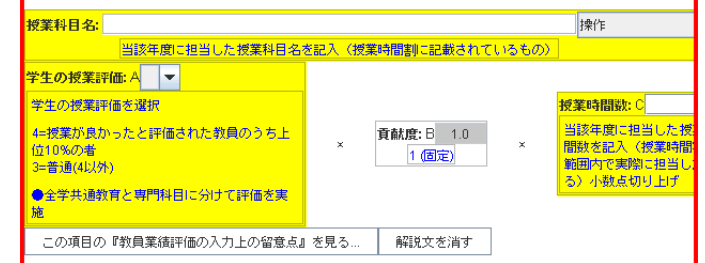

#### 数値入力について

数値を入力すべき箇所には,半角文字を入 力してください.

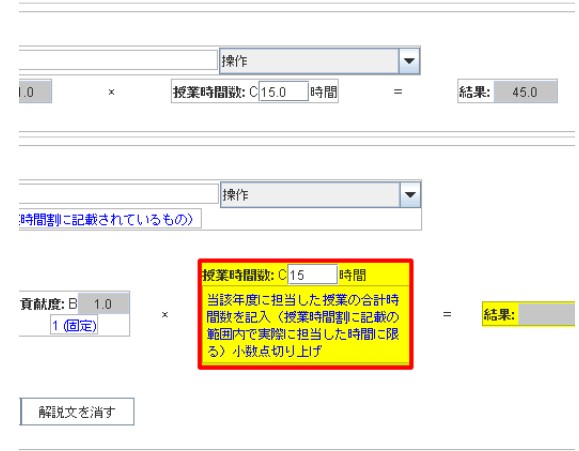

#### 新アイテムの自動生成

全てのアイテムについて,入力欄が満たさ れると自動的に新しいアイテムを最後に作成 します.

(補足) 全くデータが記述されていない空のアイ テムがあってもデータの保存や提出には問題はあ りません. ただし、一部だけデータが足りないも のがあると正しく集計値に反映されません.

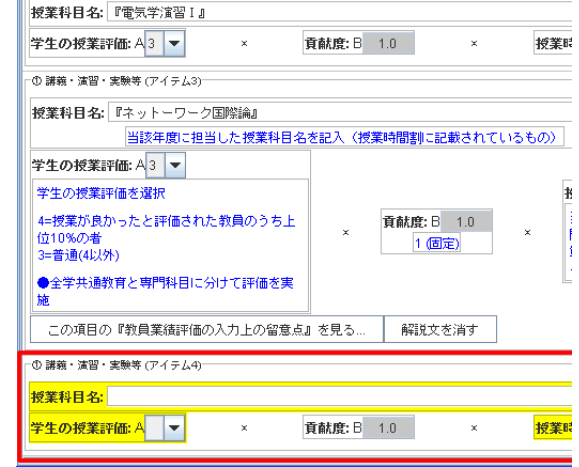

第4章 教員業績評価シートプログラム

#### 項目の入力

アイテムのテキスト入力欄への登録方法には,

- *•* テキストを直接入力する方法.
- *•* EDB に登録されている情報を参照する方法

が用意されています.

テキスト入力されたときの状態

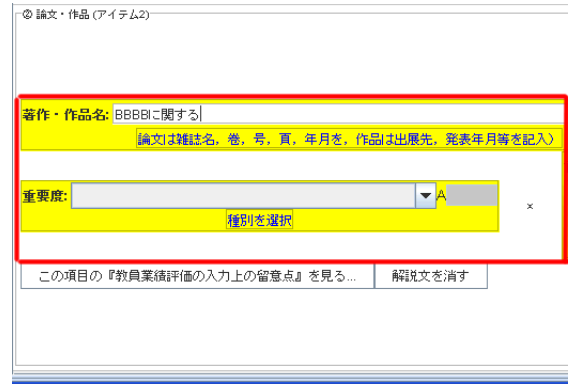

EDB の登録情報を選択しているときの例 (注) ただし,EDB に対応するテーブルがない 場合には,テキスト入力のみとなります.

(補足) 業績集計表を作成するときの作業効率の 観点では,EDB の登録情報を参照している方が好 ましい状態です. 可能な限り EDB の登録情報を 参照していただければ幸いです.

(補足) EDB の登録情報を参照している場合に は,EDB の対応する登録情報が有効であることが 必要です.多くの場合,消去する必要はないと思 われますが,EDB で登録情報を消去する場合には ご注意下さい.

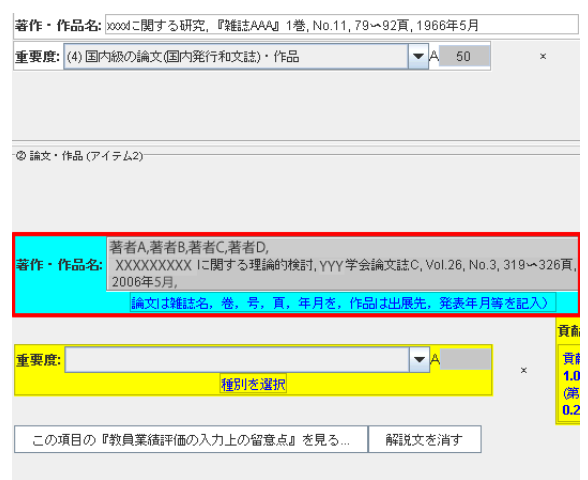

#### テキスト入力モードに変更する

EDB の情報を参照している状態からテキスト入力の状態に戻すには、[操作] メニュー で [テキストで入力] を選んでください.

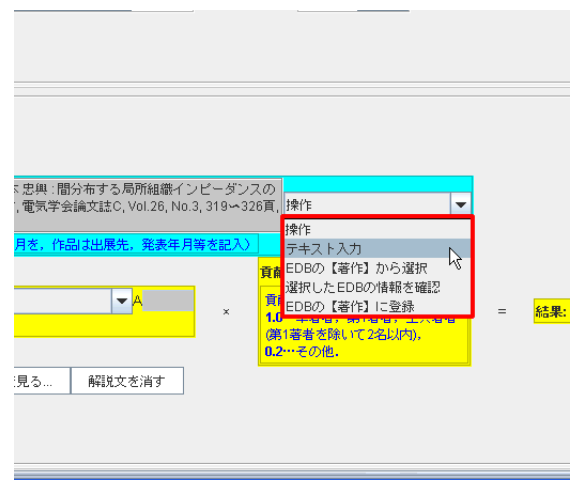

#### **EDB** から選択

EDBから情報を参照するには,[操作]→[EDB の【○○】から選択] で開くウィンドウ中から その情報を探し,選択したい情報をセレクト した後ポップアップメニューで [参照選択] を 選んでください.

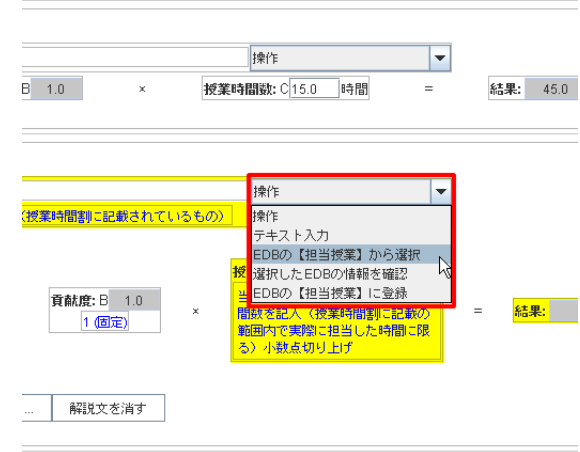

参照選択は, EDB の指 インドウ インドウ 開いた新しいウィンドウ 定されたテーブルに登録 されている情報しか対象 になりません.(例えば, (1)-1の講義・演習・実験 等では EDB に登録され ている【担当授業】から の選択となり,【講義概 要】からの選択とはなり ません.)

| - テーブル:【担当授業】 (teaching. [REF=¥E[147849] teaching.year="2006" }) |                                       |           |       |                                                           |              |                                 |       |          |             |      |  |
|------------------------------------------------------------------|---------------------------------------|-----------|-------|-----------------------------------------------------------|--------------|---------------------------------|-------|----------|-------------|------|--|
| 【担当授業】                                                           | データ 編集 分類 表示 テーブル 篠原鳴美 ウィンドウ ヘルプ 選択情報 |           |       |                                                           |              |                                 |       |          |             |      |  |
| 見出し語検索:                                                          |                                       | 担当授業:(5件) |       |                                                           |              |                                 |       |          |             |      |  |
| 担当数員1(講義を担当する数員)による分類                                            |                                       | EID       | Owner |                                                           | 担当教員…  開講年度… | [科目] ▲                          | [コース] | 学期       | <b>用毛態1</b> | 担当時間 |  |
| 【個人】                                                             |                                       |           |       | 147849   隧原 鳴美    隧原 鳴美  2006                             |              | [20069建     夜間主                 |       | 前期       | 実験          |      |  |
|                                                                  |                                       |           |       |                                                           |              | [2006建…] 昼間コ…                   |       | 前期       | 実験1         |      |  |
|                                                                  |                                       |           |       | 147849 [篠原 鳴美] [篠原 鳴美] 2006                               |              | [20060水  昼間コ                    |       | 後期       | [演習]        |      |  |
|                                                                  |                                       |           |       | 147849 [篠原鳴美] [篠原鳴美] 2006<br>147849   離原 鳴美   離原 鳴美  2006 |              | [2006第]  昼間コ<br>[2006側…   [夜間主… |       | 前期<br>前期 | 実習]<br>(実習) |      |  |
|                                                                  |                                       |           |       |                                                           |              |                                 |       |          |             |      |  |
|                                                                  |                                       |           |       |                                                           |              |                                 |       |          |             |      |  |
| 1979(1)<br>$1988$ (1)                                            |                                       |           |       |                                                           |              |                                 |       |          |             |      |  |
| $2000$ (5)                                                       |                                       |           |       |                                                           |              |                                 |       |          |             |      |  |
| $2001$ (13)                                                      |                                       |           |       |                                                           |              |                                 |       |          |             |      |  |
| 開講年度1(開講年度)による分類<br>2002 (20)                                    |                                       |           |       |                                                           |              |                                 |       |          |             |      |  |
| 2003 (58)                                                        |                                       |           |       |                                                           |              |                                 |       |          |             |      |  |
| $2004$ (3153)                                                    |                                       |           |       |                                                           |              |                                 |       |          |             |      |  |
| 2005 ··· (1162)                                                  |                                       |           |       |                                                           |              |                                 |       |          |             |      |  |
| 2006 ··· (581)                                                   | $\overline{\phantom{a}}$              |           |       |                                                           |              |                                 |       |          |             |      |  |
| caption                                                          |                                       |           |       |                                                           |              |                                 |       |          |             |      |  |

情報を選択する画面から Drag&Drop の機 能を用いてアイテムに情報をコピーするこ とができます.Drag&Drop は複数の情報を セレクトした場合でも有効です.

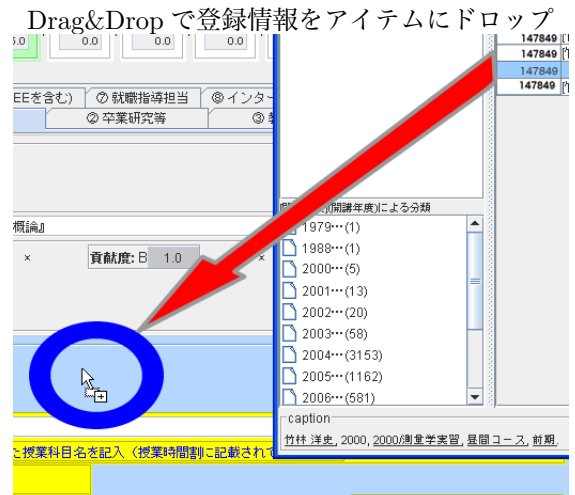

## Drag&Drop で登録情報をアイテムにドロッ プの結果

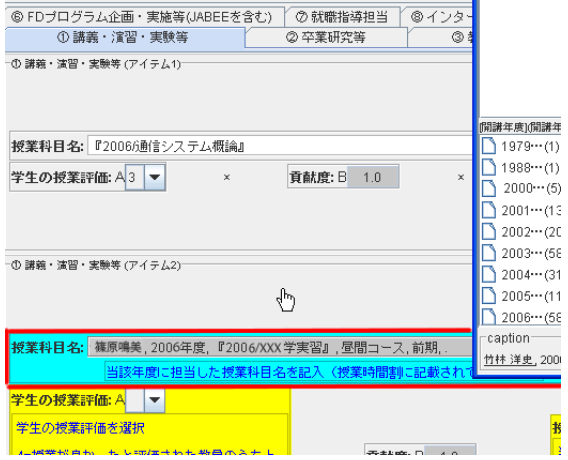

п

Drag&Dorp をアイテムの境界 (細い線が現 れるところ) に対して行うと,その位置に新し いアイテムを作成します.

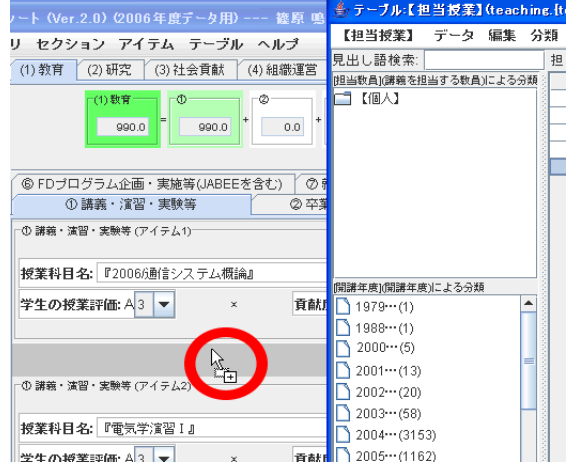

Drag&Drop で登録情報をアイテム境界にドロップの結果

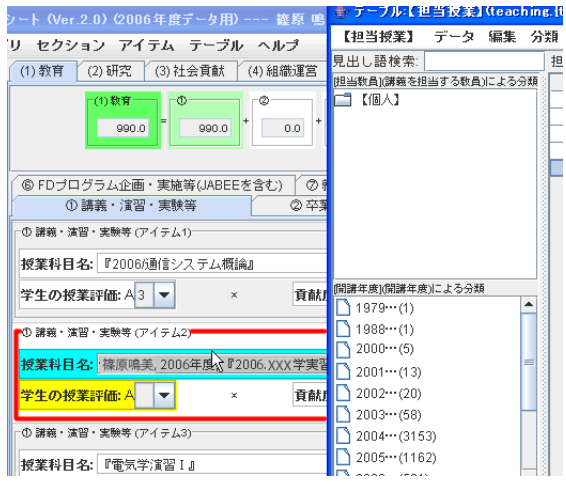

アイテムの移動

既に作成したアイテムの順序を変更することができます.

そのアイテム内でポップアップメニュー を表示し,移動させる方法を選ぶ.

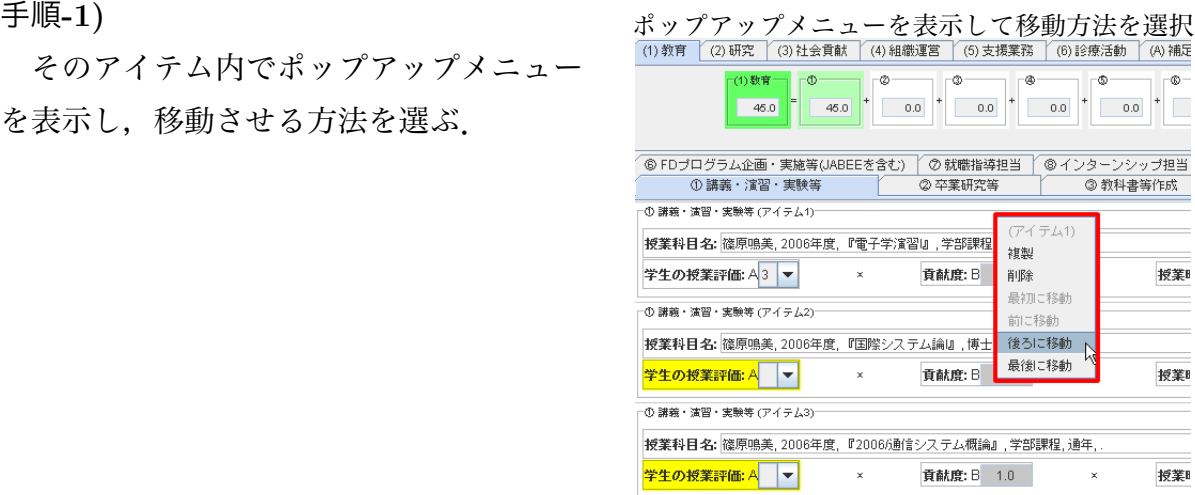

手順**-2)**

そのアイテムを Drag&Drop で目的の場所に運んでください.(目的地はアイテムの境 界を指定してください.(細い線が現れるところ))

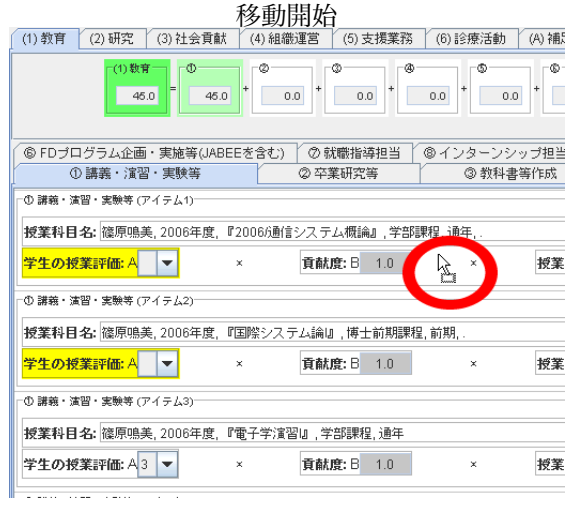

境界にドロップ

(1) 教育 [ (2) 研究 [ (3) 社会貢献 [ (4) 組織運営 [ (5) 支援業務 [ (6) 診療活動 [ (A) 補足

| (1) 数育                                            | Ф            | ◎        | ٧          | ٨   |             | ٨   |
|---------------------------------------------------|--------------|----------|------------|-----|-------------|-----|
|                                                   | 45.0<br>45.0 |          | 0.0<br>0.0 | 0.0 | 0.0         |     |
|                                                   |              |          |            |     |             |     |
|                                                   |              |          | ⑦ 就職指導担当   |     | ◎インターンシップ担当 |     |
| ⑥ FDブログラム企画・実施等(JABEEを含む) 「<br>① 講義・演習・実験等        |              |          | ② 卒業研究等    |     | 3 教科書等作成    |     |
|                                                   |              |          |            |     |             |     |
| ① 講義・演習・実験等 (アイテム1)                               |              |          |            |     |             |     |
| 授業科目名: 篠原鳴美, 2006年度, 『2006/通信システム概論』, 学部課程, 通年, . |              |          |            |     |             |     |
| 学生の授業評価: A                                        | ▼            | $\times$ | 貢献度: B 1.0 |     | ×           | 授業B |
| ① 講義・演習・実験等 (アイテム2)                               |              |          |            |     |             |     |
| 授業科目名: 篠原鳴美, 2006年度, 『国際システム論』, 博士前期課程, 前期, .     |              |          |            |     |             |     |
| 学生の授業評価: A                                        |              | ×        | 貢献度: B 1.0 |     | $\mathbf x$ | 授業B |
|                                                   |              |          |            |     |             |     |
| ① 講義・演習・実験等 (アイテム3)                               |              |          |            |     |             |     |
| 授業科目名: 篠原鳴美, 2006年度, 『電子学演習』, 学部課程, 通年            |              |          |            |     |             |     |
|                                                   |              |          |            |     |             |     |

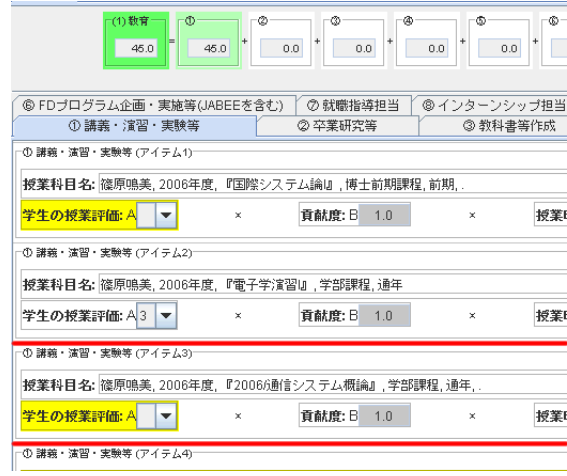

移動後

## **4.2.5 EDB** から該当の情報をインポートする

EDB の登録情報のうち該当しそうなものを 抽出して,一括インポートすることができます. アイテムメニューから [EDB からインポート] を選択してください.

(注) 対象情報の抽出条件は広めに設定されてい ますので,必ずインポート後のアイテムのリスト を確認し,業績評価の対象とならないものは消去 して下さい.

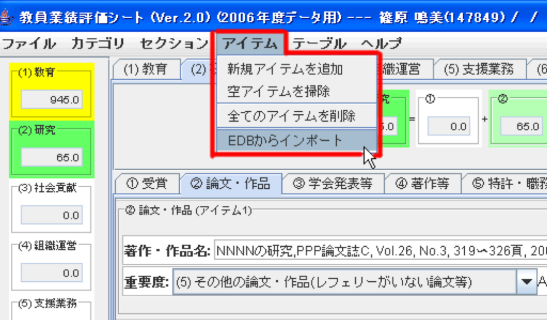

# **4.2.6** アイテムに入力した内容を **EDB** に登録する

EdbClient に組み込まれた情報登録エディタ (図 4.1 参照) を利用して,アイテムに入力 した文字列を利用しながら情報登録作業を行なうことができます.

手順**-1)**

操作メニューから [EDBの【○○】に登録] に登録を選択する.

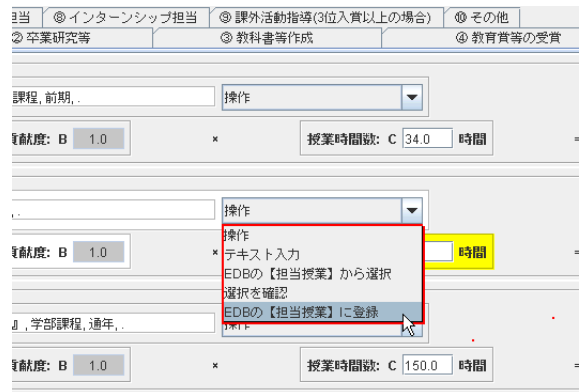

手順**-2)**

エディタが起動する.

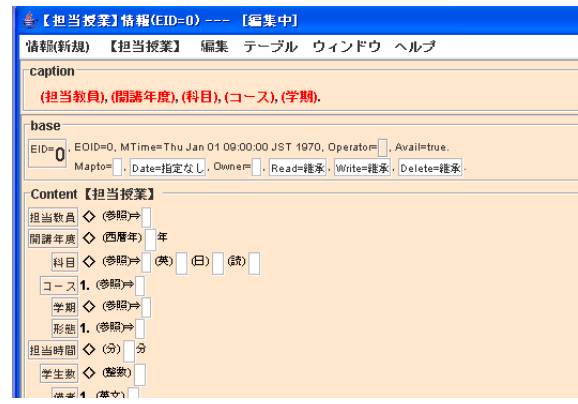

図 4.1: エディタ各部の名称

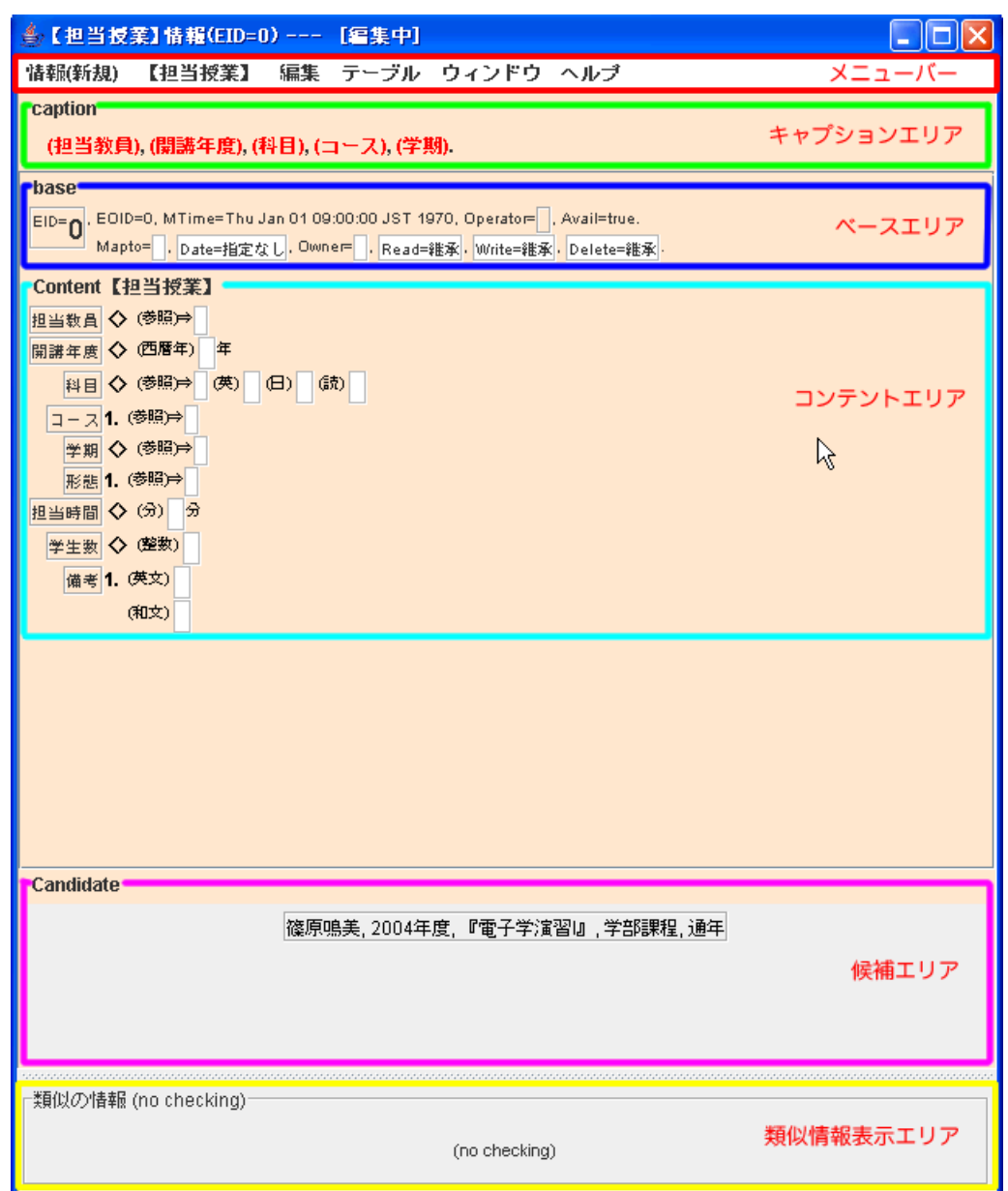

**caption...** 編集内容の見出しを表示するエ リアです.

**base...** 情報のベース属性を表示・修正するエリアです.

**Content...** 登録する情報のの内容を記入するエリアです.

候補**...** 情報を記述する際に候補となる文字列を一時的に記載しているエリアです.

類似情報**...** 編集途上の情報に対して EDB に既登録の情報の中で類似の情報があればそれらを表 示するエリアです.

手順**-3)**

候補エリアに現れている文字列を各入力 候補エリアの文字列を分割する 欄に移動.

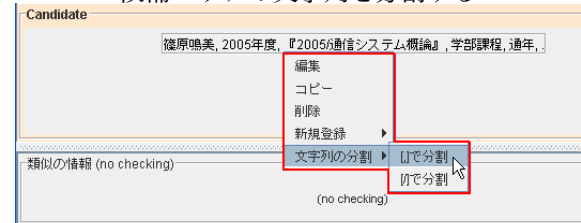

手順**-4)**

力欄に移動.

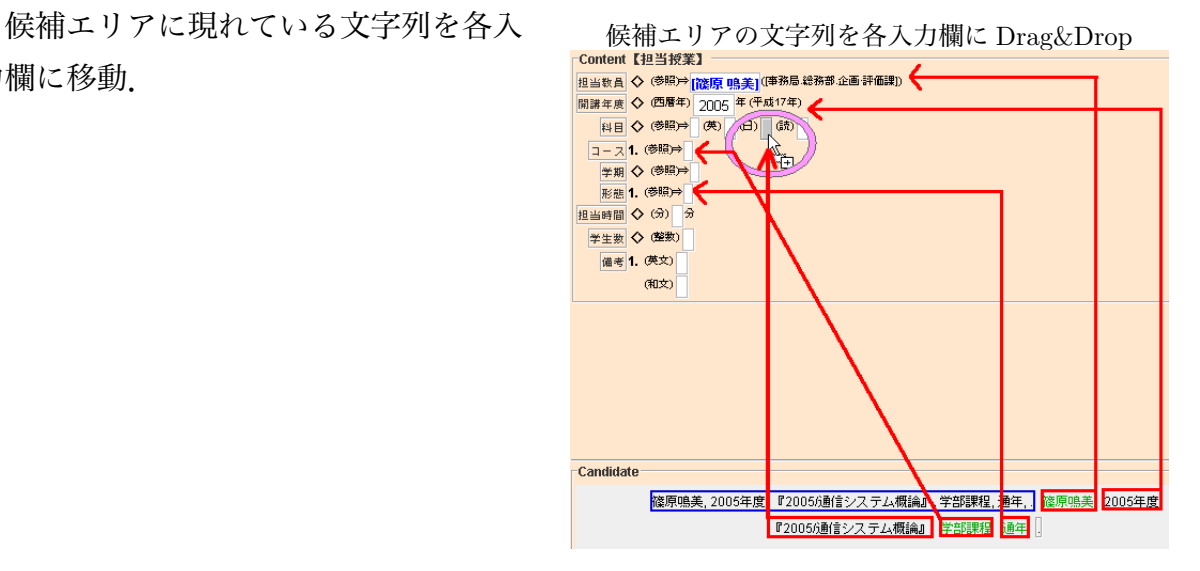

手順**-5)**

未記入の他の入力欄を埋める.

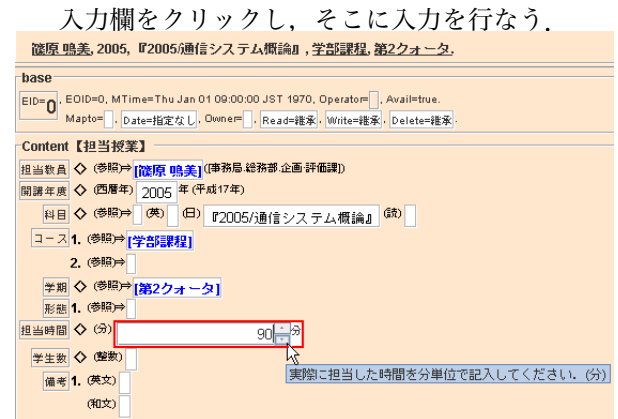

手順**-6)**

エディタを終了する.

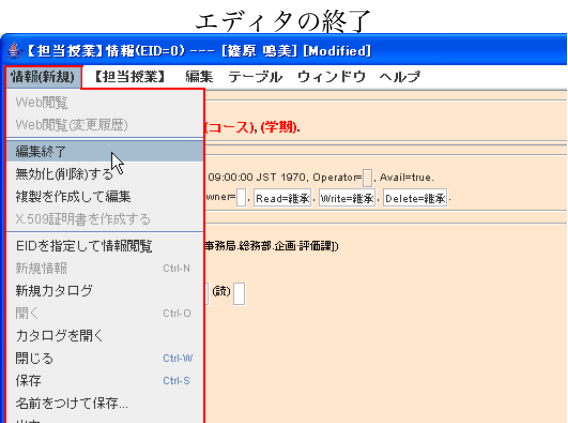

#### 手順**-7)**

エディタ終了のダイアログが表示される. カック 登録ダイアログが表示される

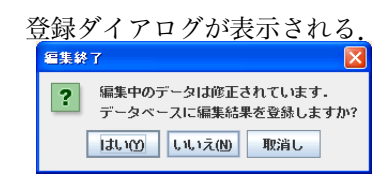

#### 手順**-8)**

編集の終了したエディタ (情報 イント 情報の EID を評価シートに Drag&Drop ブラウザ)のEIDを評価シートに ドロップする.

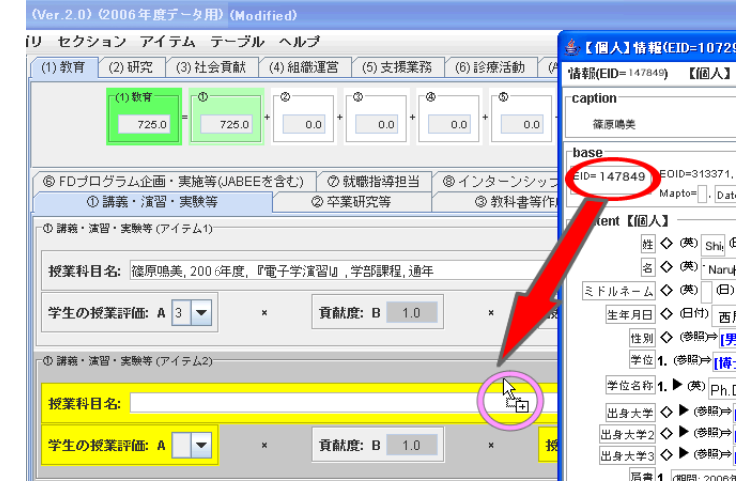

#### **4.2.7** シートの対象年度を変更する

ファイルメニューより,評価シートの対象年度を変更することができます.

(注) 対象データ年度の変更のみを行います.シートの登録内容等は自動的に修正されませんの でご注意下さい.

#### 手順**-1)**

評価シートを開いている状態でファイ ルメニューをクリックし,シートの対象 年度を変更するを選択します.

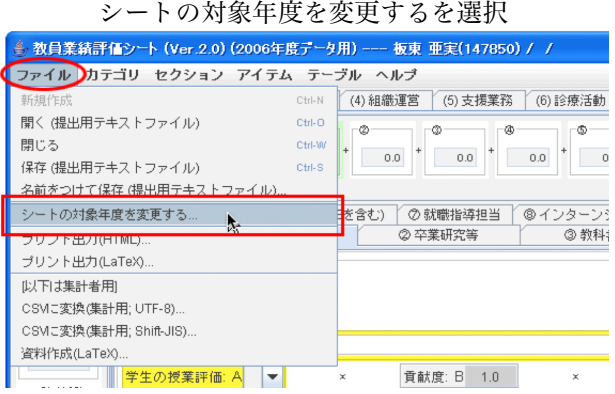

手順**-2)**

対象年度を変更というウィンドウが表 示されます.

対象データ年度:○○○○年度の「▲」 「▼」をクリックして年度を変更し, 了解 ボタンをクリックします.

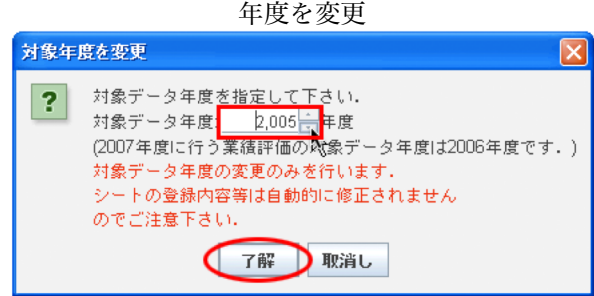

#### 手順**-3)**

対象年度が変更されました. オンディーナー 対象年度が変更される

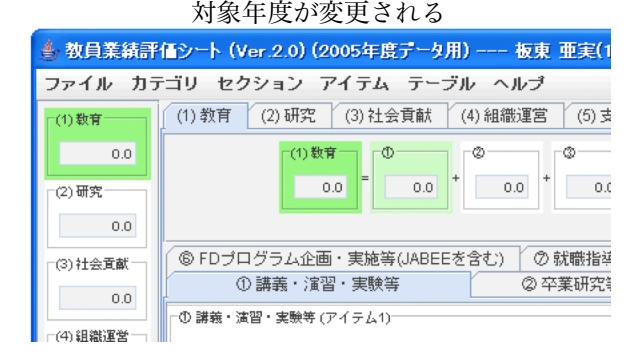

# 第**5**章 応用編

応用編では,カタログブラウザ及び Stickies の使い方について説明します.

# **5.1** カタログブラウザの使い方

ラウザの詳しい使い方を 説明します.

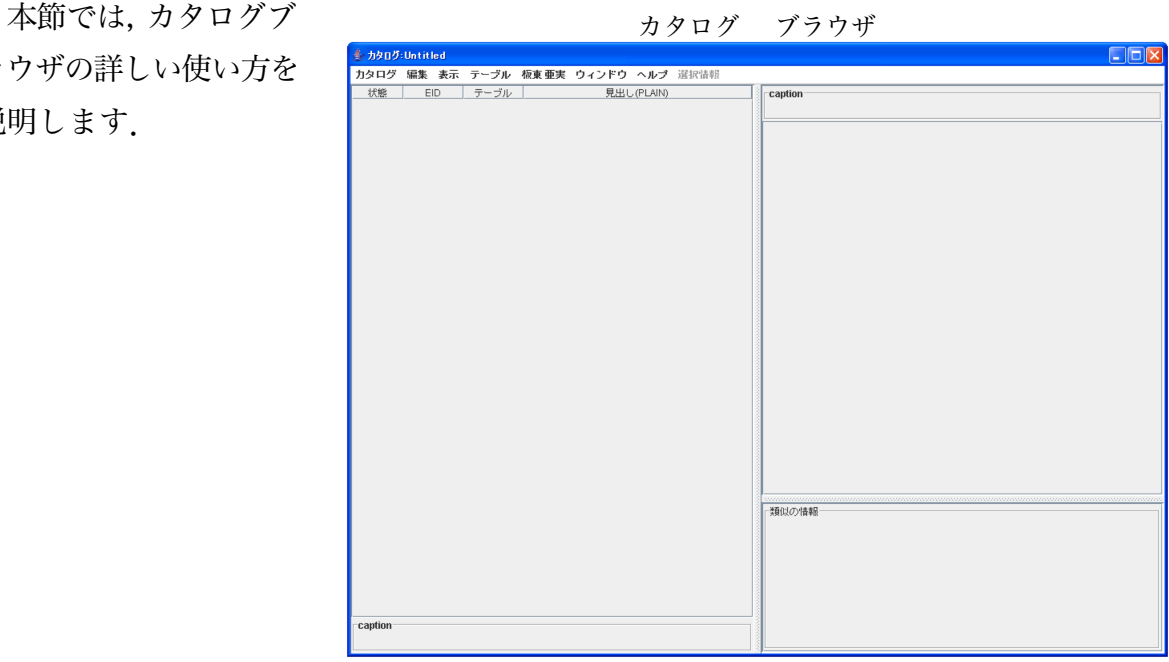

## **5.1.1** カタログブラウザはどんな時に使えるのか

テーブルブラウザの場合,1つのテーブルに登録されている情報しか閲覧できません が,カタログブラウザを使用すると,異なるテーブルに登録されている情報でも1つの ウィンドウで閲覧することができます.

カタログブラウザには情報を自分で追加できるようになっており,その情報の一覧をカ タログとしてローカル(自分のパソコン内)に保存することも可能です.

保存したカタログは EdbClient を起動すればいつでも開けられ,情報の追加や削除をし たり、内容を編集してその情報を EDB へ登録できるようにもなっています.

第5章 応用編

#### **5.1.2** 『状態』の表示について

カタログブラウザでは,情報をローカルにコピーし,コピーした情報に対する操作を行 います. 現在,カタログ内にある情報がデータベースの情報に対してどのような状態にあ るかを示すために,下記に示す状態の表示を情報のリスト中に表示しています.

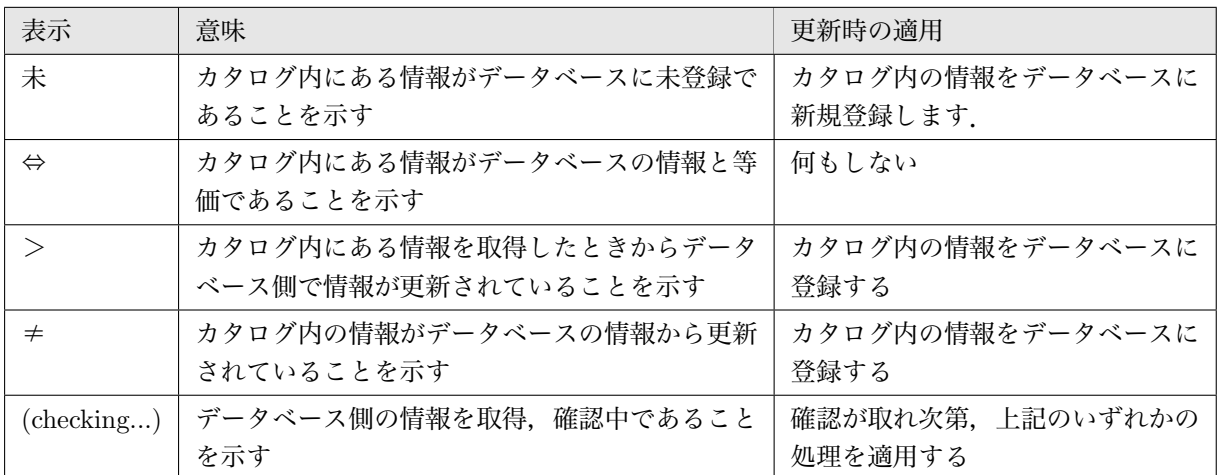

#### **5.1.3** 情報のリストをファイルに保存する

情報をカタログとしてファイルに保存する方法を説明します.

#### カタログ保存時の注意点

カタログを保存するとき、そのファイルの名前を自分で付けることができますが、トラ ブルを少なくするためにファイル名を半角英数字で付けることを推奨します.

新規にカタログを開き,情報を追加して保存する

新規にカタログファイルを作成し,そこに情報を追加して保存する方法を説明します. 手順**-1)**

EdbClient ウィンドウのEdbClient メニュー (左端メニュー)より,新規カタログを選択 します.

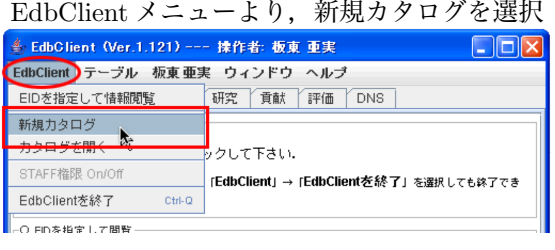

#### 手順**-2)**

新規のカタログブラウザが表示されま 新規のカタログブラウザが表示 した.

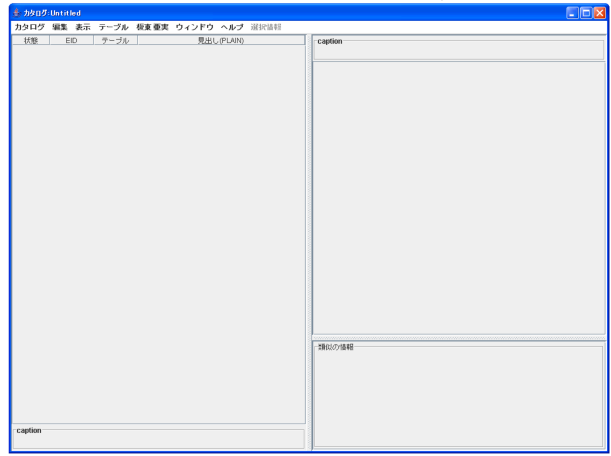

#### 手順**-3)**

EdbClient ウィンドウのテーブルメニ カタログに追加したい情報を表 ューよりテーブルブラウザを表示させ, カタログに追加したい情報を表示させ ておきます.

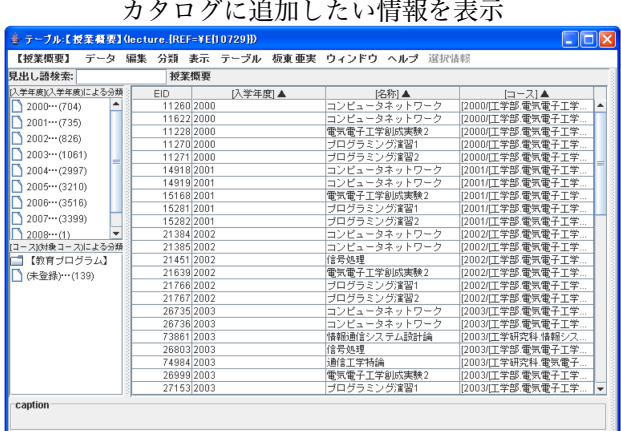

#### 手順**-4)**

追加したい情報を, カタログブラウザの 情報のリストエリア へドラッグ&ドロッ プします.

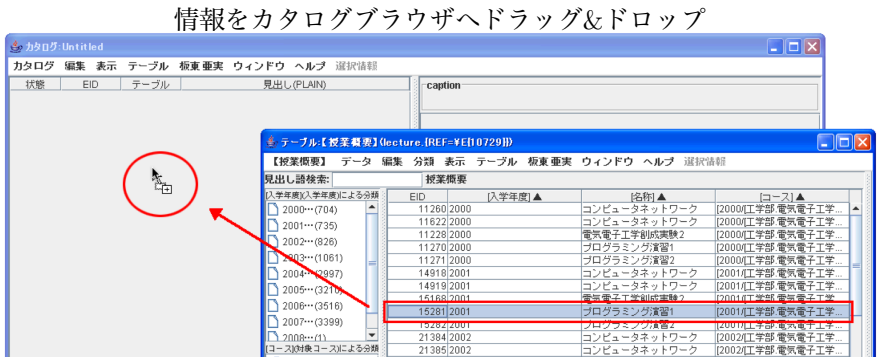

第5章 応用編

#### 手順**-5)**

情報がカタログブラウザへ追加 はんちゃく インタン 情報が追加される されました.

(注) さらに情報を追加する場合は, 3から5の手順を繰り返してくださ い.

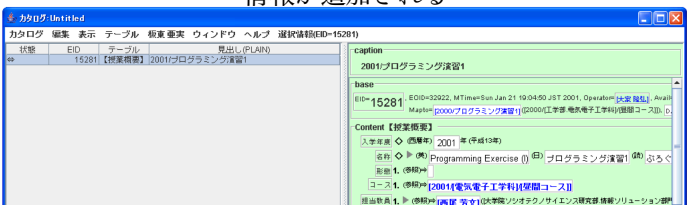

#### 手順**-6)**

カタログメニューより、保存を選択しま す.

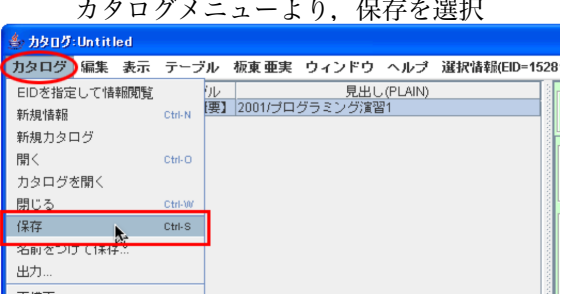

#### 手順**-7)**

ので、ファイル名を付け(何もしなけ れば catalogue.xml というファイル名 になります.)保存場所を選択して保 存をクリックすると,カタログファイ ルが保存されます.

## 保存するダイアログが表示されます ファイル名を付け,保存場所を選択して保存をクリック

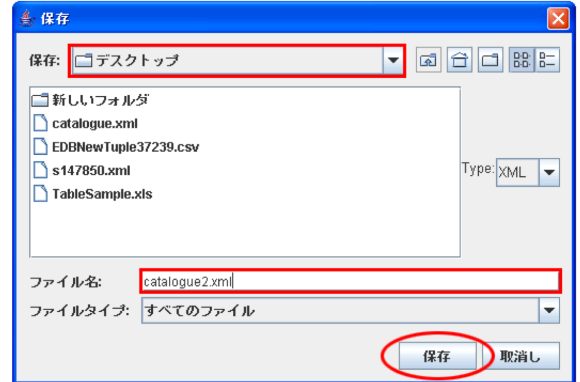

選択した情報のカタログを作成して保存する

テーブルブラウザより選択した情報のカタログを作成して保存することができます. 手順**-1)**

テーブルブラウザより, 保存したい情報を検索す るなりして表示しておき ます.

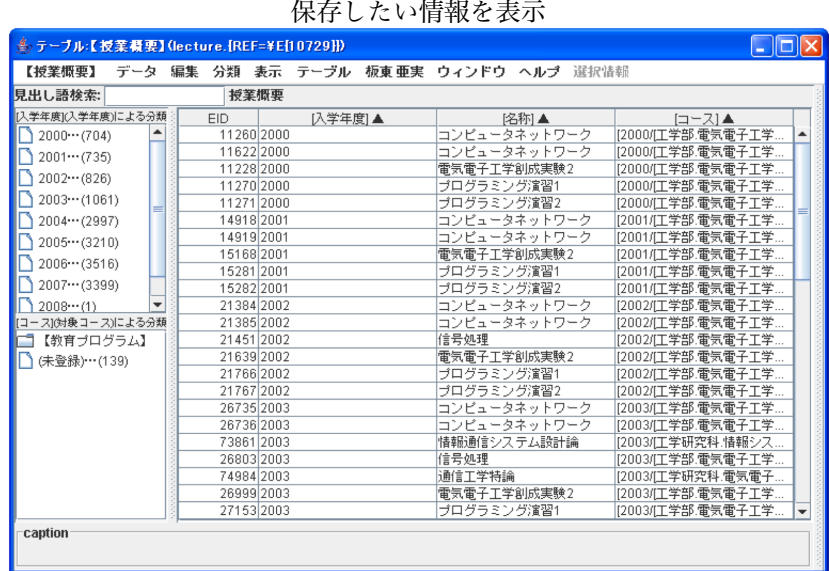

手順**-2)**

情報のリストより情報 をクリックし,青色にな っている状態のままデー タメニューより選択情報 でカタログ作成を選択し ます.

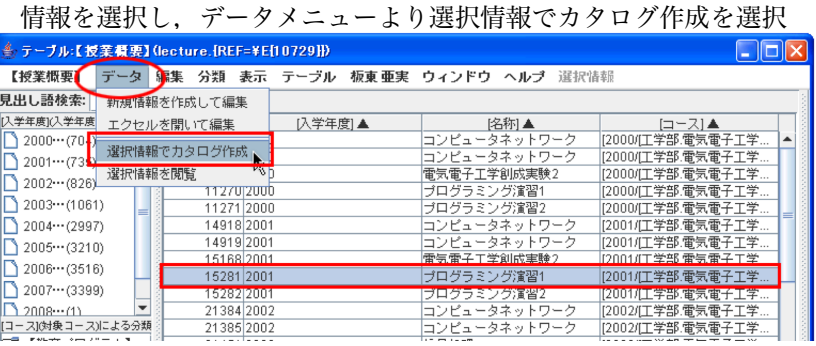

#### 手順**-3)**

選択した情報が追加された新規のカタログブラウザが表示されます.

#### 第5章 応用編

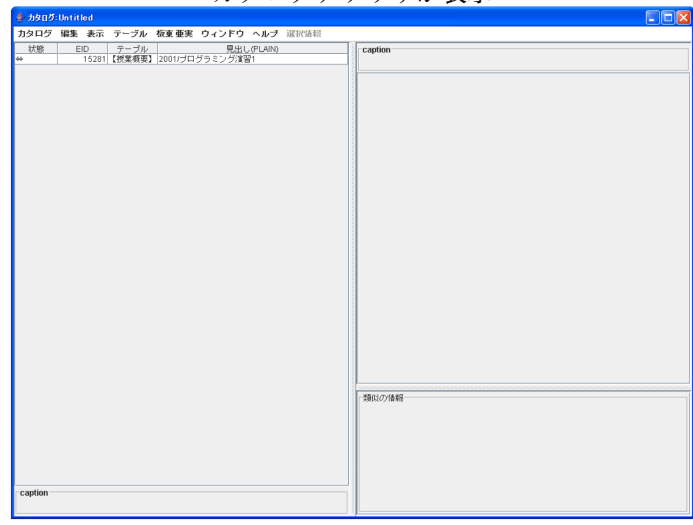

カタログブラウザが表示

#### 手順**-4)**

カタログメニューより, 保存を選択し カタログメニューより, 保存を選択 ます.

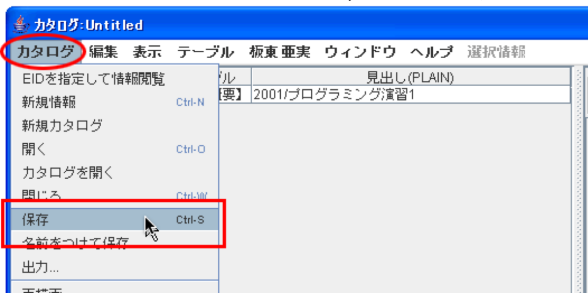

#### 手順**-5)**

保存するダイアログが表示されます ファイル名を付け,保存場所を選択して保存をクリック ので、ファイル名を付け(何もしなけ れば catalogue.xml というファイル名 になります.)保存場所を選択して保 存をクリックすると,カタログファイ ルが保存されます.

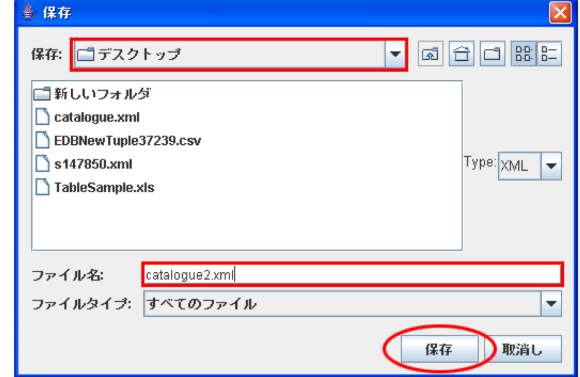

テーブルに登録された情報をすべて保存する

選択したテーブルに登録されている全情報をファイルに保存できます.

#### 手順**-1)**

EdbClient ウィンドウのテーブルメ<br>
<br />
デーブルメニュートり, テーブルを選択 ニューより,カタログを作成したいテー ブルを選択します.

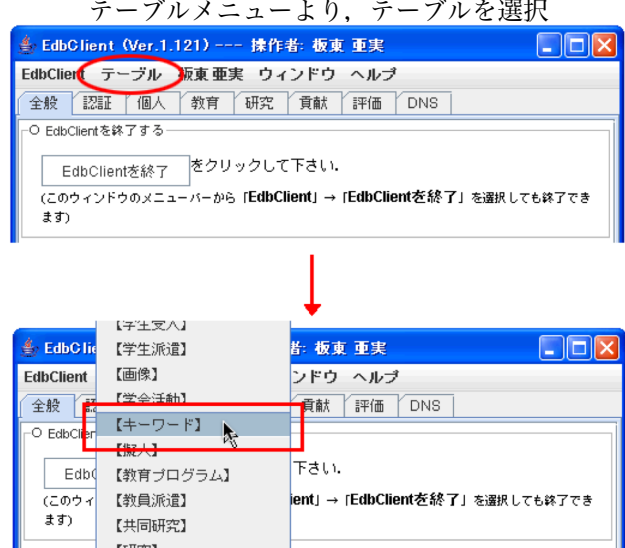

手順**-2)**

表示されたテーブル ウィンドウの【テーブル 名】メニュー(左端メニ ュー)より,保存を選択 します.

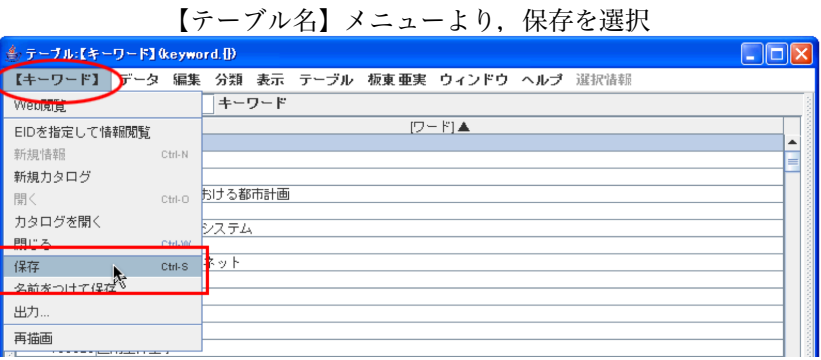

#### 手順**-3)**

保存するダイアログが表示されますので,ファイル名を付け(何もしなければ catalogue.xml というファイル名になります.)保存場所を選択して保存をクリックします.

ファイル名を付け,保存場所を選択して保存をクリック

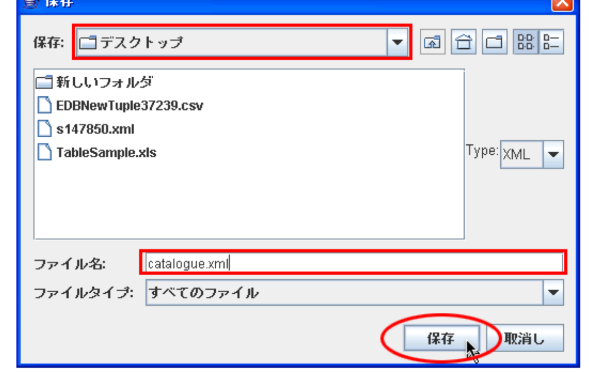

#### 手順**-4)**

される.

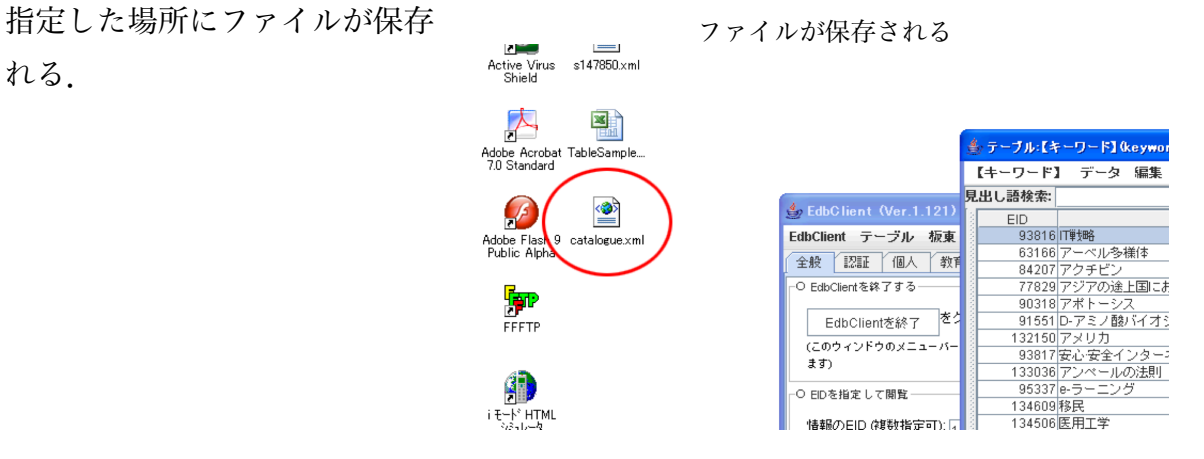
# **5.1.4** 保存しているカタログを開く

ローカルに保存しているカタログのファイルを開いて閲覧する方法を説明します.

#### 手順**-1)**

EdbClient ウィンドウの EdbClient メ<br>
EdbClient メニューから、カタログを開くをクリック ニューから,カタログを開くをクリック します.

(補足) 情報ブラウザ・テーブルブラウザ・ カタログブラウザ・テーブルカタログブラ ウザの左端メニューからも選択できます.

#### 手順**-2)**

開くというダイアログが表示されます. アンファンファリック 開きたいカタログを選択し,開くボタン をクリックします.

(注) 参照の部分で開くファイルの保存場所 を指定してください.デスクトップにファイル が保存してある場合は参照をデスクトップにし ます.

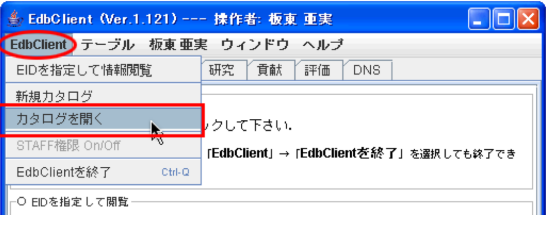

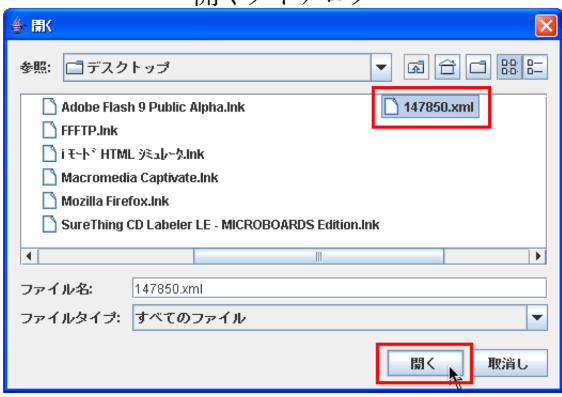

#### 手順**-3)**

選択したカタログが開きました. カンファン カタログが開く

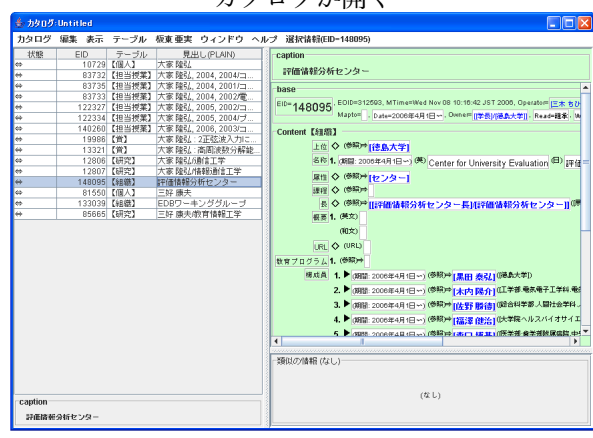

### **5.1.5** 自分の関連情報をカタログブラウザで表示する

自分の関連情報(参照している情報・所有している情報・権限をもつ情報・マップして いる情報)の全情報のカタログを表示することができます.

#### 手順**-1)**

EdbClient ウィンドウの『操作 *場作者メニュート*り、全情報のカタ 者』メニューより,『操作者』の関 連情報を選択し,表示される参照 している情報・所有している情報・ 権限をもつ情報・マップしている 情報の中からカタログを表示した い情報の全情報のカタログを選択 します.

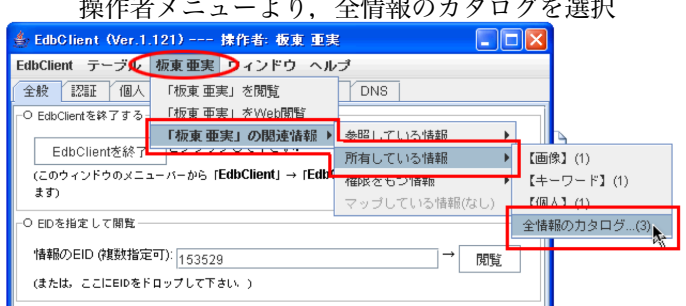

#### 手順**-2)**

選択した自分に関連する情報の カーファ カタログブラウザが表 カタログブラウザが表示されまし た.

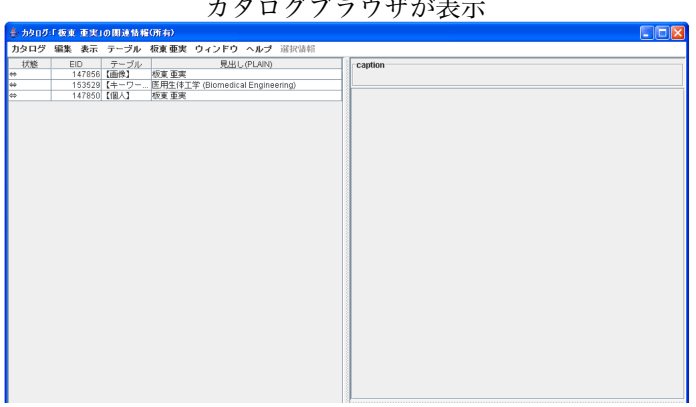

#### 手順**-3)**

カタログを保存する場合はカタログメニ カタログを保存 ューより保存を選択し、表示される保存ダ イアログでファイル名を付け(何もしなけ れば catalogue.xml というファイル名になり ます.)保存場所を選択して保存をクリック します.

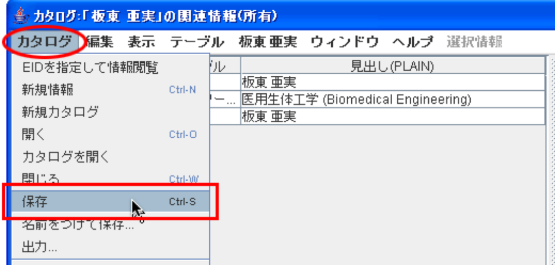

# **5.1.6** カタログ内の情報を削除する

カタログ内の情報を削除する方法を説明します.

手順**-1)**

カタログブラウザより インパン アングル 削除したい情報を選択 削除したい情報をクリッ クして選択(青色の状態) します.

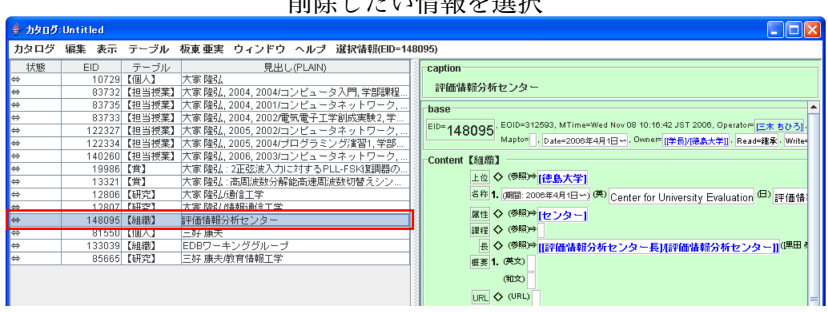

#### 手順**-2)**

編集メニューより, Cut 編集メニューより, Cut を選択 を選択します.

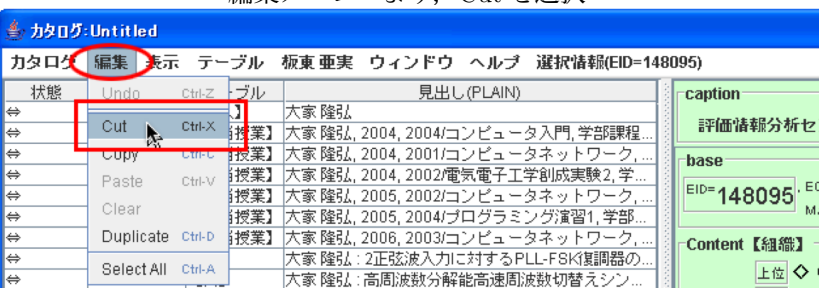

### 手順**-3)**

情報が削除されました. オンディー インド 情報が削除される (補足) 情報を選択する ときに複数の情報を選択す ると,選択した情報がすべ て削除されます.

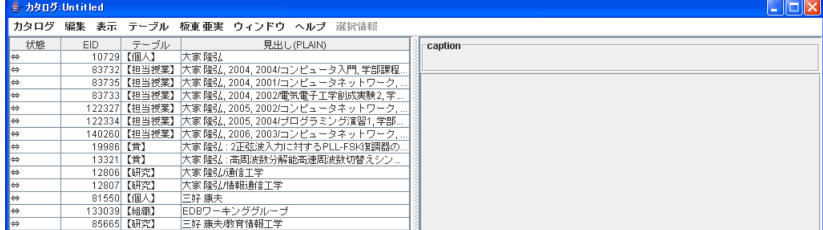

# **5.1.7** カタログ内の情報を複製する

カタログ内の情報を複製する方法を説明します.

手順**-1)**

カタログブラウザより, わっちゃん 複製したい情報を選択 複製したい情報をクリッ クして選択(青色の状態) します.

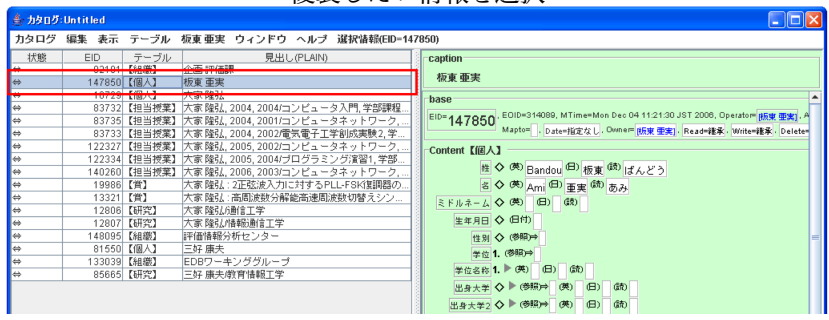

#### 手順**-2)**

編集メニューより,Du- 編集メニューより,Duplicate を選択

plicate を選択します.

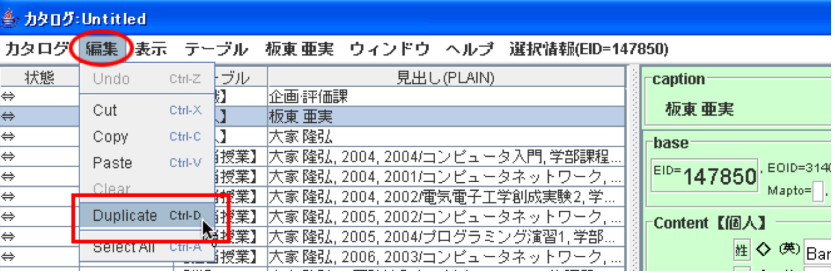

### 手順**-3)**

内容が複製された情報 そうちゃく そうしゃ 複製された情報が追加される がカタログ内に追加され ました.

(補足) 情報を選択する ときに複数の情報を選択す ると,選択した情報がすべ て複製されます.

**CONTROL** 

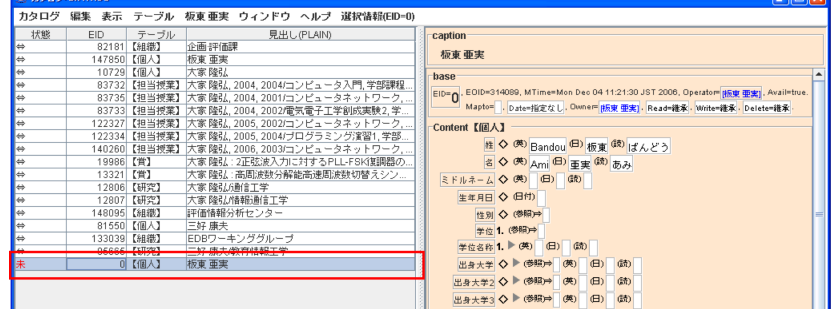

# **5.1.8** カタログ内の情報を編集する

カタログ内の情報を編集する方法を説明します.

手順**-1)**

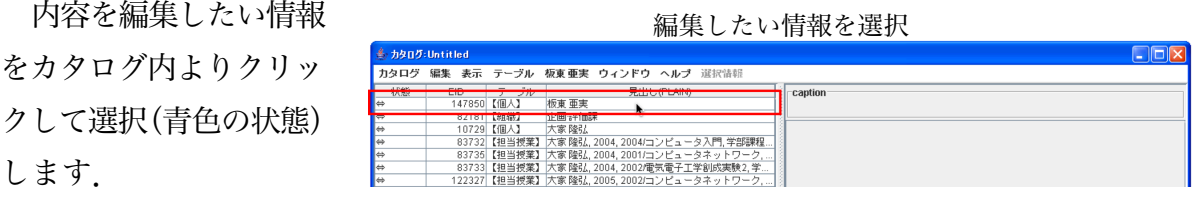

手順**-2)**

カタログブラウザ右側 ファインス エンジェン エロ・ト 情報の内容が表示 に,選択した情報の内容 が表示されますので,内 容を編集してください.

表示形式は,情報ブラ ウザと同じになっていま す.

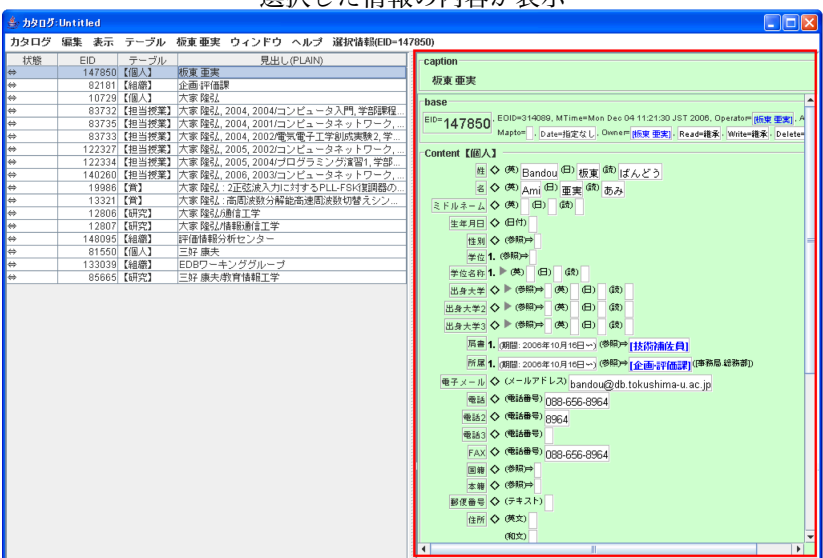

#### 手順**-3)**

編集が完了し,カタログを保存すると編集内容が保存されます.

(注) カタログファイル内で情報が編集されただけであり,EDB へ編集部分が登録されたわけで はありません.EDB へ登録する場合は,さらに登録をする手順が必要になります.

### **5.1.9** 選択情報を一括に編集する

カタログ内の情報を一括に編集することができます.

現在編集できる項目は,有効/無効・期間限定・所有者・読み権限・書き権限・削除権 限となっています.

手順**-1)**

た状態で,カタログメニューより選 択情報を一括編集を選択します.

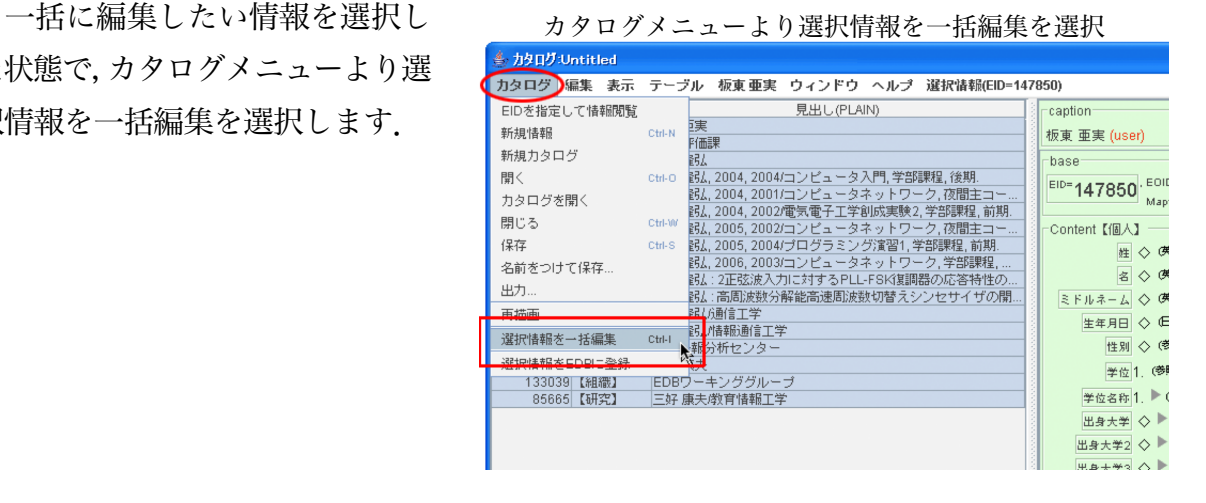

#### 手順**-2)**

カタログエディタが開きます. カタログエディタが開く

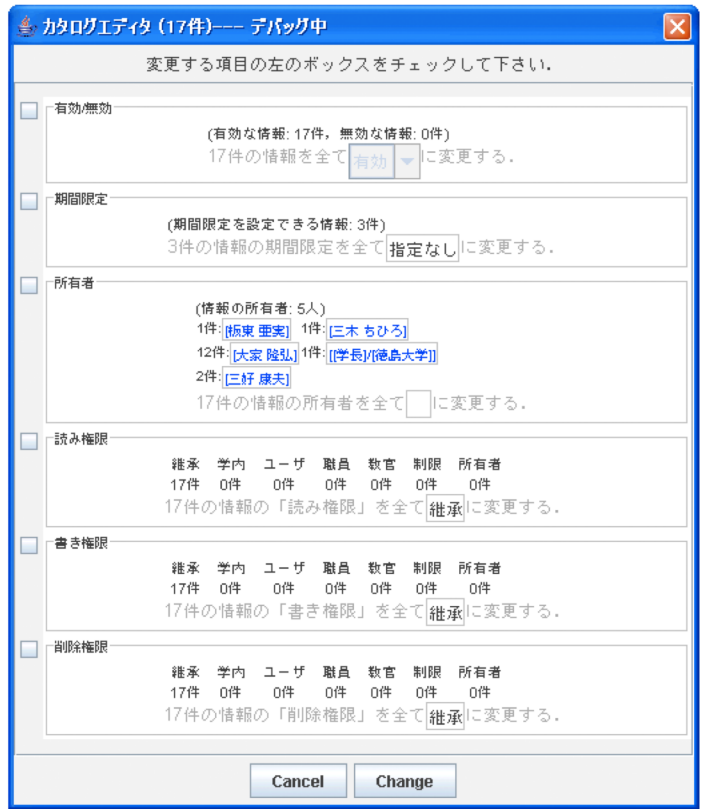

手順**-3)**

スをチェックします.

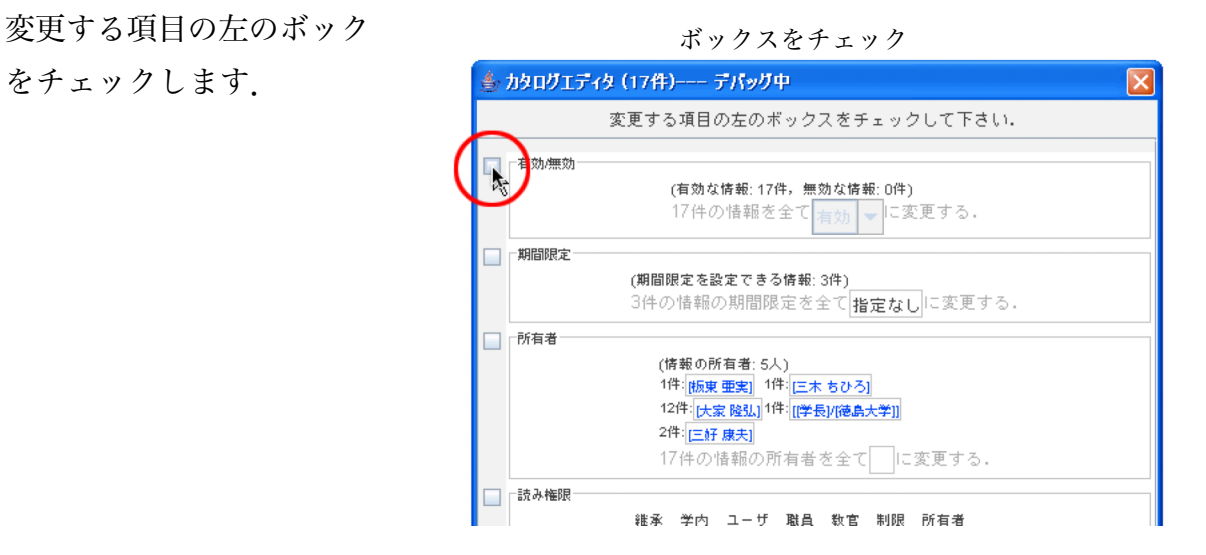

#### 手順**-4)**

色が緑色に切り替わるので,項 目の編集を行います.

それぞれの項目に対する詳 しい変更方法は,以下のペー ジで説明しています.

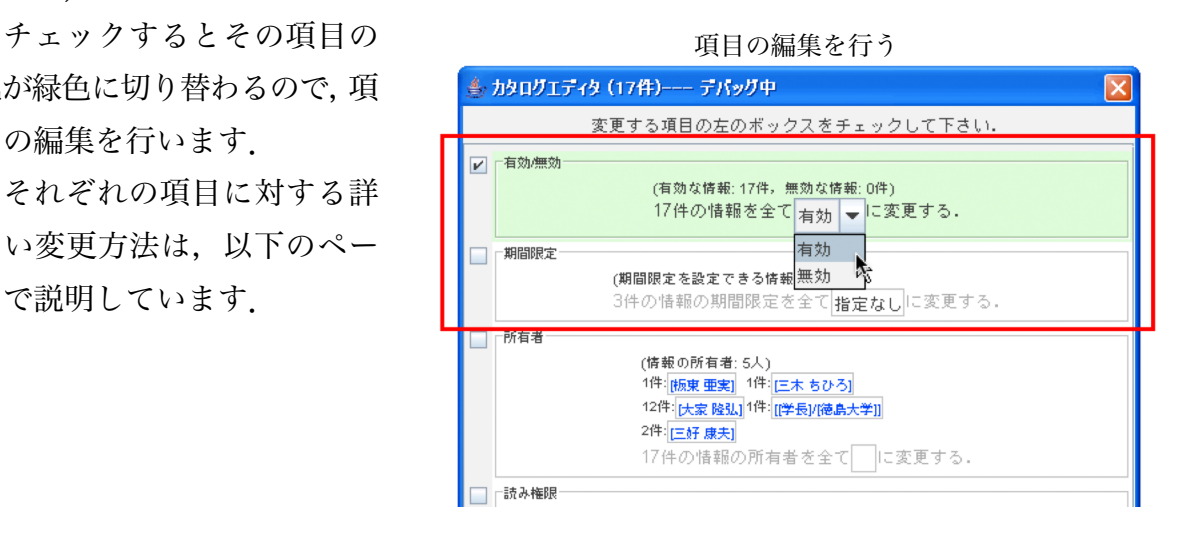

#### 手順**-5)**

タンをクリックすると編集が完了 します.

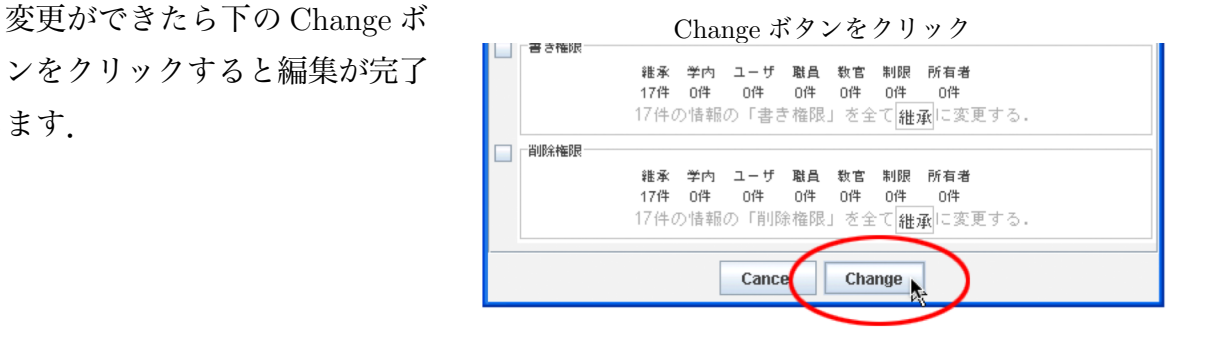

有効**/**無効を一括に編集する

#### 手順**-1)**

ボックスをクリックし,チェッ クします.

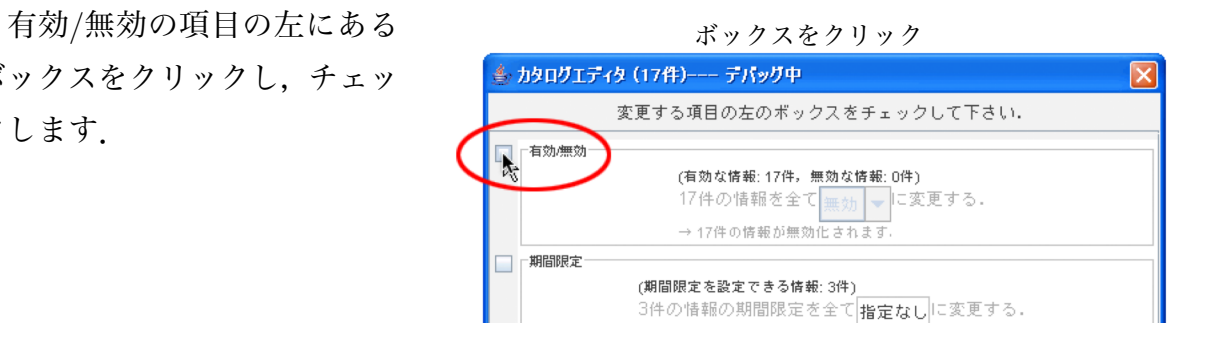

#### 手順**-2)**

項目の背景色が緑色に変わりま みんない おおし 有効・無効の選択 す.

○件の情報を全て[有効・無効] に変更する、のボックス右「▲」 「▼」をクリックして,情報を有効・ 無効のどちらかに選択します.

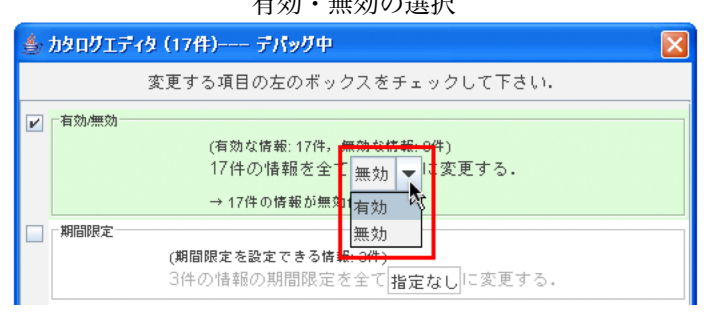

#### 期間限定を一括に編集する

期間限定の項目の左にあるボ ックスをクリックし.チェック します.

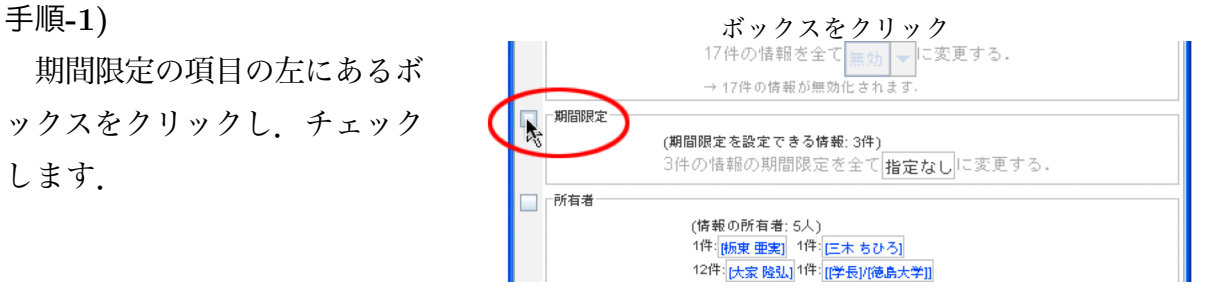

#### 手順**-2)**

す.

○件の情報の期間限定を全て[指 定なし]に変更するの部分のテキ ストボックスをクリックします.

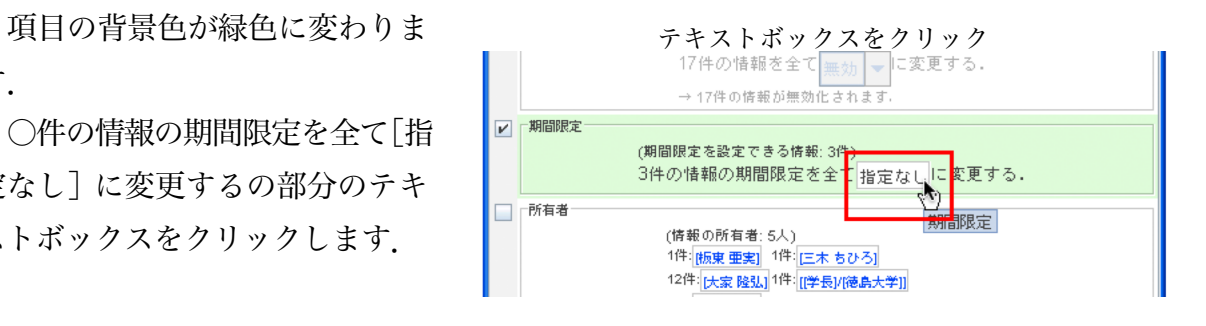

#### 手順**-3)**

Chronological Periond というウィンドウが開き 期間を指定 ます.

開始・終了の期間を指定して了解をクリックし ます.

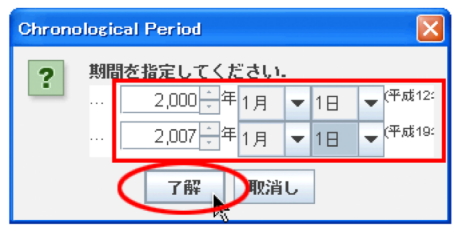

#### 所有者を一括に編集する

#### 手順**-1)**

クスをクリックし,チェックし ます.

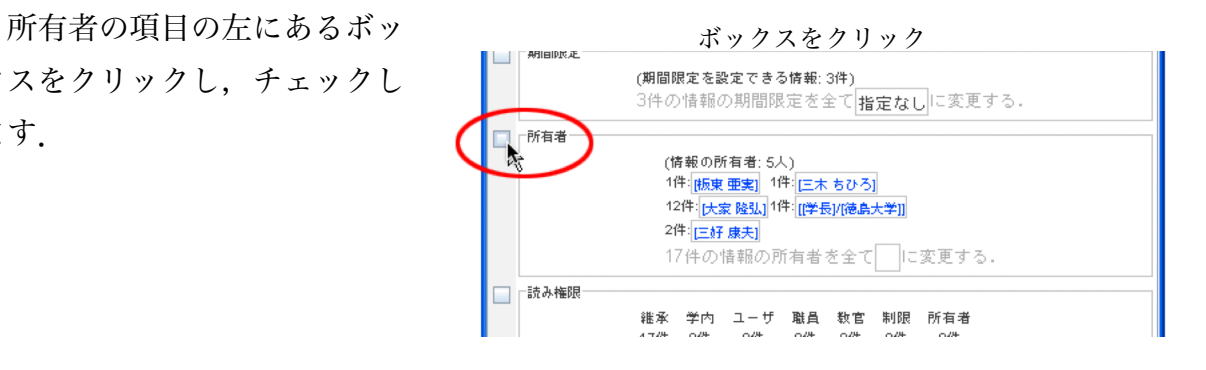

#### 手順**-2)**

す.

○件の情報の所有者を全て「 に変更するの部分のテキストボッ クスを右クリックします.

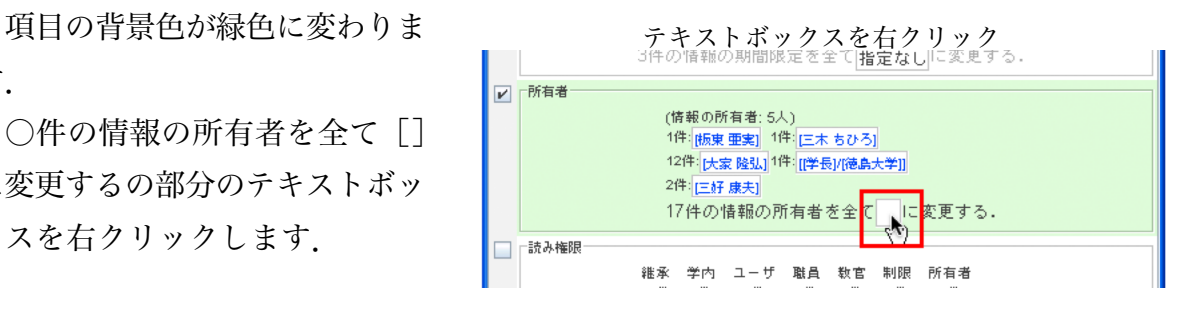

#### 手順**-3)**

所有者を選択します.

または,テーブル【○○○】 から選択をクリックすると, 対応するテーブルブラウザ が開きますので,テキストボ ックスへドラッグ&ドロッ プしてください.

(補足) Stickies からドラッグ &ドロップすることもできます.

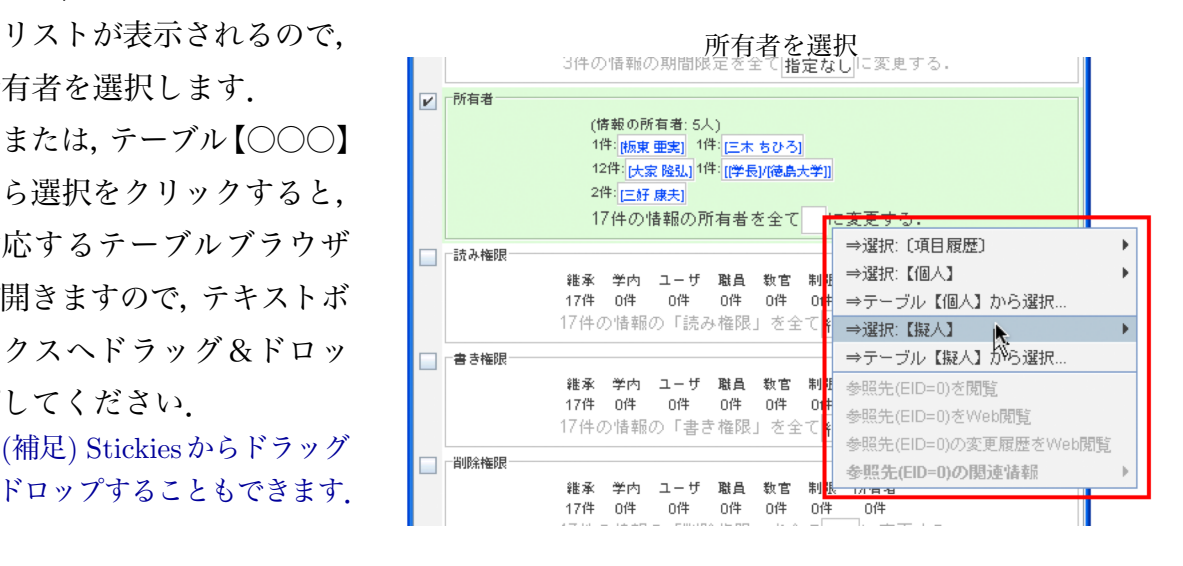

読み・書き・削除権限を一括に編集する

手順**-1)**

それぞれの権限の項目の左に あるボックスをクリックし,チ ェックします.

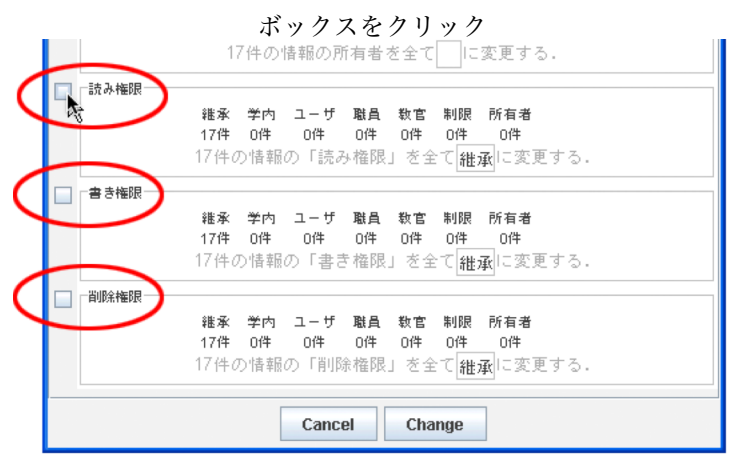

#### 手順**-2)**

項目の背景色が緑色に変わりま す.

○件の情報の「○○権限」を全て [継承]に変更するの部分のテキス トボックスを右クリックします.

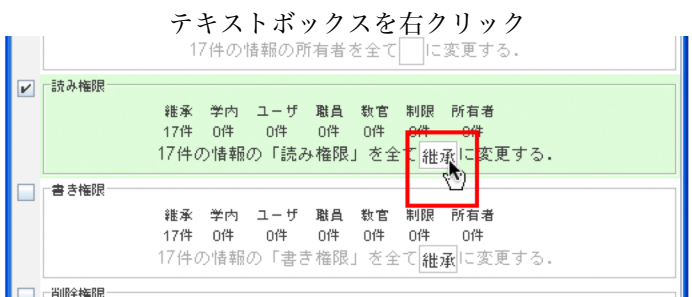

#### 手順**-3)**

権限を選択してクリックします.

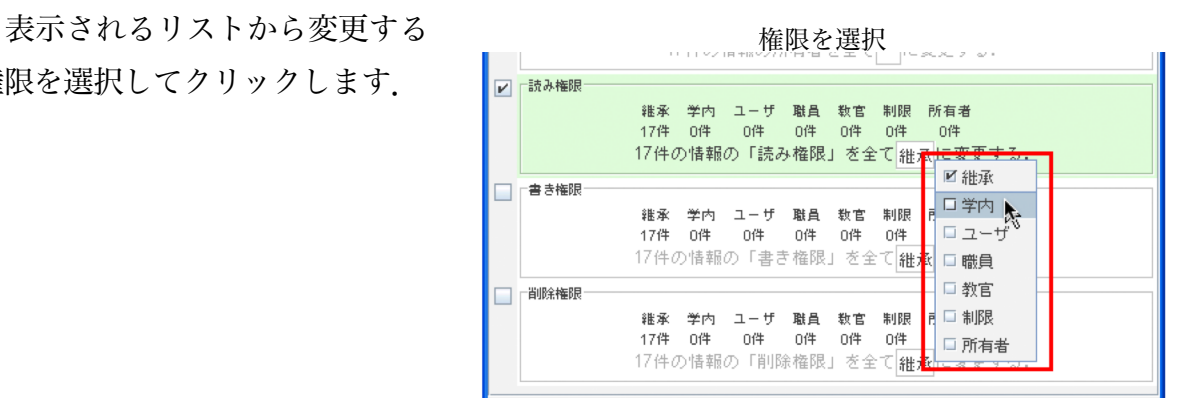

# **5.1.10** カタログ内の情報を **EDB** に登録する

カタログ内の情報を EDB に登録する方法を説明します.

手順**-1)**

登録したい情報を、カ マンチ アンチュー きょうたい 情報を選択 タログブラウザよりクリ ックして選択(青色の状 態)します.

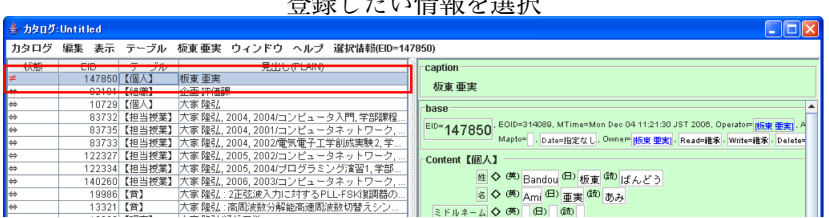

手順**-2)**

カタログメニューより, アンチンのコンの選択情報を EDB に登録を選択 選択情報をEDBに登録 を選択します.

登録が必要な情報およ び登録が可能な情報を 検査した後,登録を実行 します.

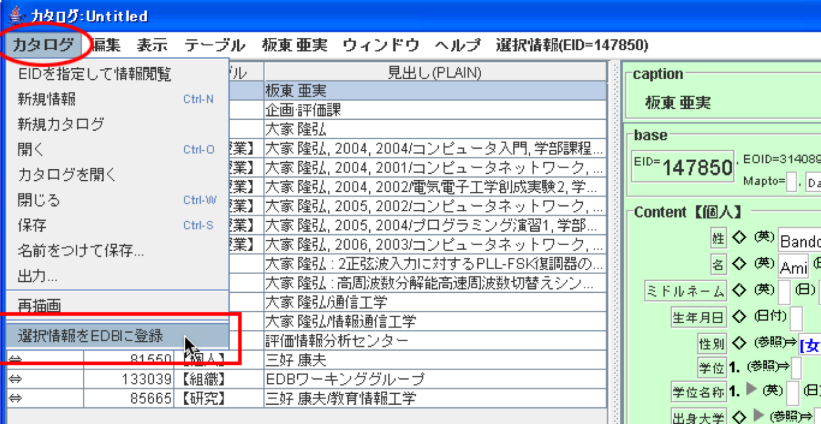

120

# **5.2 Stickies**の使い方

第2章では, Stickies(ステッキーズ) は閲覧 Stickies (ステッキーズ) や編集の途中で一時的に記憶しておきたい事柄 を張り付けておくために用いる,と説明しまし た. 本節では、Stickies の詳しい使い方につい て説明します.

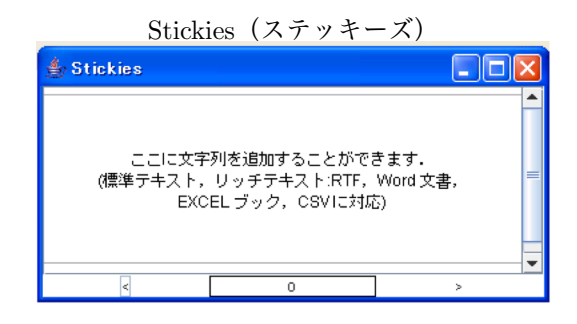

### **5.2.1 Stickies** はどんな時に使えるのか

教員業績評価シートにデータを入力する時に,自身のパソコン内にテキストや Word・ EXCEL 形式などで作成しているデータが既にある場合, Stickies を使用することで教員 業績評価シートに再度入力しなおさなければならないという手間を省くことができます.

また,普段使い慣れた EXCEL などで登録したい内容を編集しておけば,それを Stickies に読み込ませることで,教員業績評価シートへの登録を円滑に行うことが可能となります.

### **5.2.2 Stickies** で扱えるファイル

Stickies で扱えるファイルの形式は、以下のようになっています.

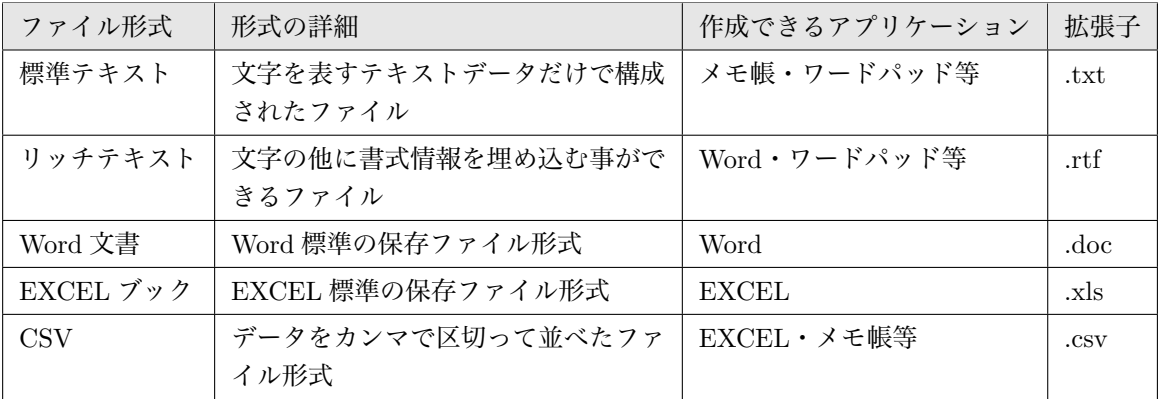

(補足) エクセルを使用して Stickies で読み込めるファイルを作成する場合は、各テーブルのテーブ ルブラウザデータメニューから,エクセルを開いて編集を選択すると Stickies に対応した ファイルを作成することができるようになっています.

### **5.2.3** 文字の色について

Stickies内に文字を張り付けると, http://www.com/dockiespong.com/ その文字が黒ではなく他の色で表示 されることがあります.

それぞれの色により、Stickies 内 でできることが違ってきますので, 注意してください.

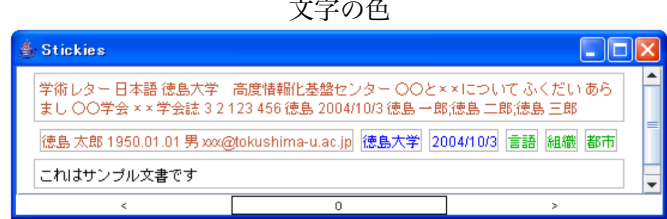

#### 黒色の文字

普通の文字として認識されると黒色で表示されます. 編集が可能です.

#### オレンジ色の文字

オレンジ色で表示されている場合,その文字をダブルクリックまたは右クリックをし て EDB に登録を選択する事で,EdbClient に登録をすることができます.編集はできま せん.

#### 青色の文字

EDB で既に登録されている文字は青色で表示されます. 日付もこの色になります. ダ ブルクリックをするとその文字に対応する情報ブラウザが表示されます。右クリックで対 応する EDB 閲覧ページを表示することもできます. 編集はできません.

#### 緑色の文字

似ている文字が既に EDB に登録 されている場合は緑色で表示されま す.右クリックをしてマッチした候 補に変換をすることができます.編集が可能です.

# **5.2.4** ファイルの内容を **Stickies** に張り付ける

ファイルの内容を, Stickies に張り付けてみましょう.

手順**-1)**

張り付けたいデータの入ったフ ファイルを用意する ァイルを用意します.

例としてサンプル.txt というフ ァイルを使用します.

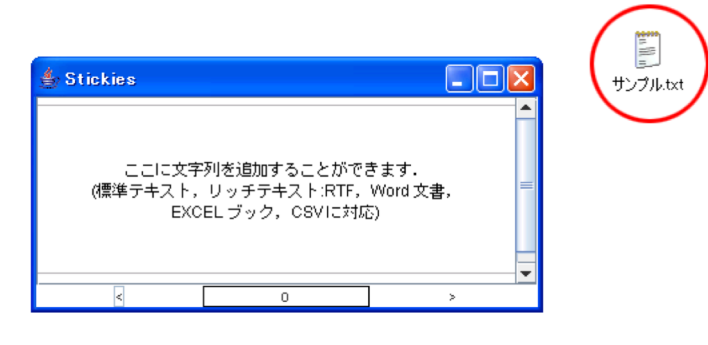

#### 手順**-2)**

そのファイルをStickiesまでドラ Stickies へドラッグ&ドロップ ッグ&ドロップします.

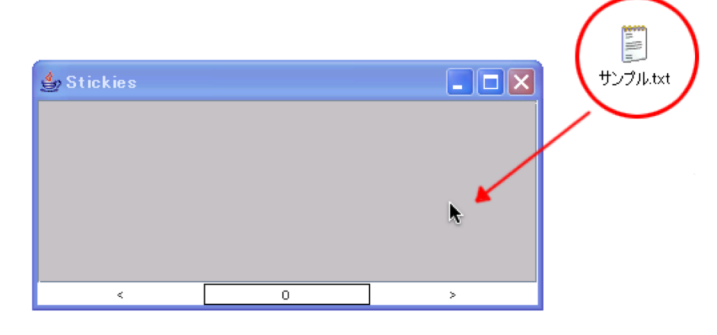

### 手順**-3)**

Stickies にデータが張り付き ファイン データが張り付く ました.

(補足) Stickies には 0 から 10 ま でのページがあります.ウィンド ウ下部の数字がページ数で,その 両側の<>をクリックすることで, 前または次ページへと切り替わる ようになっています.

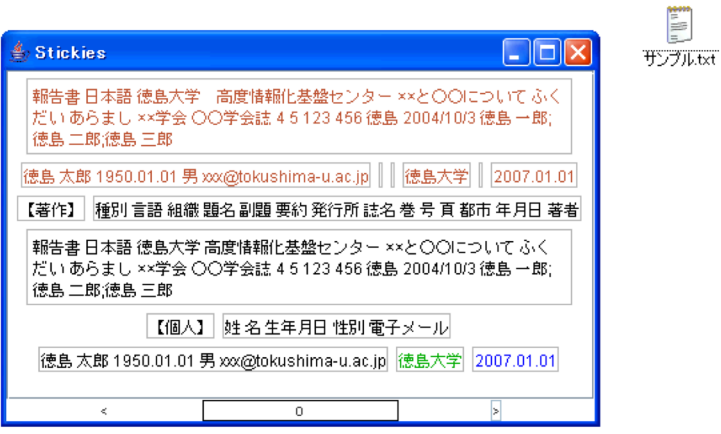

# **5.2.5** ファイルの内容の一部分を張り付ける

ファイルの内容の一部分を Stickies に張り付けてみましょう.

手順**-1)**

張り付けたいデータの入ったファイ マンファイルを用意する ルを用意し,開いておきます.

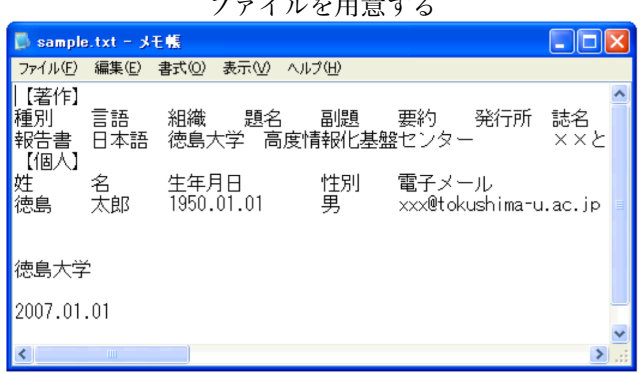

手順**-2)**

例として徳島大学の文字を張り付け てみます.

張り付けたい部分をドラッグして選 択し,右クリックでコピーをします.

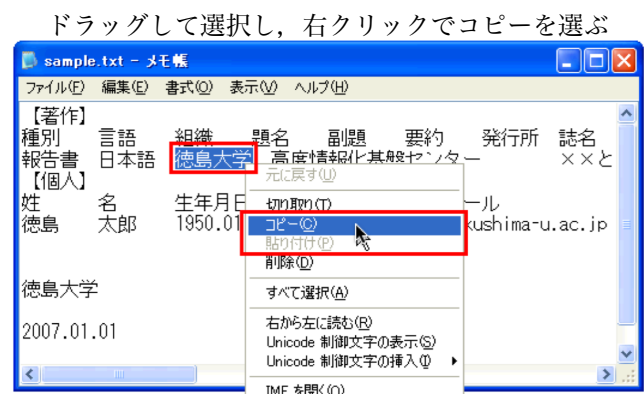

手順**-3)**

Stickies 内で右クリックをし,ペーストを選択すると,データが張り付きます.

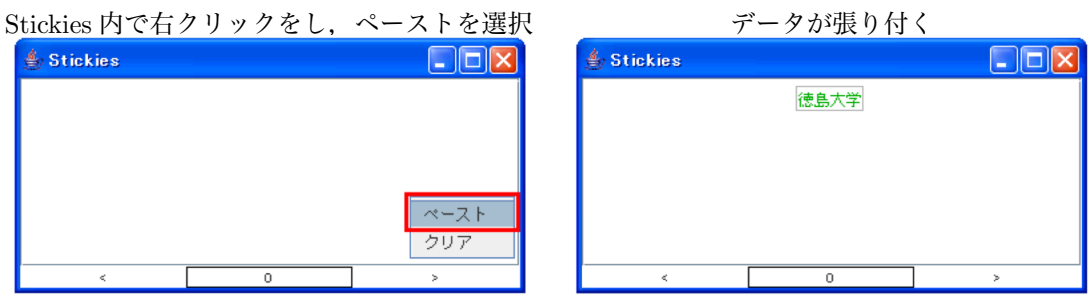

# **5.2.6 Stickies** 内の文字を編集する

Stickies に張り付けた文字を編集してみましょう.

手順**-1)**

例として徳島太郎の文字を徳島一郎に編集 文字の上でダブルクリック してみます.

編集したい文字の上にマウスを移動させ,ダ ブルクリックします.

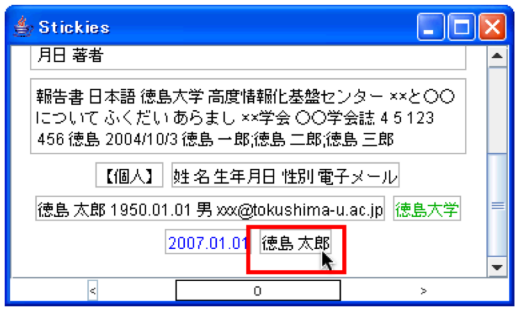

#### 手順**-2)**

文字の左に|が点滅で表示されていたら,編集ができます。 続けて編集を行ってください.

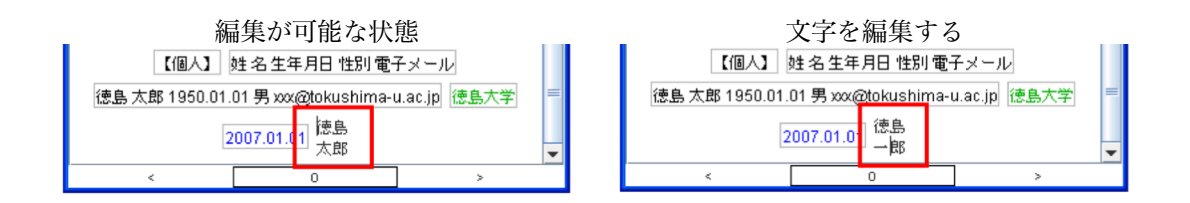

手順**-3)**

編集が完了したら, enter キーを押すと確定 福集が完了したら確定する します.

(補足) 文字の上で右クリックをし,編集を選択 することでも文字を編集することが可能です.

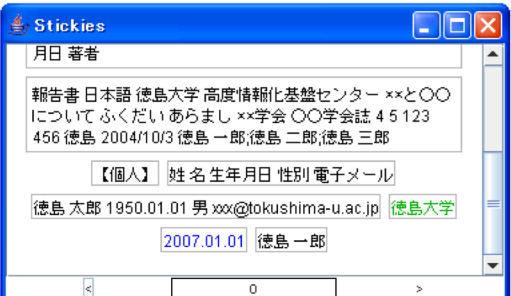

**5.2.7** 張り付けた文字を削除する

Stickies 内の文字を削除してみましょう.

手順**-1)**

例として徳島大学の文字を削除してみま す.

削除したい文字の上にマウスを移動させ, 右クリックで削除を選択します,

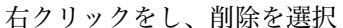

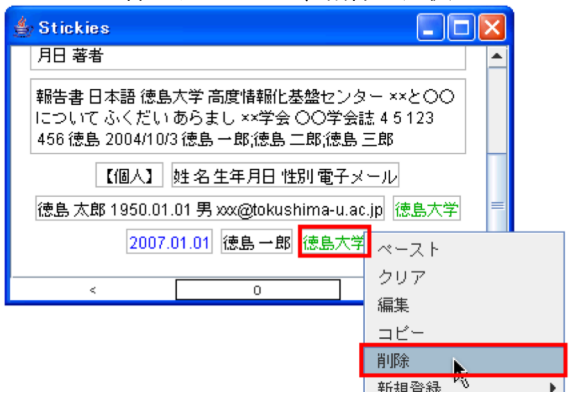

#### 手順**-2)**

文字の削除ができました. インディング インディー あいしゅう あいしょう

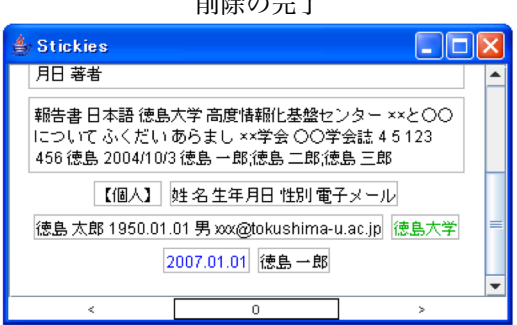

全ての文字を削除するには

Stickies に表示されている文字全てを削除したい場合は,文字を選択していない状態(空 白の部分などにマウスを移動させる)で右クリックをし,クリアを選択して下さい.

# **5.2.8 Stickies** 内で文字をコピーする

Stickies 内の文字をコピーしてみましょう.

#### 手順**-1)**

例として徳島大学の文字をコピーしてみま コピーしたい文字をドラッグ&ドロップ す.

コピーしたい文字の上にマウスを移動させ マウスの左ボタンを押して文字を選択し,押 したままマウスを移動させて、Stickies 内の他 の場所にドラッグ&ドロップします.

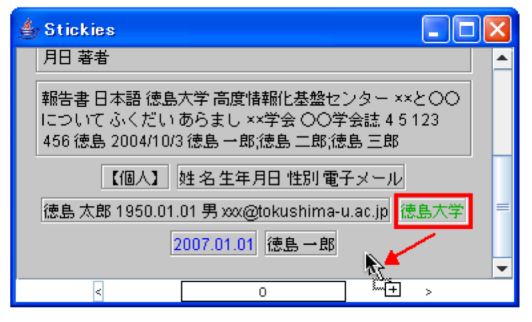

#### 手順**-2)**

文字がコピーされました. ろんなん ウィング 文字がコピーされる

(補足) 文字の上で右クリックをし,コピーを選 択することでも文字をコピーすることが可能です.

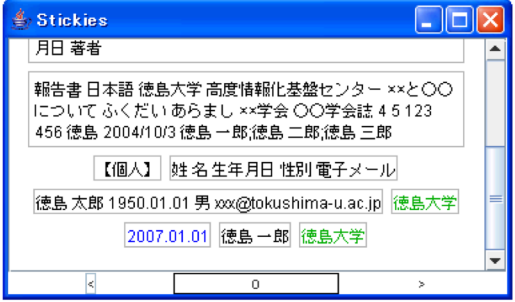

## **5.2.9 Stickies** 内の文字を **EdbClient** へ登録する

#### 文字を新規登録する

Stickies 内の文字を EdbClient へ新規登録してみましょう.

手順**-1)**

例として【著作】についての情報を新規登録 してみます.

登録したい文字を Stickies に張り付けておき ます.

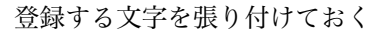

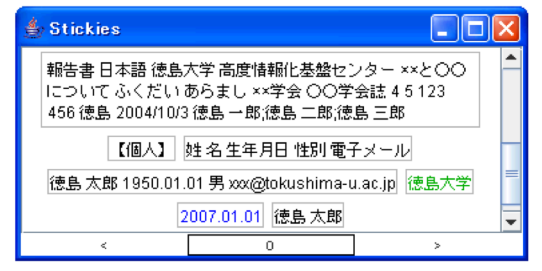

#### 手順**-2)**

文字を右クリックし,新規登録 → 【テーブル名】を選択します.

ここでは,【著作】を選択します.

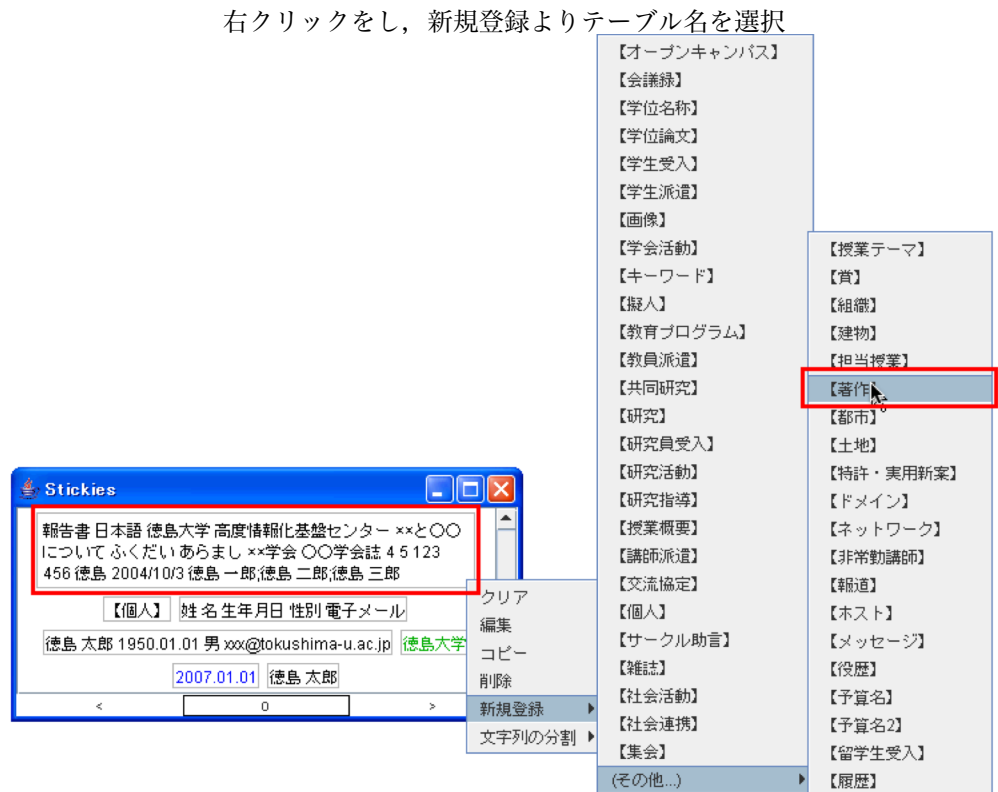

#### 手順**-3)**

選択したテーブルの情報ブラウザ(編集中)が表示されます.

情報ブラウザが表示される

| 15 TK / /<br>$\overline{\phantom{a}}$<br>フ M クヘコ・C AC の                                                                                  |                     |
|----------------------------------------------------------------------------------------------------|---------------------|
| 4 【茶作】情報(EID=0)--- [編集中]                                                                                                    |                     |
| 清報(新規)<br>【著作】<br>編集 テーブル ウィンドウ ヘルブ                                                                                                    |                     |
| caption                                                                                                    |                     |
| (種別) (著者):(題名),(誌名),(巻),(号),(頁),(発行所),(都市),(年月日).                                                                                        |                     |
| base                                                                                                    |                     |
| EID=0. EOID=0, MTime=Thu Jan 01 09:00:00 JST 1970, Operator= , Avail=false.<br>Mapto= . Date=指定なし、Owner= . Read=指承. Write=指承. Delete=指承. |                     |
| Content【著作】                                                                                                    |                     |
| 挿別 ◇ (参照)→<br>言語 ◇ (参照)⇒<br>招待 ◇ (参照)→                                                                                                   |                     |
| 書室 ◇ (参照)→                                                                                                    |                     |
| カテゴリ◇(参照)⇒                                                                                                    |                     |
| 组端 1. (参照)→                                                                                                    |                     |
| 第者 1. ▶ (参照)→ (类) (日) (读)                                                                                                    |                     |
| 頭名 ◇ (英文)                                                                                                    |                     |
| (和文)                                                                                                    |                     |
| 副骑 ◇ (英文)                                                                                                    |                     |
| (和文)                                                                                                    |                     |
| 要约 ◇ 英文)<br>(和文)                                                                                                    |                     |
| キーワード1. (参照)⇒ (英)<br>$(\boxplus)$<br>(动)                                                                                                 |                     |
| 発行所 ◇ (参照)→ (英)<br>(日)<br>(5t)                                                                                                    |                     |
| はる ◇ (参照)⇒ (英)<br>(1)<br>(动)                                                                                                    |                     |
| ● ◇ (テキスト) Vol.                                                                                                    |                     |
| Candidate                                                                                                    |                     |
| 朝告書 日本語 徳島大学 高度情報化基盤センター ××と○○について ふくだい あらまし ××学会 ○○学会<br>誌 4 5 123 456 徳島 2004/10/3 徳島一郎徳島 二郎徳島 三郎                                      | $\overline{ }$<br>۲ |
| 報告書 日本語 徳島大学 高度情報化基盤センター ××と○○について ふくだい あらまし ××学会                                                                                        |                     |
| ○○学会誌 4 5 123 456 徳島 2004/10/3 徳島一郎徳島二郎徳島三郎                                                                                              | ÷                   |
| 類似の情報 (no checking)                                                                                                    |                     |
| (no checking)                                                                                                    |                     |
|                                                                                                    |                     |

### 手順**-4)**

へコピーします.

情報ブラウザ下部,Candidate の部分 にStickiesの文字があるので,登録したい テキストボックスへとドラッグ&ドロッ プします.

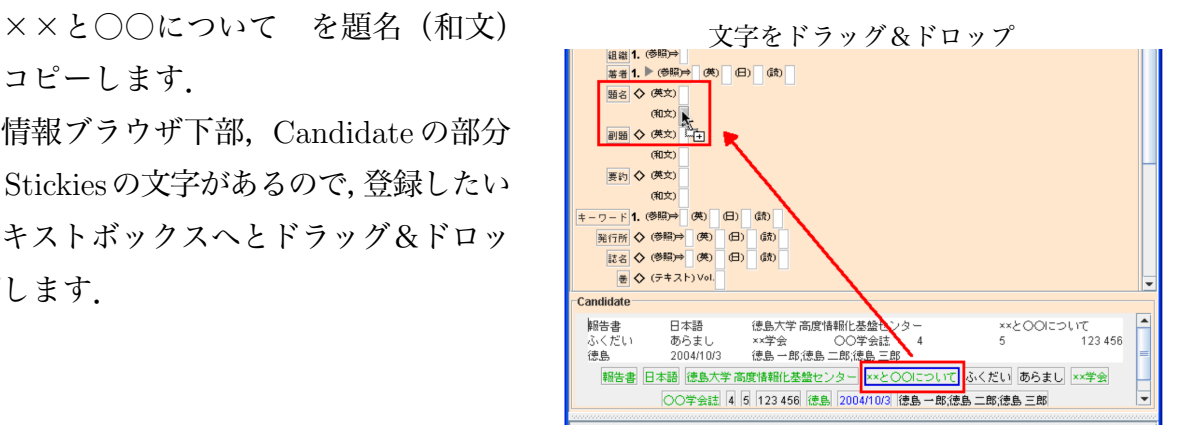

#### 手順**-5)**

されました.

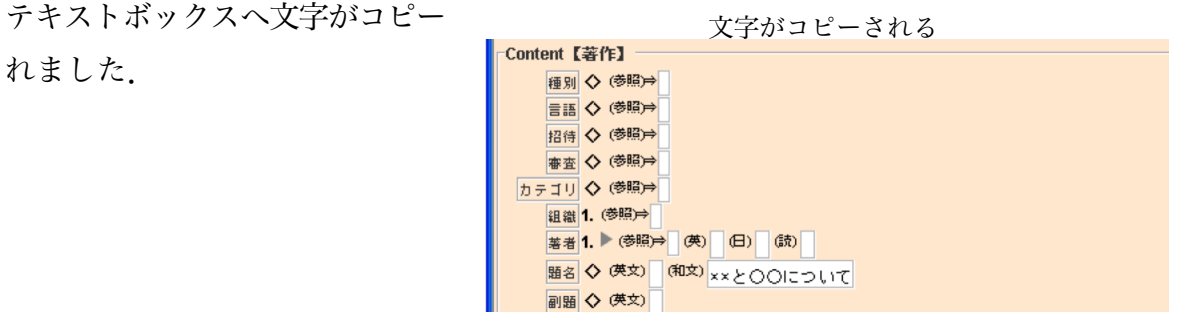

#### 既存の情報を編集する

EdbClient の既存の情報を編集するのに、Sticckies を使用して編集してみましょう. 手順**-1)**

例として【個人】情報を編集してみます. 考録する文字を張り付けておく

登録したい文字をStickiesに張り付けておき ます.

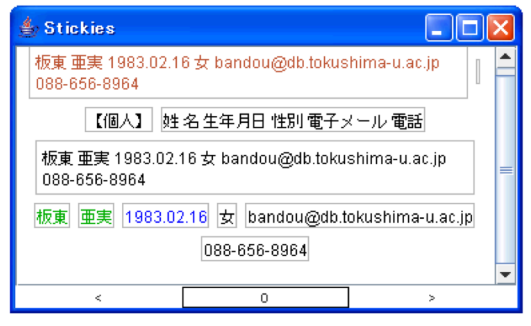

#### 手順**-2)**

編集したい情報の情報ブラウザ (編集エディタ)を開き,編集中に します.

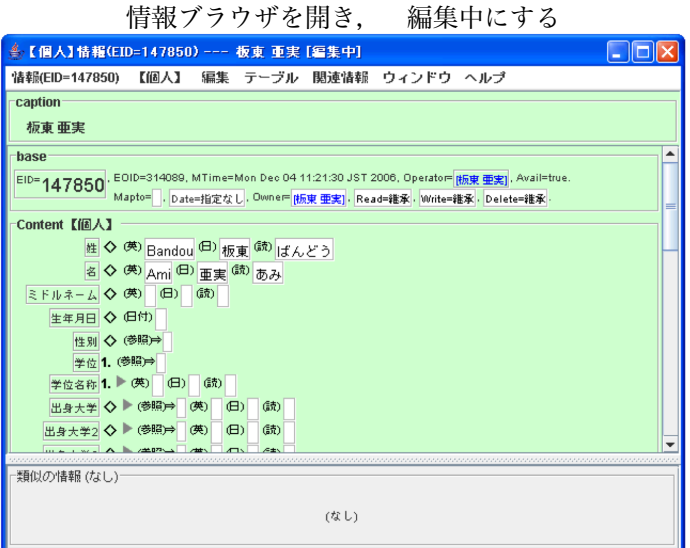

手順**-3)**

1983.02.16 を生年月日(日付)へとコピーします.

Stickies内の文字を,情報ブラウザの登録したいテキストボックスへとドラッグ&ドロッ プします.

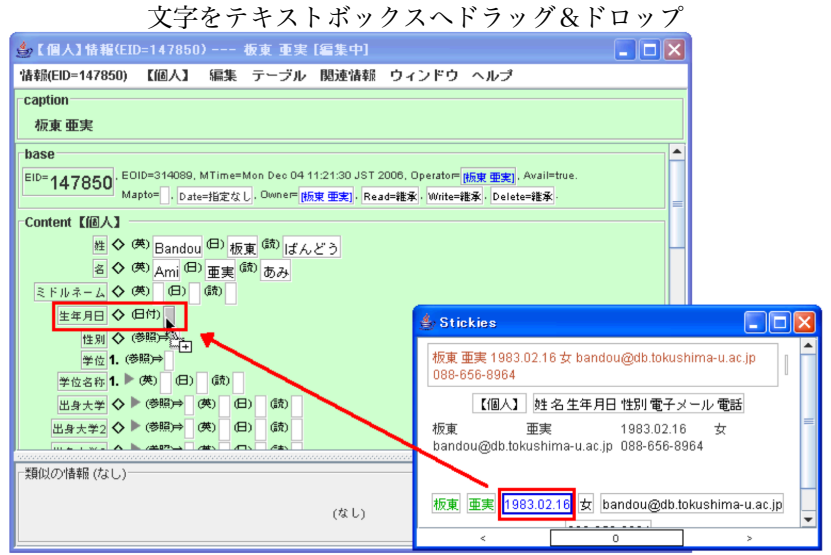

手順**-4)**

テキストボックスへ文 字がコピーされました.

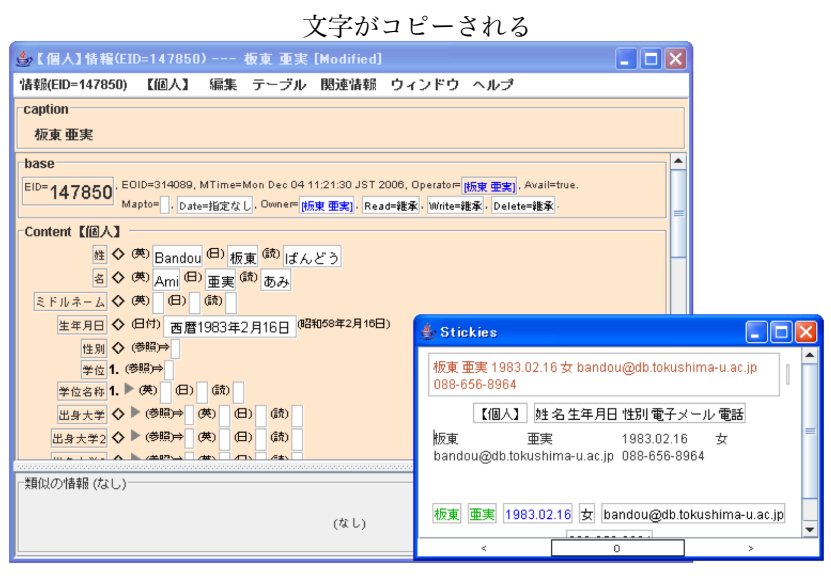

文字がオレンジ色のものは

文字がオレンジ色になっているものを, EDBへ登録 してみましょう.

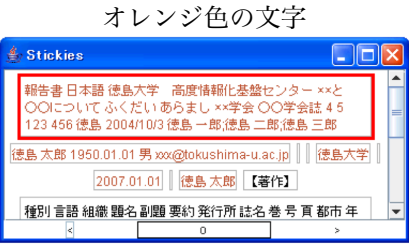

手順**-1)**

登録したい文字を右クリックし, EDB に登録を 選択します.

(補足) 文字をダブルクリックすることでも同じ処理 になります.

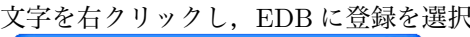

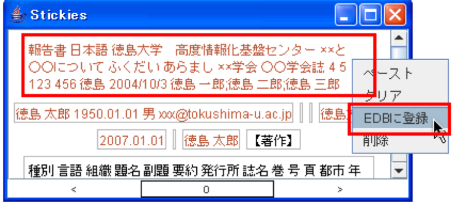

### 手順**-2)**

報ブラウザが表示されました.

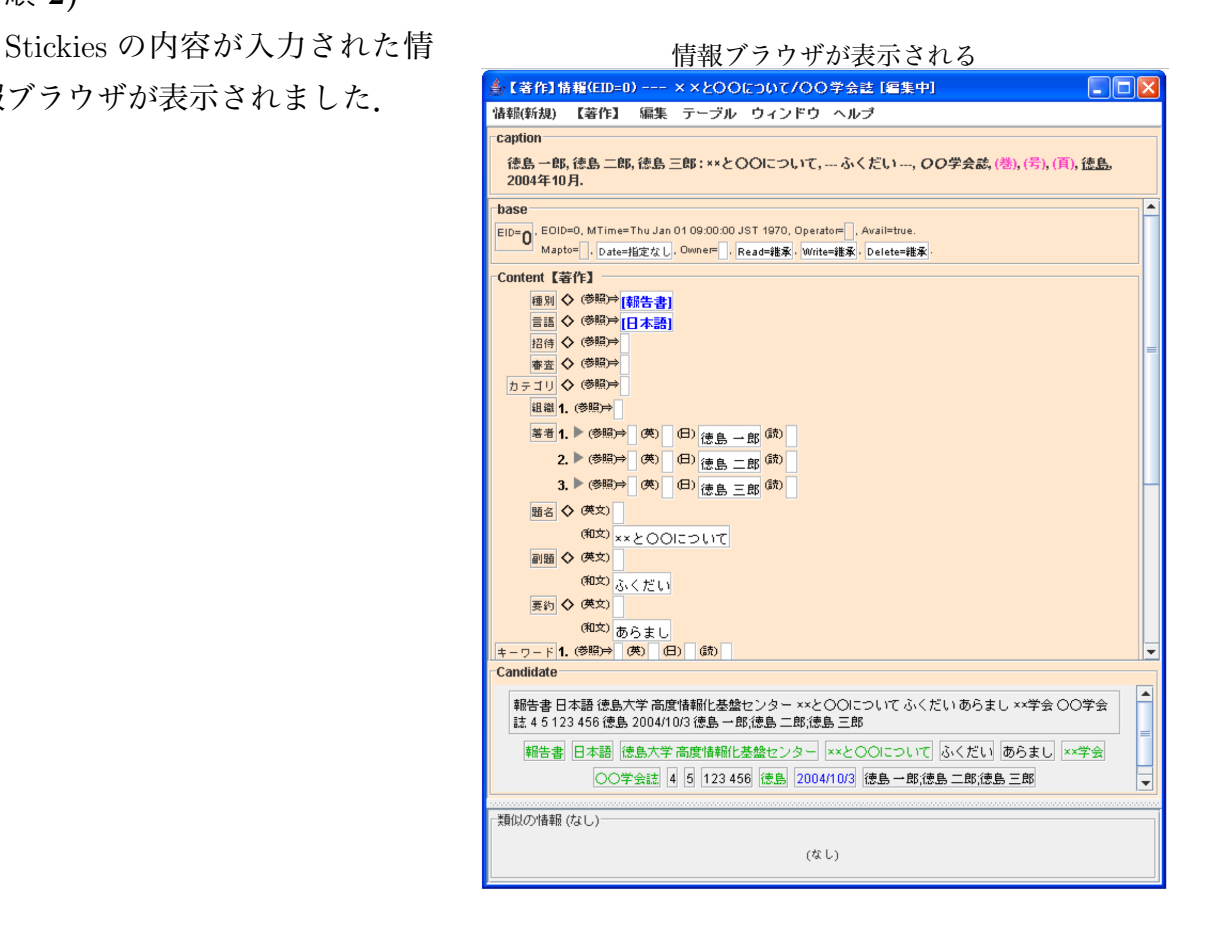

# 第**6**章 困ったときは **Q&A**

# **6.1** 基本的事項について

『**EdbClient** が起動しない』

JRE (Java Runtime Evnironment) 1.5 以上が PC にインストールされ, 利用可能な 状況となっているか確認してください.(教員業績評価シートプログラムの実行に 必要な環境と同じです)

『**EID** が分からない』

まず、EDB へとログインしてください. ログインしたら個人の閲覧画面を表示しま す. すると画面左上に EID=○○○○○○(○は数字)と表示されていますので, そ れがあなたの EID になります.

#### 『自宅から使えますか?』

パスフレーズによる認証方法で利用する場合は学内限定です.EDB/PKI発行の個人 証明書のデータを自宅に持ち帰り認証に利用する場合は学外からでも利用できます.

『**24** 時間いつでも利用できますか?』

24 時間いつでも利用することができます.

#### 『**EdbClient** 起動時に,セキュリティの問題を問うメッセージが表示される』

「Java ではその署名証明書の信頼性が検証できません~」と表示された場合「信頼 する」や「O.K.」などをクリックして先へ進んでください.

『接続のためのパスフレーズの発行を受けていません』

EDB にログインするときのパスフレーズと同じです.

#### 『ログイン後,自分に関係した情報を閲覧するには**?**』

自分の【個人】情報閲覧が面を開き,メニューバーの「関連情報」をクリックして ください.

第6章 困ったときは Q&A

『「サーバへの接続に失敗しました」と表示されてプログラムが終了する.』

セキュリティプログラムにより接続が禁止されてしまう場合には,

*•* EdbClient または JRE からのネットワーク接続を許可する.

設定を行って下さい.また,お使いのコンピュータがプライベートネットワークに 接続されており,外部ネットワークへの接続が制限されている場合には,

- *•* プライベートネットワークの外部のネットワークに接続されたPC で起動する.
- *•* プライベートネットワークルータの設定において,内部のクライアントから外 部のネットワークの
	- **–** 44080/tcp
	- **–** 44443/tcp

のポートへの接続を許可する.

のいずれかをお試し下さい.

# **6.2** 入力について

『サブ項目を入力したいが,入力する欄がない』

それぞれの項目の「▶」をクリックすると、入力欄が開きます.

『期間限定属性や公開範囲を入力する欄がない』

「▶」を右クリックすると、それぞれの項目を入力する欄が出ます。

『一つ目の項目と二つ目の項目を入れ替えるには』

一つ目の項目を二つ目の項目のした (黒い横線が現れるところ) までドラッグして, ドロップして下さい.

または、一つ目の項目を Stikies にドラッグして移動しておきます。二つ目の項目を 一つ目の欄に移動させ,(この時点で二つ目の項目が一つ目の欄にもコピーされる) Stikies においておいた項目を二つ目の欄に戻します.

# **6.3** 業績評価シートプログラムについて

『○月に提出した状態に戻したい』

送信したメールを探して下さい.メールには添付したファイルが保存されています. そのファイルをパソコンに保存し直し,EdbClient を起動させて評価シートにてファ イルを開いて下さい. または、評価シートへ保存したファイルをドロップすること でも開くことができます.

『**EvalSheetLauncher** が使用できない』

2006 年 5 月時に配布された EvalSheetLauncher は現在使用できなくなっています. 本解説書に従って JRE をダウンロードして EdbClient を起動し,教員業績評価シー トの記述を行ってください.

『提出用のファイルを作成するには』

提出用のファイルは xml 形式で保存されていなければなりません。

xml 形式での保存方法は、業績データを入力していただいた後に、教員業績評価シー ト画面の上部にあるファイルメニューより『保存(提出用テキストファイル)』を選 択し、拡張子を.xml として保存してください。

『入力したデータ(アイテム)を削除したい』

アイテムを削除したい場合は、そのアイテム内で右クリックをし、表示されるメ ニューより『削除』を選択してください。

『**html** 形式で保存したデータを評価シートへ読み込ませたい』

html 形式で保存したデータにつきましては、評価シートへ再度読み込ませることは できません。

データを保存する際には、xml 形式での保存を忘れないようにしてください。